# **Waybox Pro Waybox Plus Waybox Pro MID Waybox Plus MID**

enel \*\* way

 $\mathscr{P}(\mathfrak{m})$ 

enel \* way

enel \* way

(小さ

Handbuch für Installateure

**DEUTSCH** 

### In diesem Dokument

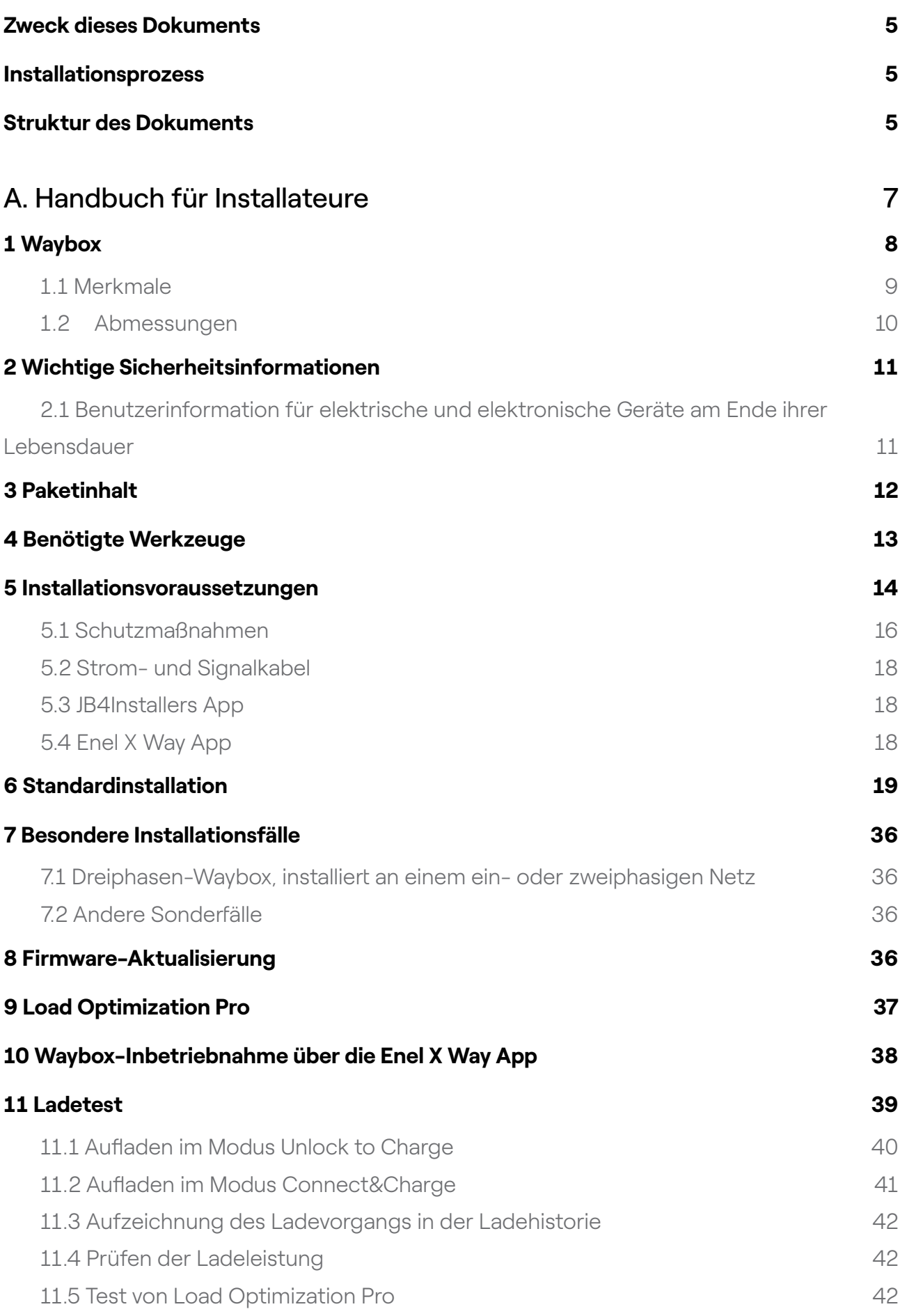

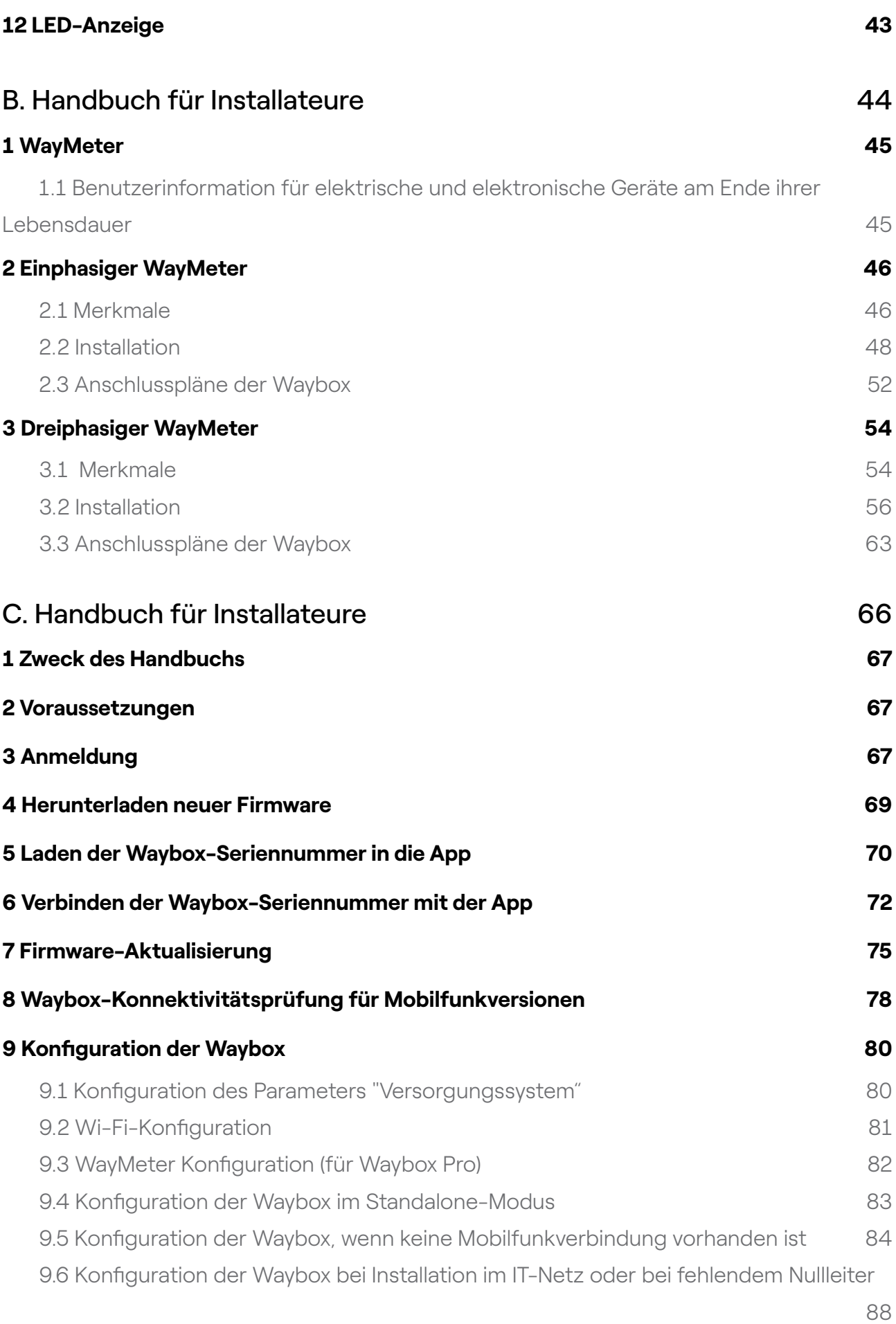

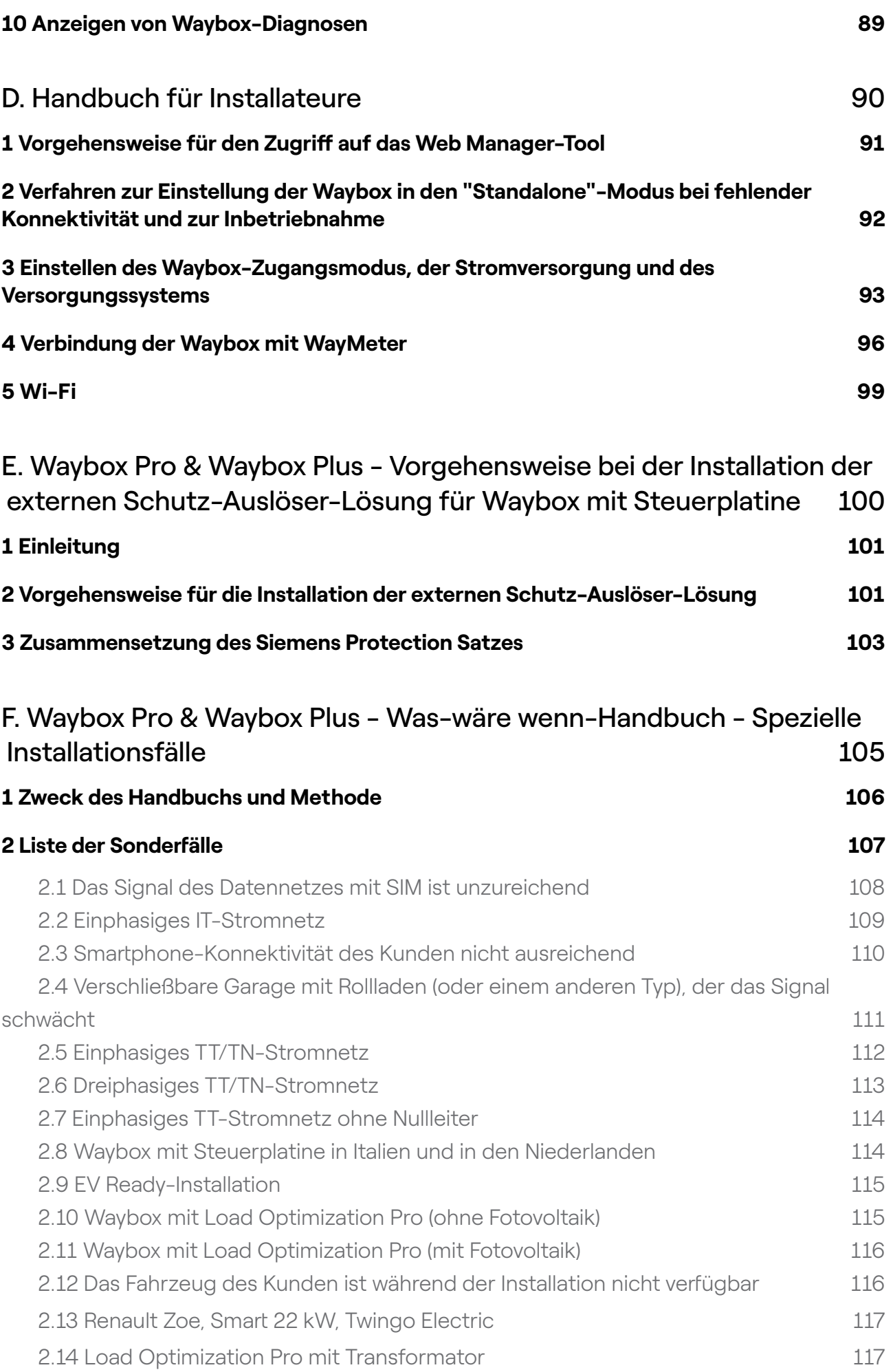

## <span id="page-4-0"></span>Zweck dieses Dokuments

Der Zweck dieses Handbuchs ist es, dem Installateur alle Informationen zur Verfügung zu stellen, die für die korrekte Installation und Inbetriebnahme der Enel X Way Waybox™ Pro und Enel X Way Waybox™ Plus Ladestationen notwendig sind.

## Installationsprozess

Es wird empfohlen, die folgenden Schritte für die Installation auszuführen:

- 1. Bitte lesen Sie dieses Installationshandbuch.
- 2. Führen Sie eine Machbarkeitsprüfung am Installationsort durch, indem Sie eine Checkliste ausfüllen, die von Enel X Way zu diesem Zweck zur Verfügung gestellt wird. Mit dieser Checkliste können Sie herausfinden, ob Sie mit der Standardinstallation fortfahren können (siehe [Standard-Installation\)](#page-18-0) oder ob Sie die speziellen Installationsverfahren befolgen müssen (siehe [Was-wäre-wenn-Handbuch](#page-104-0));
- 3. Besorgen Sie sich Werkzeuge, Materialien, Apps und alles, was Sie für die Installation benötigen (siehe [Benötigte Werkzeuge](#page-12-0));
- 4. Fahren Sie mit der Installation, der Inbetriebnahme, den Konfigurationen, den Tests und der Abnahmeprüfung fort.

## Struktur des Dokuments

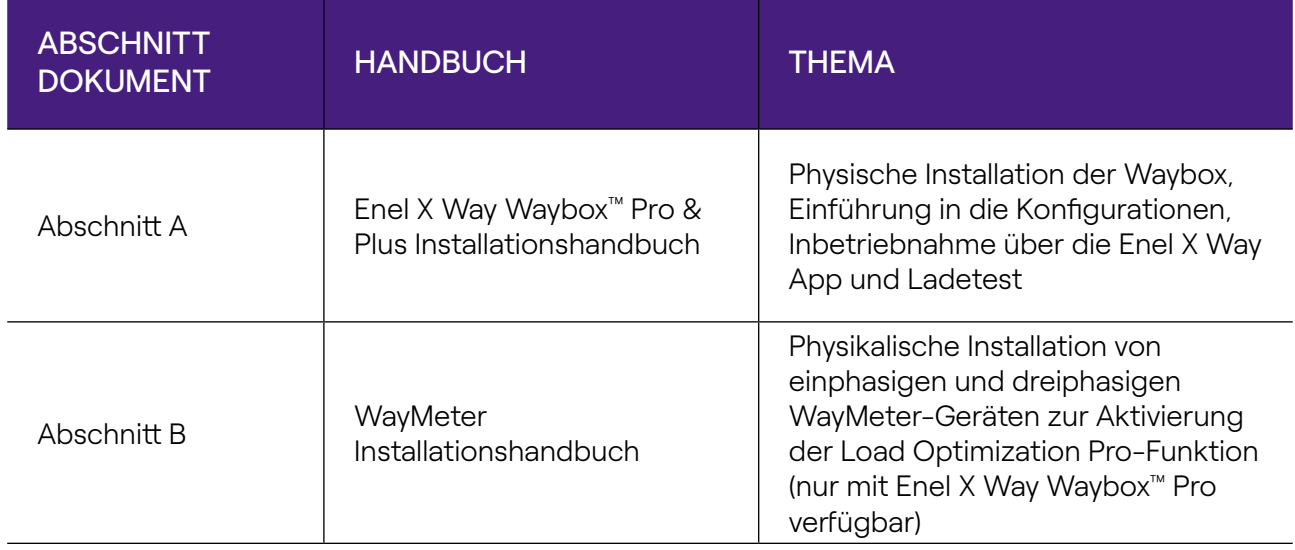

Die Handbücher, aus denen dieses Dokument besteht, sind nachstehend aufgeführt.

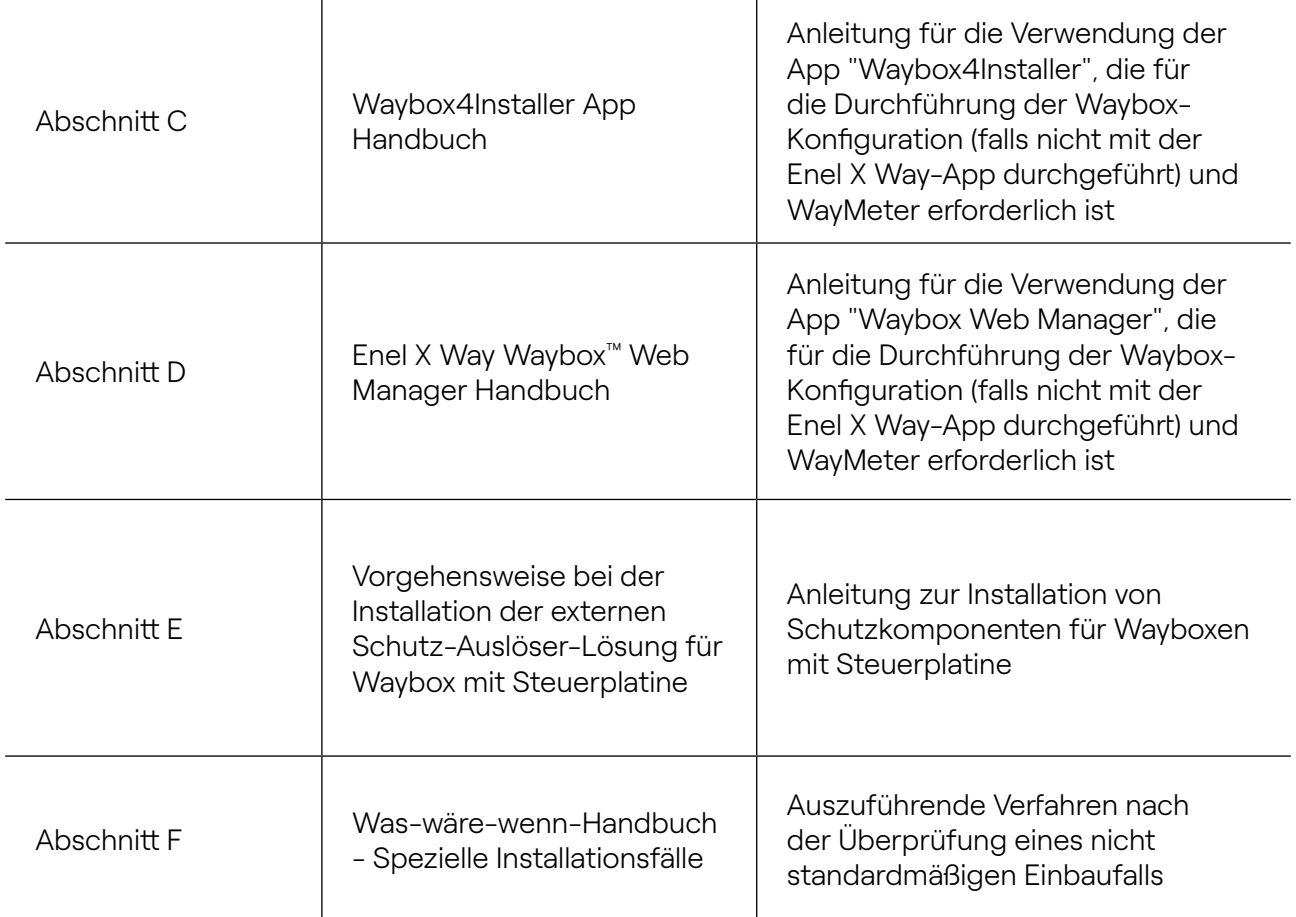

REV.2 - 02/2023

## <span id="page-6-0"></span>**A. Handbuch für Installateure**

## <span id="page-7-0"></span>1 Waybox

Die Ladestationen Enel X Way Waybox™ Pro und Waybox Plus sind in zwei Versionen erhältlich.

### VERSION WAYBOX MIT KABEL (1):

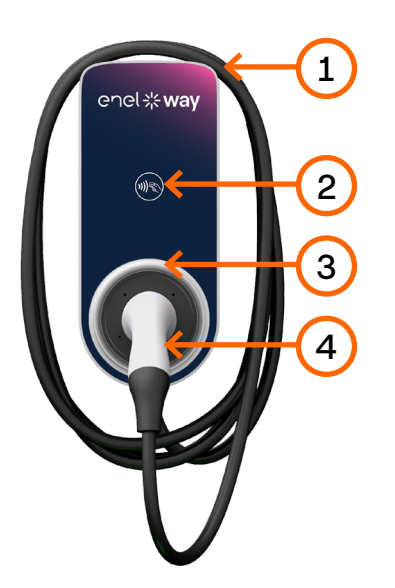

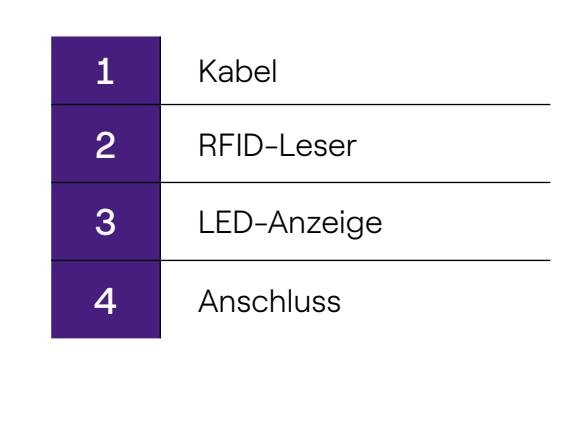

### VERSION WAYBOX MIT STECKDOSE (2):

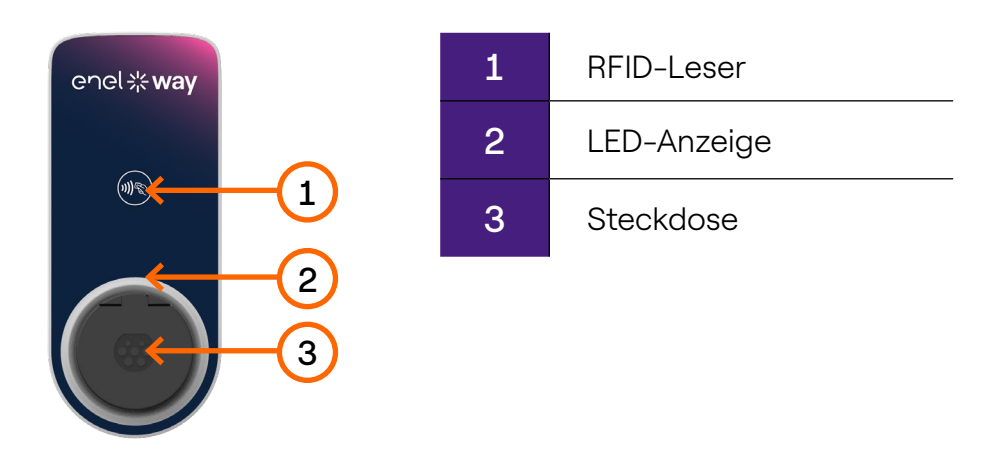

Die Waybox Pro unterscheidet sich von der Waybox Plus durch die Möglichkeit, die Funktion Load Optimization Pro zu aktivieren, die es dem Kunden ermöglicht, immer mit der maximal verfügbaren Leistung zu laden, ohne den Zähler auszulösen. Die Aktivierung dieser Funktion erfordert die Installation eines zusätzlichen Gerätes, des WayMeters.

- > **Waybox Pro Installation:** Hardware-Installation der Waybox, Hardware-Installation des WayMeters, Konfiguration, Test und Abnahmeprüfung
- > **Waybox Plus Installation:** Hardware-Installation der Waybox, Konfiguration, Test und Abnahmeprüfung

<span id="page-8-0"></span>**Waybox mit Steuertafel:** Die Kabelversion Waybox, die in Italien und Holland installiert wird, verfügt über die Steuerplatine.

Wayboxen, die gemäß den EV-Ready-Anforderungen installiert werden, sind ebenfalls mit der Steuerplatine ausgestattet.

### **1.1 Merkmale**

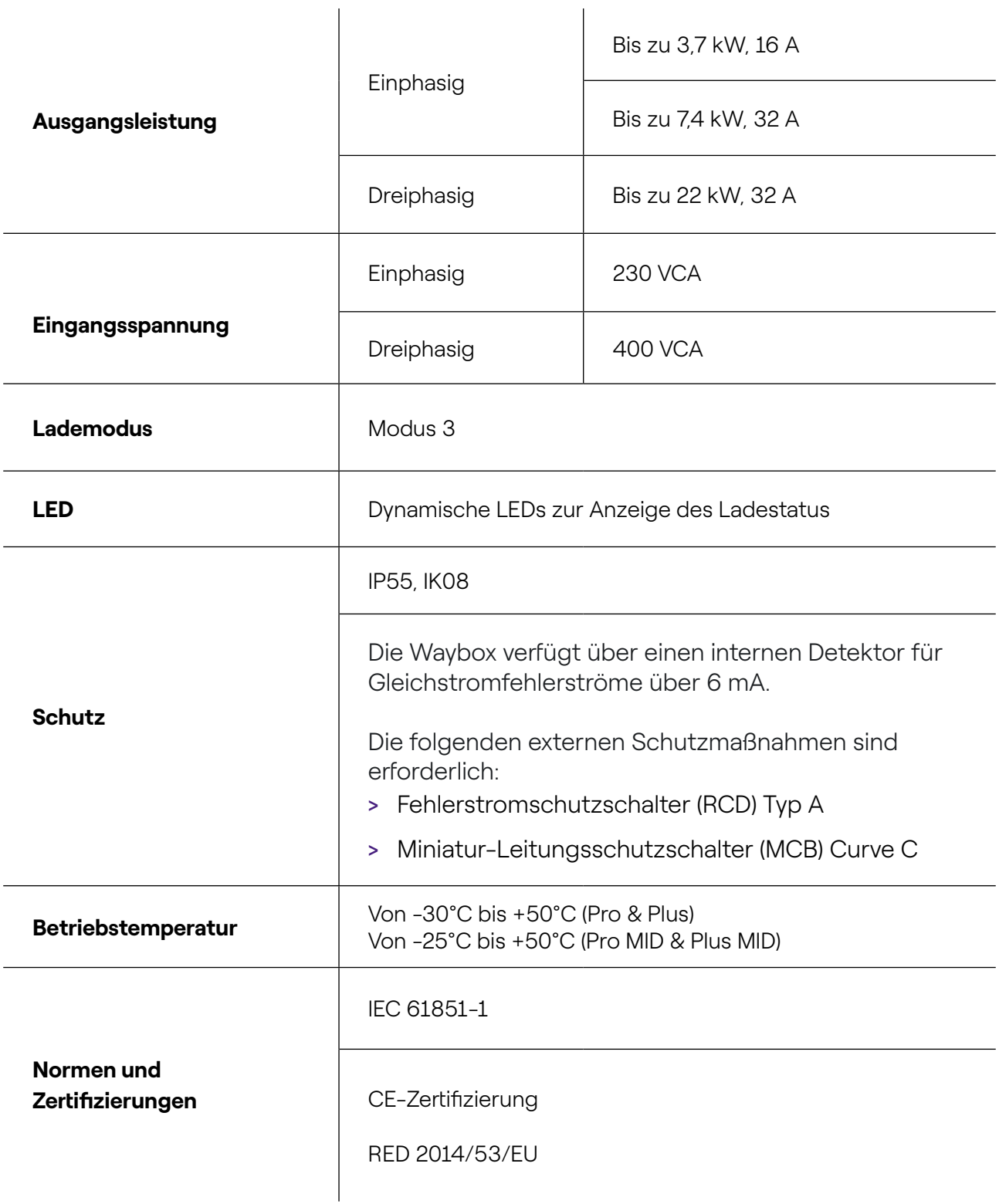

<span id="page-9-0"></span>REV.1 - 10/2022

### **1.2 Abmessungen**

### HINWEIS:

Alle Maße sind in mm angegeben.

> **Sockel (rot eingekreiste Befestigungslöcher)**

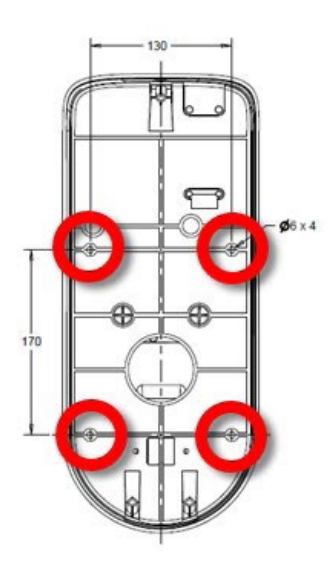

> **Version Waybox mit Kabel**

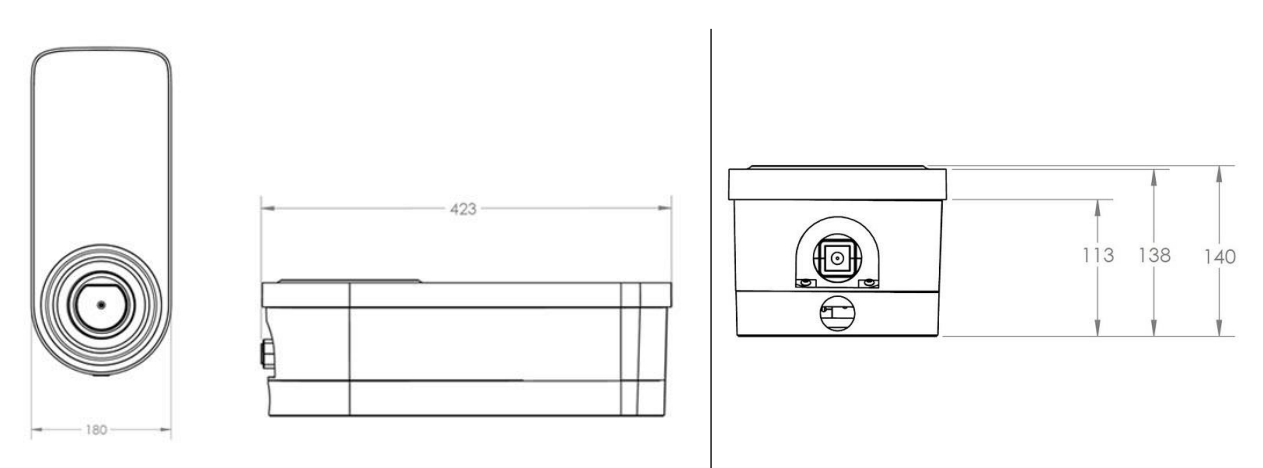

### > **Waybox-Steckdosenversion und Waybox-Steckdosenversion mit Steuerplatine**

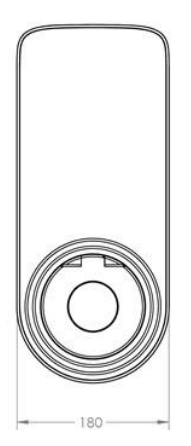

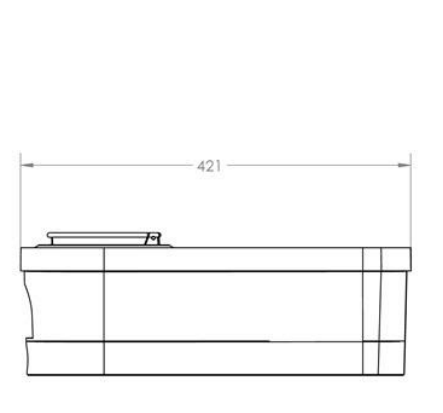

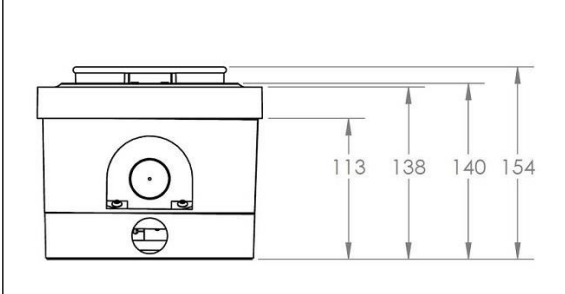

## <span id="page-10-0"></span>2 Wichtige Sicherheitsinformationen

Lesen Sie alle Sicherheitshinweise, bevor Sie das Produkt installieren.

- > WARNUNG: Lassen Sie das Gerät nicht unbeaufsichtigt, wenn Kinder in der Nähe sind.
- > WARNUNG: Stecken Sie Ihre Finger nicht in den Stecker des Elektrofahrzeugs.
- > WARNUNG:Verwenden Sie dieses Produkt nicht, wenn das flexible Netzkabel ausgefranst ist, eine beschädigte Isolierung oder andere Anzeichen von Beschädigungen aufweist.
- > WARNUNG: Nur zur Verwendung mit Elektrofahrzeugen.
- > WARNUNG: Verwenden Sie das Gerät nicht mit einem Verlängerungskabel.
- > WARNUNG: Versuchen Sie nicht, die Abdeckung zu entfernen oder das Gehäuse zu öffnen. Im Inneren befinden sich keine vom Benutzer zu wartenden Teile. Überlassen Sie alle Wartungsarbeiten qualifiziertem Servicepersonal.
- > WARNUNG: Installieren und benutzen Sie die Enel X Way Waybox™ nicht in der Nähe von entflammbaren, explosiven, reizenden oder brennbaren Chemikalien, Materialien oder Dämpfen.
- > WARNUNG: Schalten Sie die Waybox nicht außerhalb ihres Betriebstemperaturbereichs von -30°C bis +50°C ein.
- > WARNUNG: Dieses Gerät ist nur für Elektrofahrzeuge bestimmt, die während des Ladevorgangs keine Belüftung benötigen.
- > WARNUNG: Dieses Produkt muss geerdet werden. Im Falle einer Störung oder eines Ausfalls gewährleistet die Erdung den Weg des geringsten Widerstands für den elektrischen Strom, um das Risiko eines Stromschlags zu verringern.
- WARNUNG: Bei unsachgemäßem Anschluss des Geräteerdungsleiters besteht die Gefahr eines elektrischen Schlages. Wenn Sie sich nicht sicher sind, ob das Gerät richtig geerdet ist, wenden Sie sich an einen qualifizierten Elektriker oder Servicetechniker.

### **2.1 Benutzerinformation für elektrische und elektronische Geräte am Ende ihrer Lebensdauer**

Gemäß den örtlichen Gesetzen und Vorschriften und gemäß Art. 14 der Richtlinie 2012/19 / EU über Elektro- und Elektronik-Altgeräte (WEEE) bedeutet das Symbol der durchgestrichenen

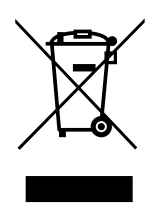

Mülltonne auf dem Gerät oder seiner Verpackung, dass das Produkt getrennt vom Hausmüll entsorgt werden muss. Bringen Sie dieses Produkt am Ende seiner Lebensdauer zu einer von den örtlichen Behörden bestimmten Sammelstelle. Die getrennte Sammlung und Wiederverwertung von Produkten zum Zeitpunkt der Entsorgung trägt dazu bei, die natürlichen Ressourcen zu schonen und sicherzustellen, dass sie auf eine Weise wiederverwertet werden, die die

menschliche Gesundheit und die Umwelt schützt.

## <span id="page-11-0"></span>3 Paketinhalt

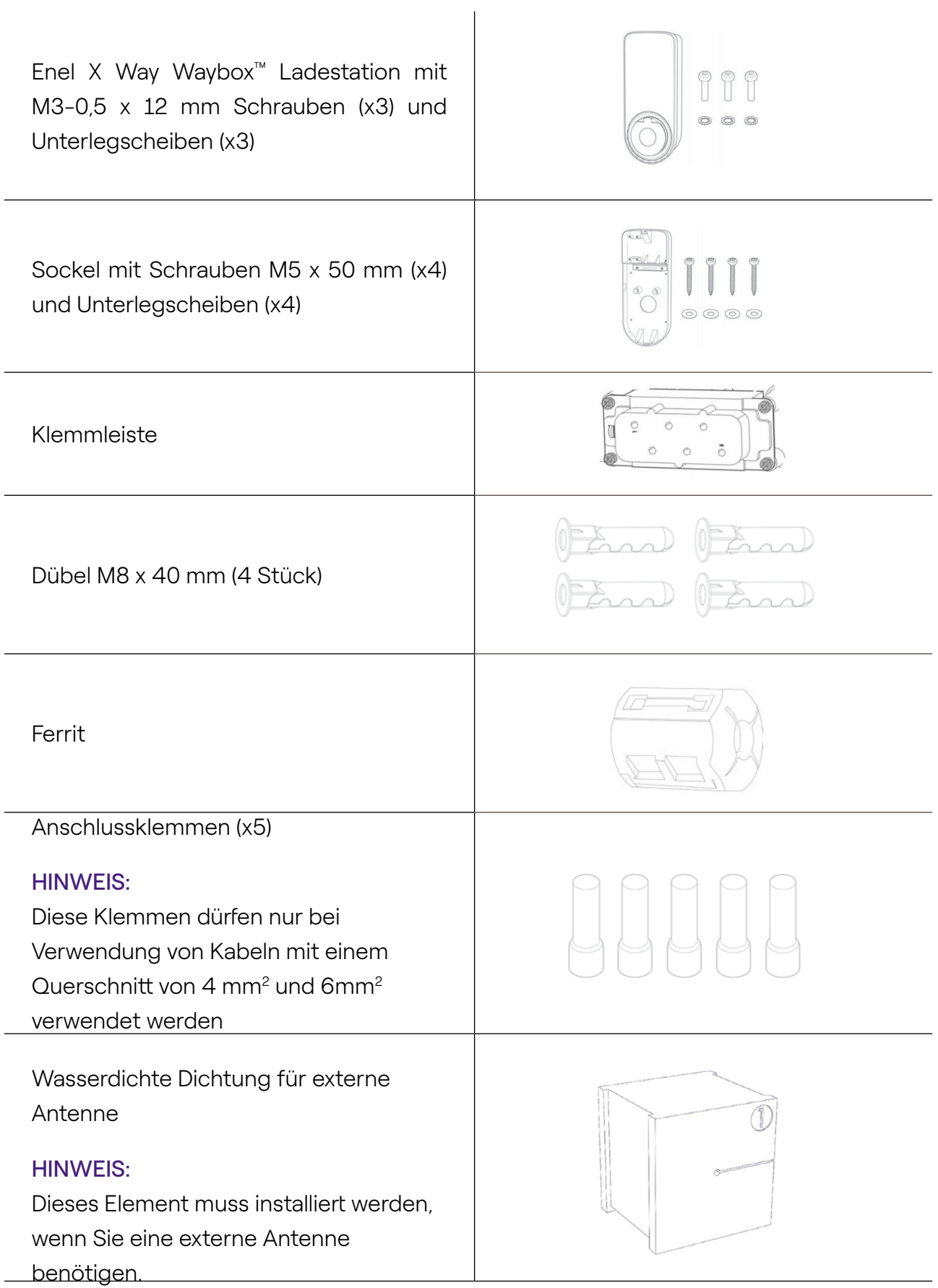

<span id="page-12-0"></span>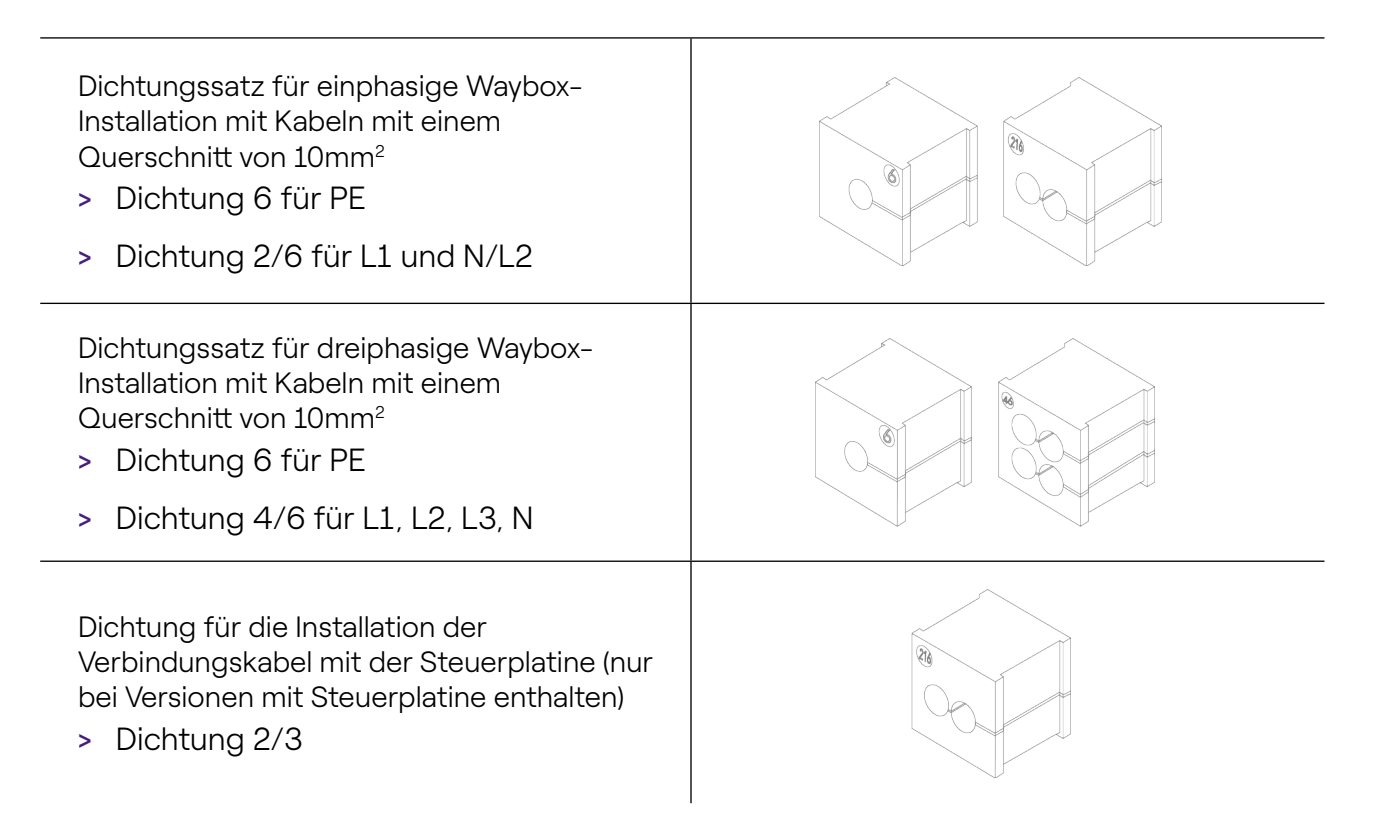

## 4 Benötigte Werkzeuge

- > Kreuzschlitzschraubendreher.
- > Schlitzschraubendreher.
- > Bleistift oder Marker.
- > Sechskantschlüssel Größe 4.
- > Schraubenschlüssel Größe 8.
- > Kreuzschlitzschraubendreher (dynamometrisch 1,3 Nm).
- > Crimpwerkzeug.
- > Isolierzange.
- > Schere für Elektriker.
- > Silikon.
- > Android-Smartphone (für die Konfiguration erforderlich).
- > Maßband und Wasserwaage.

#### **Für Gebäude aus Mauerwerk oder Beton:**

- > Hammer.
- > Bohrer für M8-Dübel.

## <span id="page-13-0"></span>5 Installationsvoraussetzungen

Die Waybox muss in Übereinstimmung mit den folgenden Spezifikationen installiert werden:

- > In angemessener Entfernung zum Ladeanschluss des Fahrzeugs.
- > Für Wi-Fi-fähige Geräte: Innerhalb der Reichweite des lokalen Wi-Fi-Netzwerks (unterstützt IEEE 802.11b/g/n bei 2,4 GHz).
- > Für Geräte, die mit einer mobilen Datenverbindung ausgestattet sind (Waybox Pro Cellular und Waybox Plus Cellular): in einem Gebiet mit gutem Empfang des mobilen Datennetzes. Wenn der Empfang nicht ausreichend ist, muss eine externe Antenne installiert und an die Enel X Way Waybox™ angeschlossen werden. Die optimale Signalstärke ist größer oder gleich -80 dBm (z.B. -75 dBm ist größer als -80 dBm, wegen des Minuszeichens). Wenn das gemessene Signal weniger als -80 dBm (z.B. -85 dBm) beträgt, kann es notwendig sein, eine spezielle externe Antenne zu installieren. Auch wenn eine Antenne installiert ist, kann es vorkommen, dass diese nicht ausreichend ist.

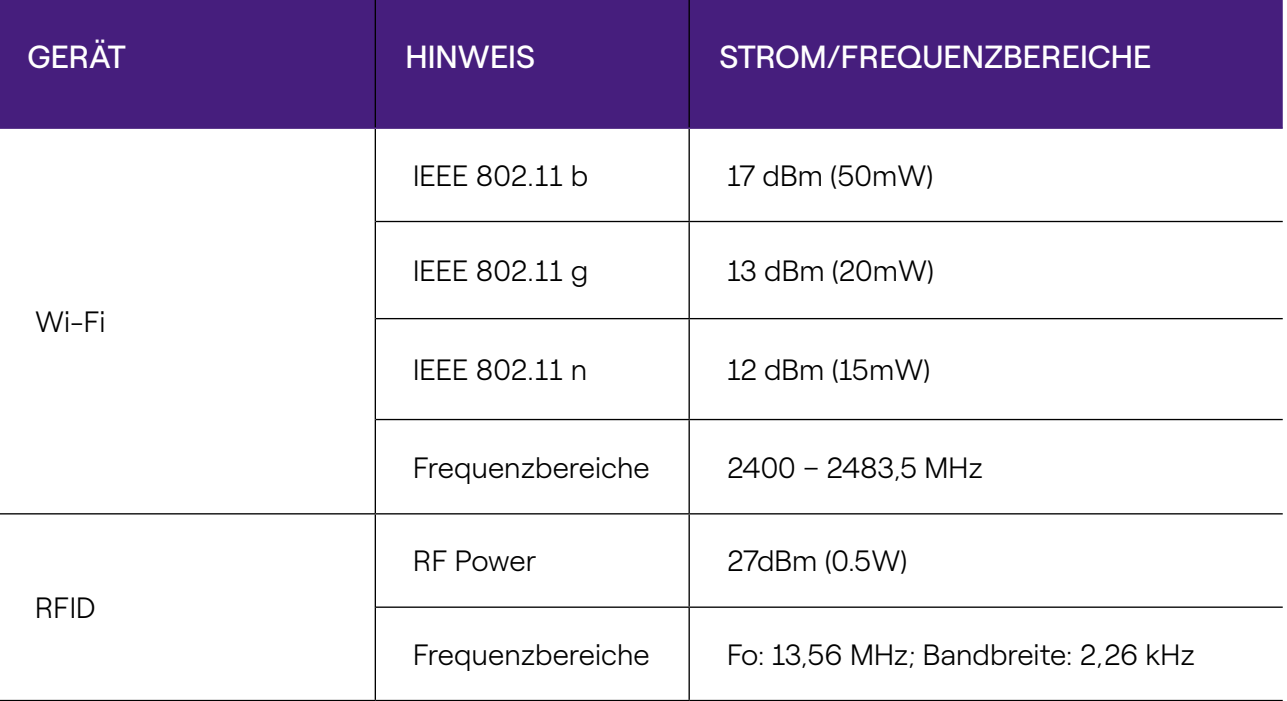

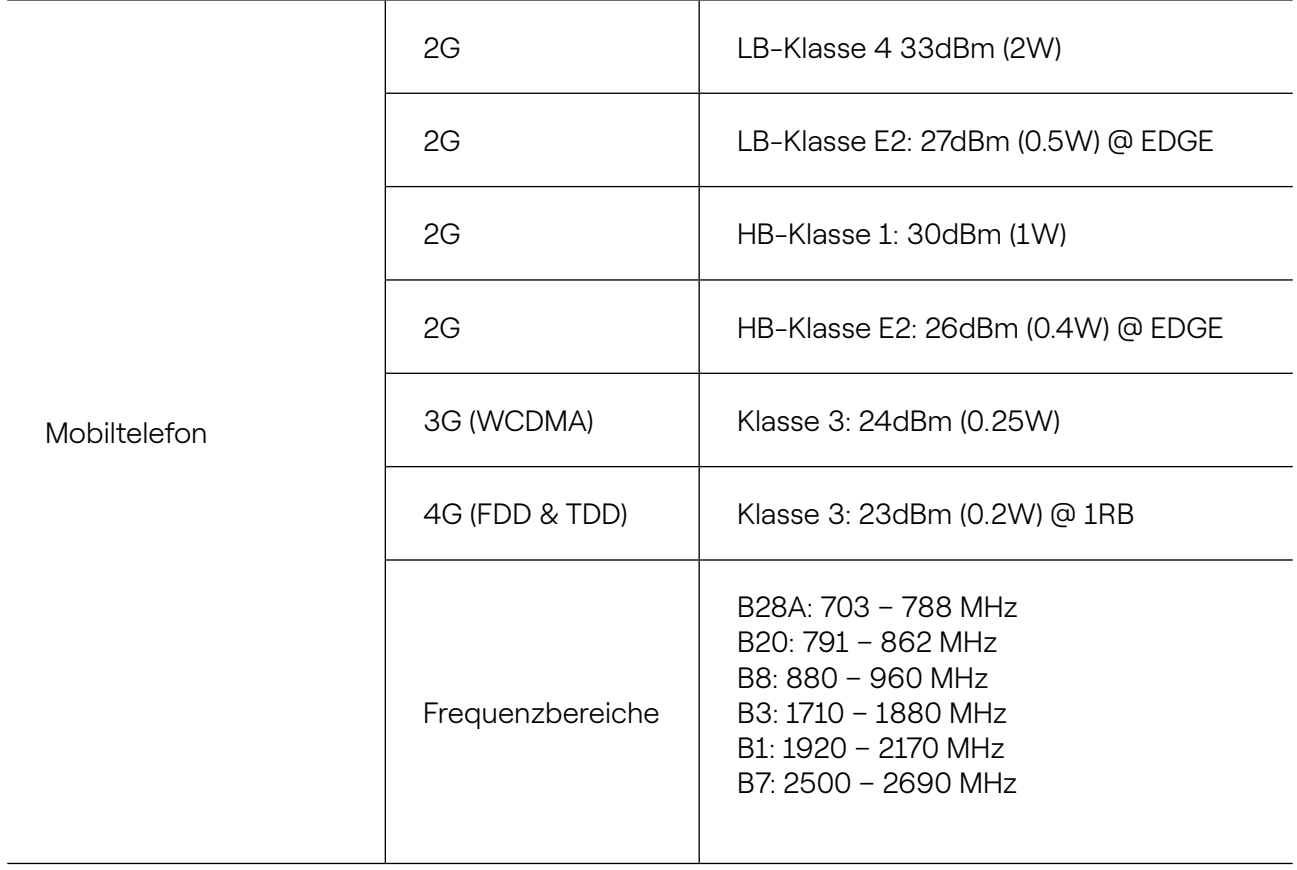

Die Waybox ist mit den Netzwerken kompatibel, die in der folgenden Tabelle aufgeführt sind:

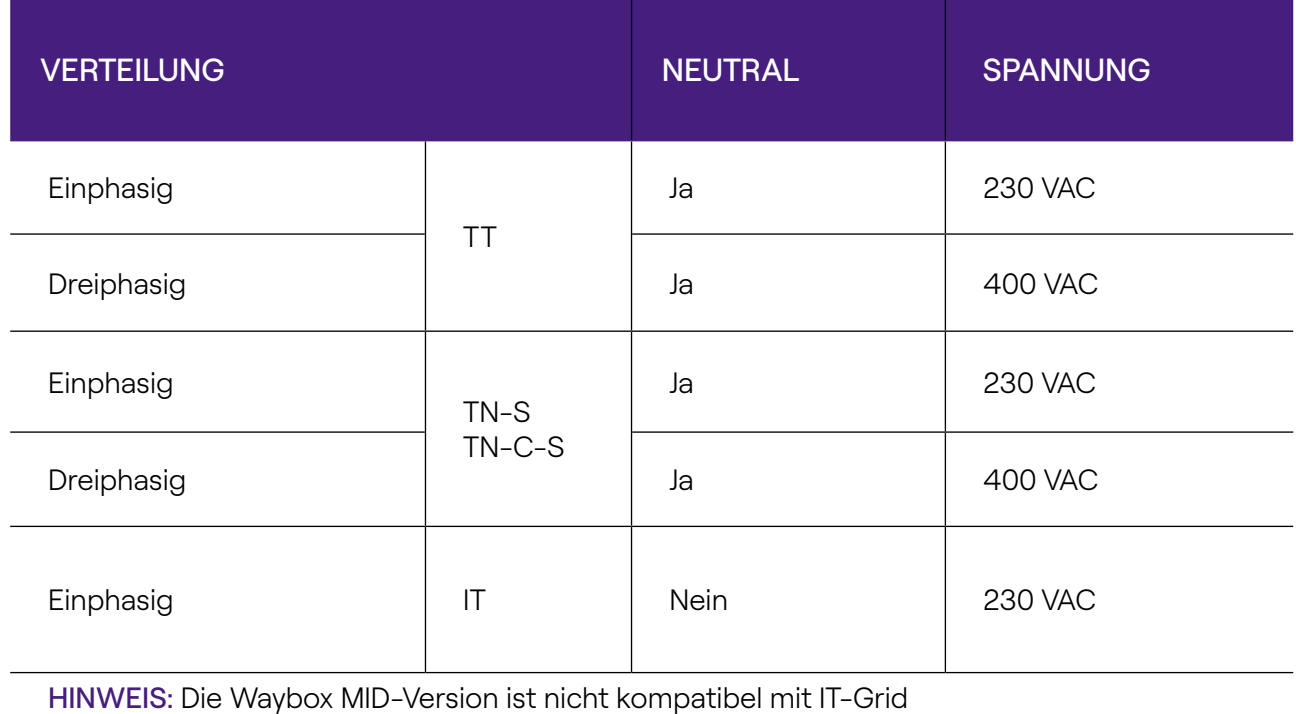

#### HINWEIS:

Das System muss in Übereinstimmung mit den geltenden örtlichen Vorschriften installiert werden.

### <span id="page-15-0"></span> $\Lambda$  WARNUNG:

Bei einigen Elektrofahrzeugen muss der Neutralleiter (N) an der Ladestation direkten Kontakt mit der Erde haben. Dies hat Auswirkungen auf die Gebührenerhebung bei IT-Netzen. In diesem Fall muss ein Transformator vor dem FI-Schutzschalter und der Enel X Way Waybox™ installiert werden, um ein lokales TN-System zu erhalten.

### **5.1 Schutzmaßnahmen**

Die Installation der Enel X Way Waybox™ sollte spezielle Schutzvorrichtungen beinhalten. Im Folgenden sind die empfohlenen Schutzmaßnahmen für die Installation aufgeführt:

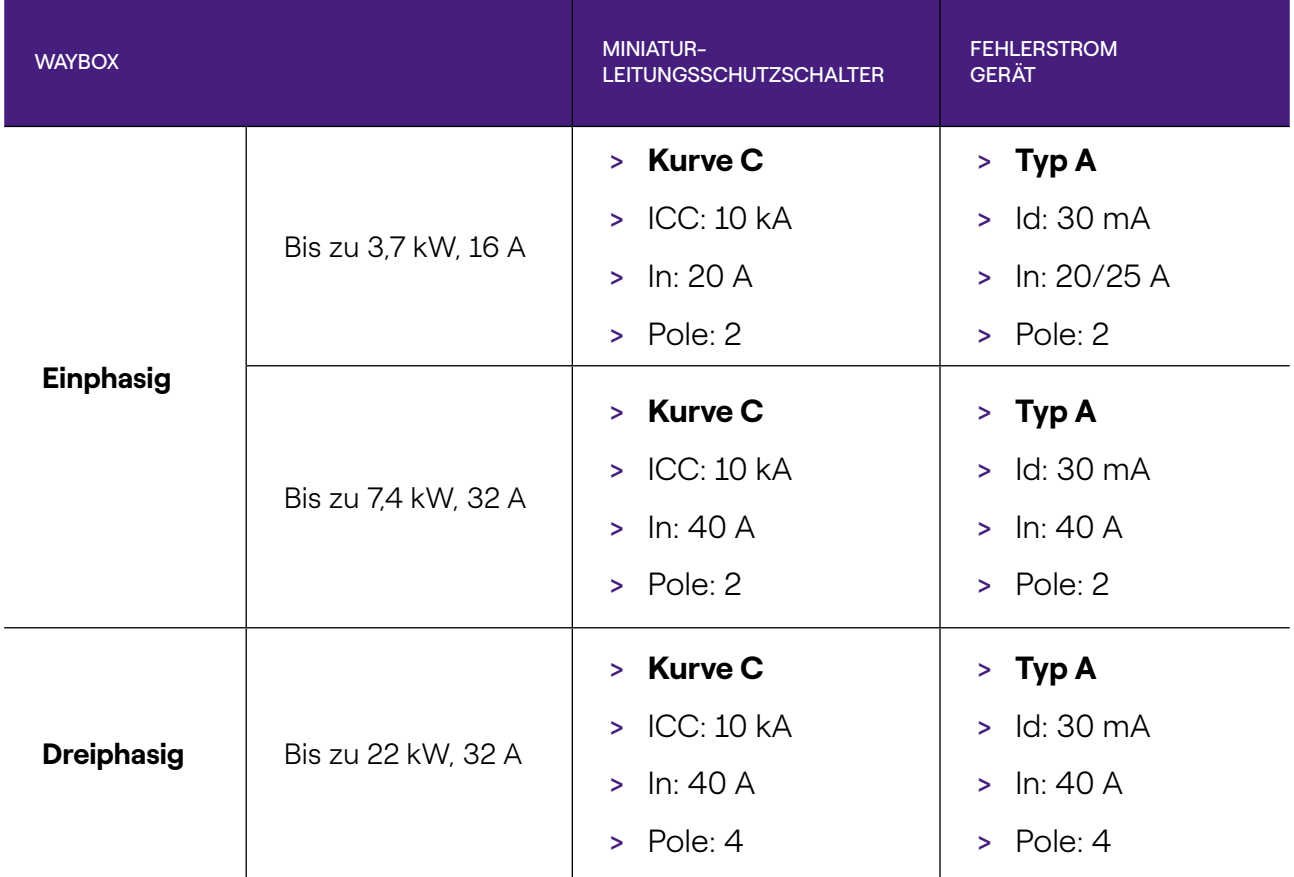

#### HINWEIS:

Der MCB muss eine magnetische Durchgangsenergie l<sup>2</sup> t ≤ 60000A<sup>2</sup> s haben

### WAYBOX MIT STEUERPLATINE

Wayboxen mit Steuerplatine sind mit einem sauberen Kontakt auf der Platine selbst ausgestattet, der im Falle einer Störung des internen Schützes der Enel X Way Waybox™ seinen Zustand von NO (normalerweise offen) auf geschlossen ändert. In diesem Fall wird die Steuerplatine verwendet, um die Öffnung eines Schutzes (differential oder magnetothermisch) zu steuern, um den Stromversorgungskreis zu unterbrechen.

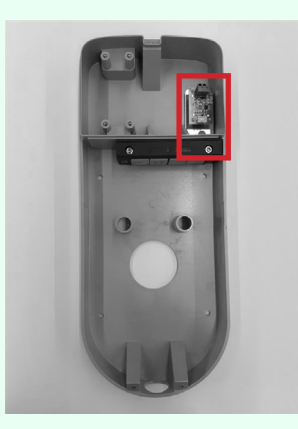

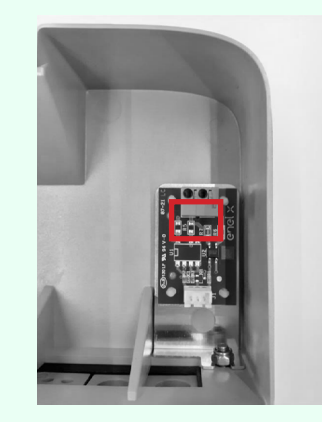

**Position der Steuerplatine**

**Sauberer Kontakt auf der Steuerplatine**

Die Merkmale des sauberen Kontakts der Steuerplatine sind wie folgt:

- > Der Kontakt ist NO (normalerweise offen).
- > Die maximale Spannung, die der Kontakt aushalten kann, beträgt 60 V.
- > Der maximale Strom im Dauermodus beträgt 100 mA.
- > Der Querschnitt der Verbindungskabel zum Kontakt liegt zwischen 1 mm<sup>2</sup> und  $1,5$  mm<sup>2</sup>.
- > Der Durchmesser der Anschlusskabel liegt zwischen 3 mm und 3,5 mm.

Die Zustandsänderung dieses Kontakts wird zur Steuerung einer externen Auslöselösung (Motor mit MCB-Adapter) verwendet. Weitere Informationen zur Installation der Auslösevorrichtung finden Sie unter ["Vorgehensweise bei der](#page-99-0)  [Installation der Auslöselösung für externe Schutzvorrichtungen für die Waybox-](#page-99-0)[Kabelversion und die Steckerversion mit Steuerplatine".](#page-99-0)

### <span id="page-17-0"></span>**5.2 Strom- und Signalkabel**

Die Wahl des Querschnitts, des Isoliermaterials und der Zusammensetzung der Stromkabel erfolgt in Abhängigkeit von der Größe der Schalter und in Übereinstimmung mit den geltenden örtlichen Normen.

Die folgende Tabelle zeigt die empfohlenen Mindestquerschnitte für eine Standardinstallation mit Kupferkabeln.

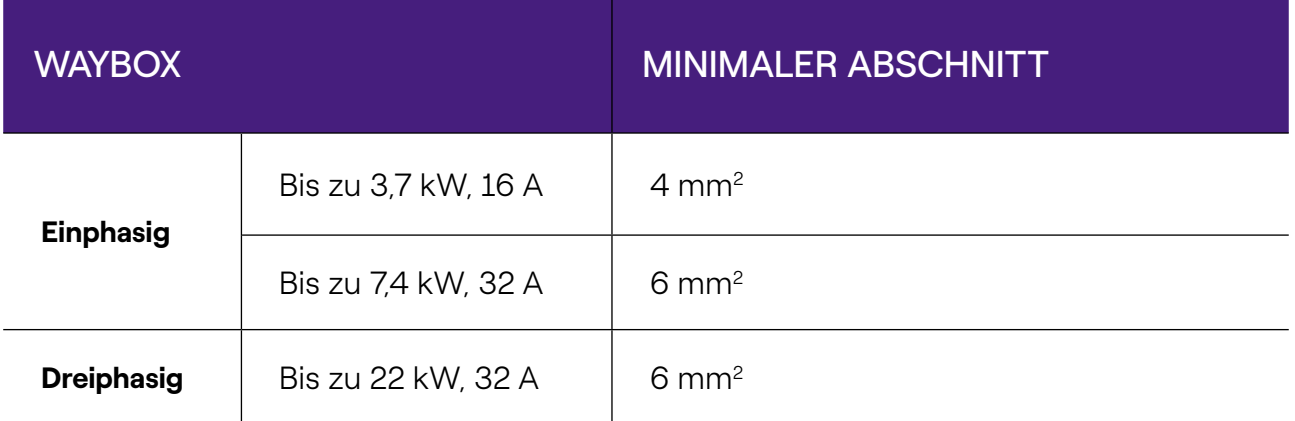

#### HINWEIS:

Der maximale Leiterquerschnitt von Kabeln, die für Waybox verwendet werden können, beträgt 10 mm2. In diesem Fall beträgt der maximale Leiterdurchmesser 4 mm.

### WAYBOX MIT STEUERPLATINE:

Wayboxen mit Steuerplatine erfordern Signalkabel mit einem Querschnitt zwischen 1 und 1,5 mm2 und einem Außendurchmesser zwischen 2,5 und 3,5 mm.

### **5.3 JB4Installers App**

Enel X Way-Partner müssen die App JB4Installers auf ihrem Smartphone installieren, um Waybox-Konfigurations- und -Diagnoseaufgaben durchzuführen. Um die App nutzen zu können, müssen sie eine Genehmigung von Enel X Way erhalten und einen Registrierungsprozess durchlaufen. Bitte lesen Sie das [JB4Installers App-Handbuch](#page-80-0) für weitere Informatione[n.](#page-65-1)

### **5.4 Enel X Way App**

Enel X Way-Partner müssen die App Enel X Way auf ihrem Smartphone installieren, um Waybox-Konfigurationsaufgaben durchzuführen. Die Enel X Way App ist verfügbar im [iOS App Store](https://apps.apple.com/us/app/juicepass/id1377291789) und in [Google Play.](https://play.google.com/store/apps/details?id=com.enel.mobile.recharge2&hl=en_US) Für weitere Informationen siehe Abschnitt 10 dieses **Handbuchs** 

## <span id="page-18-0"></span>6 Standardinstallation

Im Folgenden finden Sie die Standard-Installationsprozedur, die für alle Waybox-Versionen in diesem Handbuch gilt. Das Verfahren umfasst auch optionale Schritte, die nur in den folgenden Fällen durchgeführt werden müssen:

- > Installation einer Enel X Way Waybox™ mit Steuerplatine.
- > Installation einer externen Antenne.

#### HINWEIS:

Die Enel X Way Waybox™ muss von einem qualifizierten Elektriker installiert werden.

1. Vergewissern Sie sich, dass am Eingangskabel keine Spannung anliegt.

### **AN** WARNUNG

Fahren Sie mit diesem Vorgang erst fort, wenn Sie sicher sind, dass am Eingangskabel keine Spannung anliegt.

2. Bei der Installation von Kabeln mit einem Querschnitt von 4 mm<sup>2</sup> und 6 mm<sup>2</sup> die Klemmen mit der Crimpzange an den Adern des Eingangskabels anbringen.

### HINWEIS:

Bei der Installation von Kabeln mit einem Querschnitt von 10 mm² nur die Kabel abisolieren, nicht die Klemmen installieren.

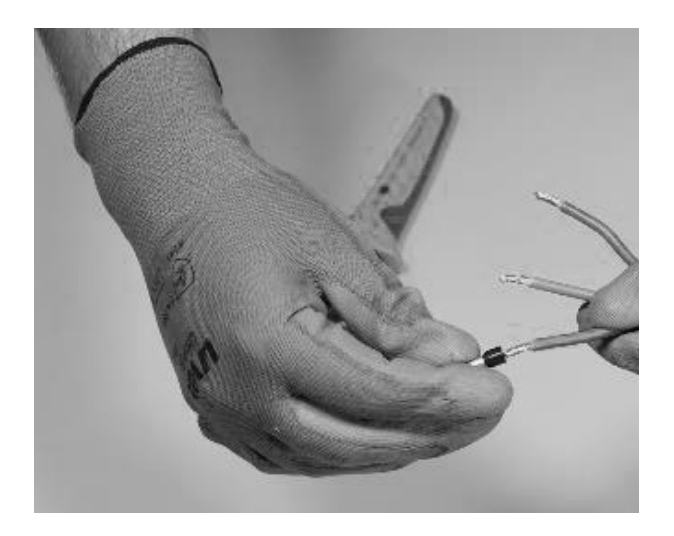

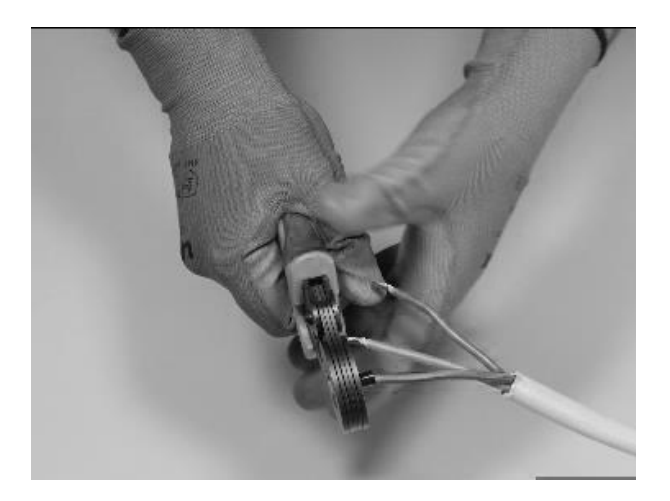

3. Entfernen Sie die Abdeckung des Dichtungsblocks mit einem 4 mm Sechskantschlüssel.

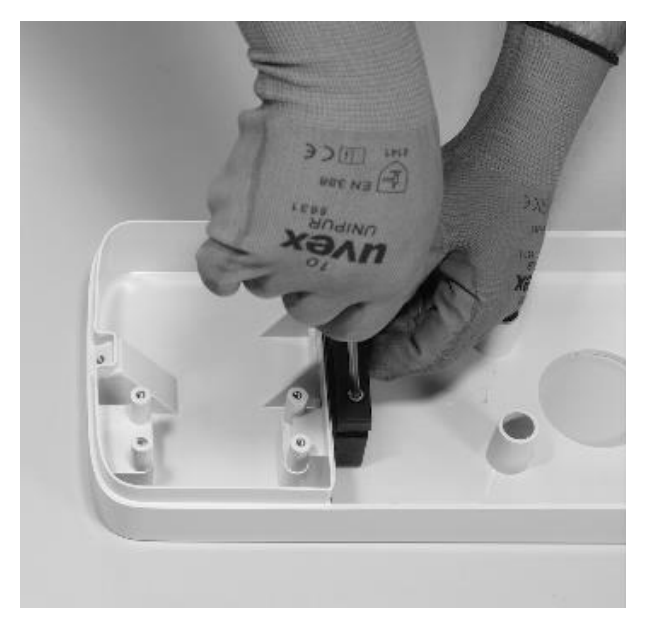

4. Identifizieren Sie die Schraubenmuttern, mit denen der Dichtungsblock befestigt ist. Halten Sie die Mutter mit einem Schraubenschlüssel der Größe 8 fest und lösen Sie dann die Schraube mit einem Sechskantschlüssel der Größe 4.

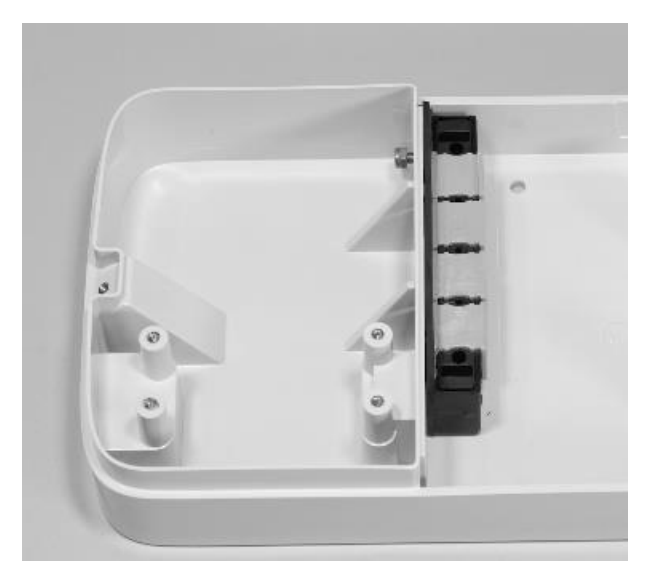

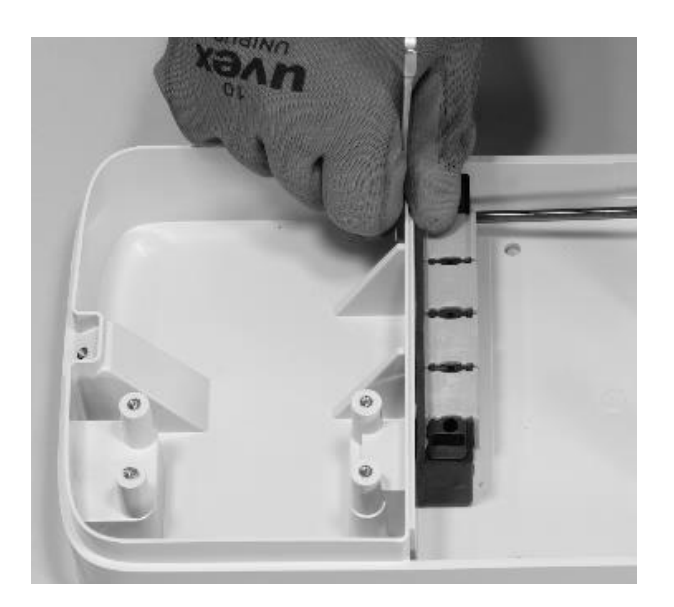

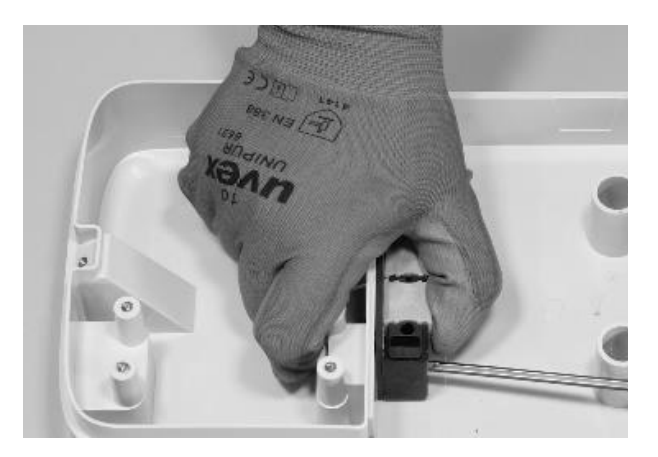

Bei der Schraube auf der linken Seite befindet sich die Mutter hinter dem Sockel:

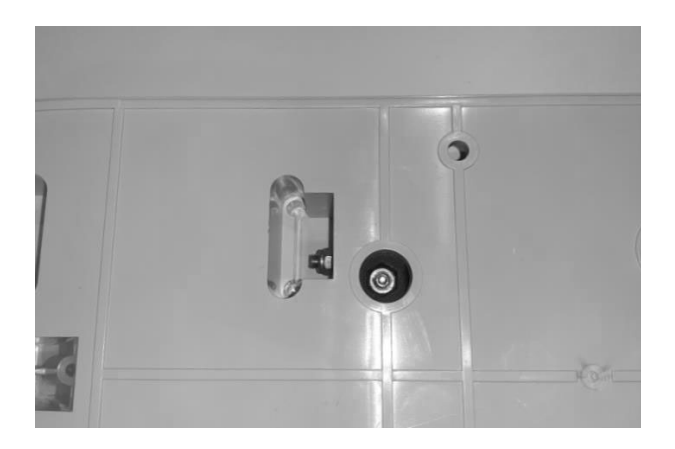

#### HINWEIS:

Es ist nicht notwendig, das Befestigungselement komplett zu entfernen, da es später wieder angezogen wird.

5. Die 2 gelochten Dichtungen aus dem Block entfernen.

#### HINWEIS:

Diese Dichtungen sind mit einem aufgedruckten Code versehen, der den Lochdurchmesser angibt. Dichtungen mit einem Loch haben eine einzelne Ziffer, die den Lochdurchmesser in mm angibt. Dichtungen mit mehreren Löchern haben 2 Ziffern: Die erste Ziffer gibt die Anzahl der Löcher an, die zweite Ziffer den Lochdurchmesser (z. B. 2/6, Dichtung mit 2 Löchern von 6 mm Durchmesser).

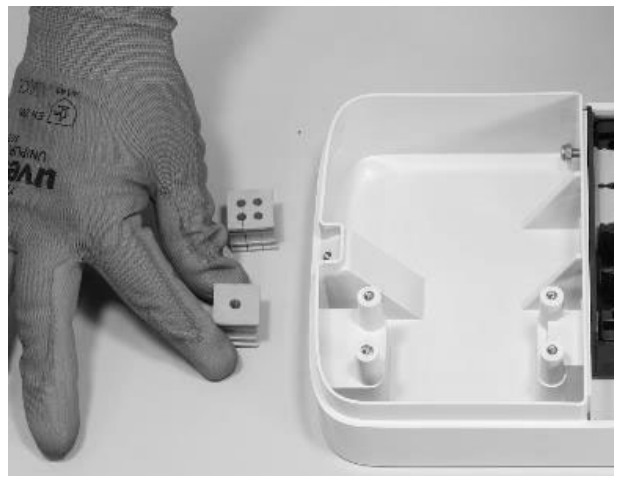

#### HINWEIS:

Diese Dichtungen müssen je nach Einbauart wie in der nachstehenden Tabelle angegeben ersetzt werden:

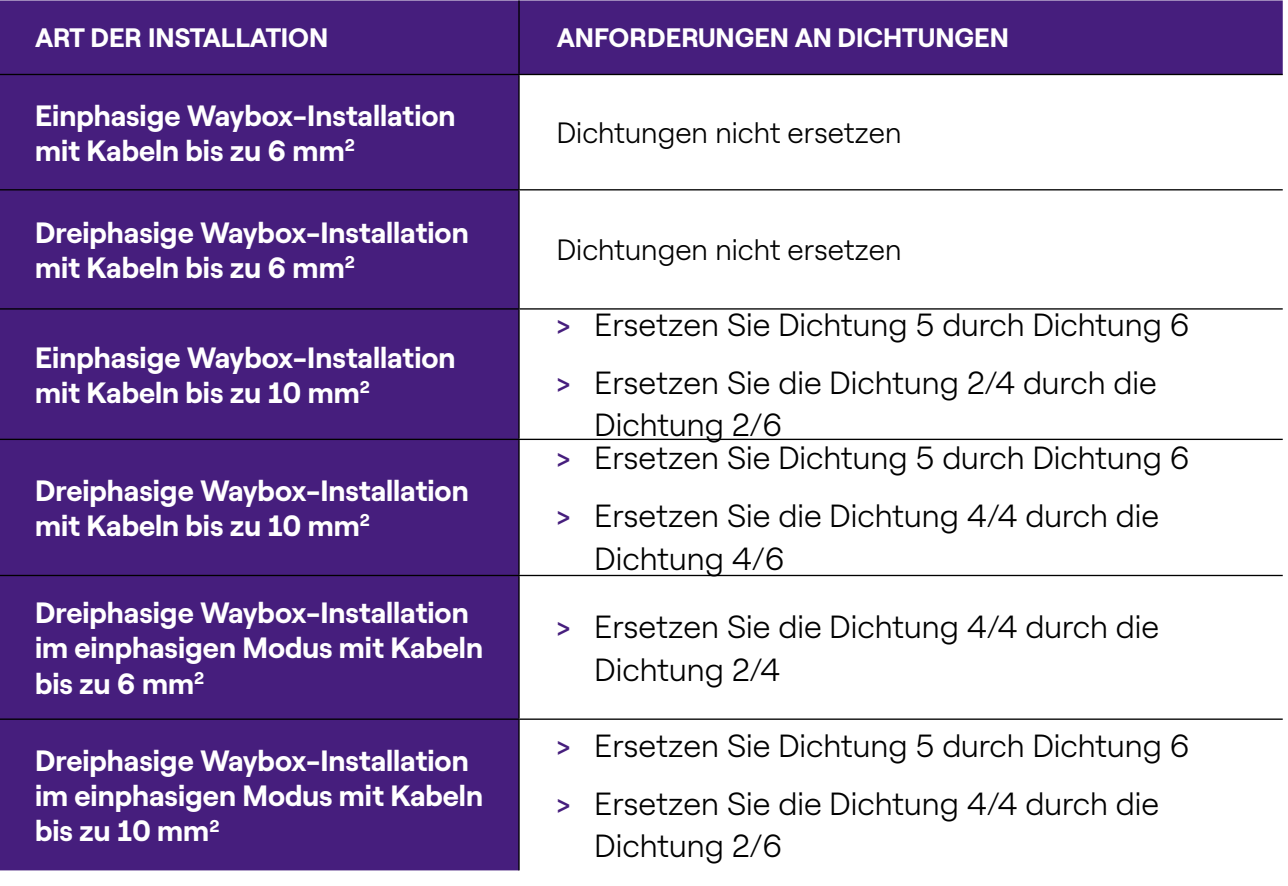

#### NUR IM FALLE EINER EXTERNEN ANTENNENINSTALLATION:

Entfernen Sie auch die dritte Dichtung (ohne Löcher) aus dem Block. Eine in der Packung enthaltene Einlochdichtung wird anstelle dieser Dichtung eingebaut.

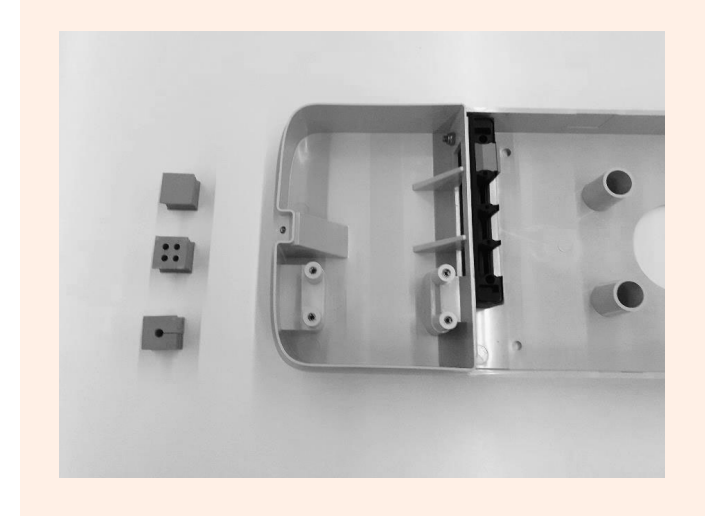

6. Verlegen Sie Stromkabel und andere Signalkabel (externe Antennenkabel oder Signalkabel, wenn Sie eine Kabelversion und eine Steckdosenversion mit Steuerplatine Waybox installieren), falls vorhanden, in den entsprechenden Löchern.

#### HINWEIS:

Sichern Sie den Sockel in diesem Stadium noch nicht.

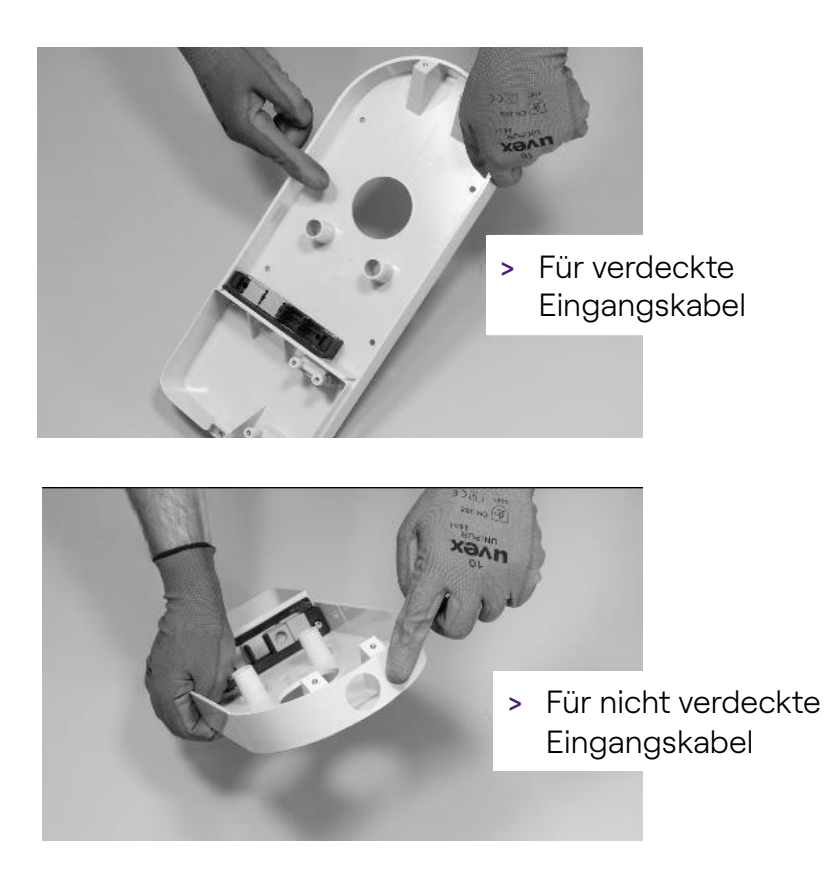

- 7. Verlegen Sie die Eingangsdrähte durch die Dichtungen:
- > **1-Loch-Dichtung:** Erdungsdraht.
- > **2- oder 4-Loch-Dichtung:** Leiter (Phase und Nullleiter) Die Lage der einzelnen Leiter in der Dichtung ist nicht relevant. Bei der einphasigen Installation auf 4-Loch-Dichtungen muss ein entsprechender Verschlussstopfen in die leeren Dichtungen eingesetzt werden.

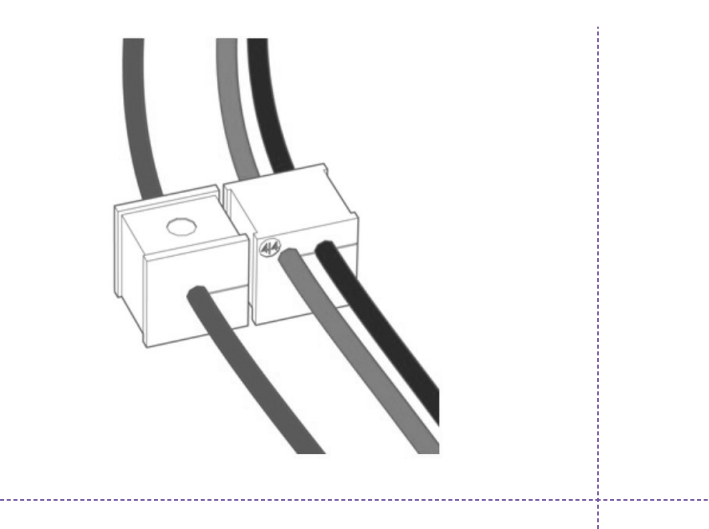

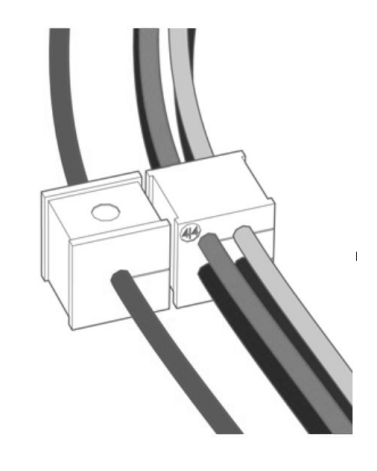

**Einphasige Installation Communisty Communisty Communisty Dreiphasige Installation** 

### NUR BEI DER INSTALLATION EINER WAYBOX MIT STEUERPLATINE:

Führen Sie die beiden Anschlusskabel des sauberen Kontakts durch die dafür vorgesehene Zweiloch-Tülle.

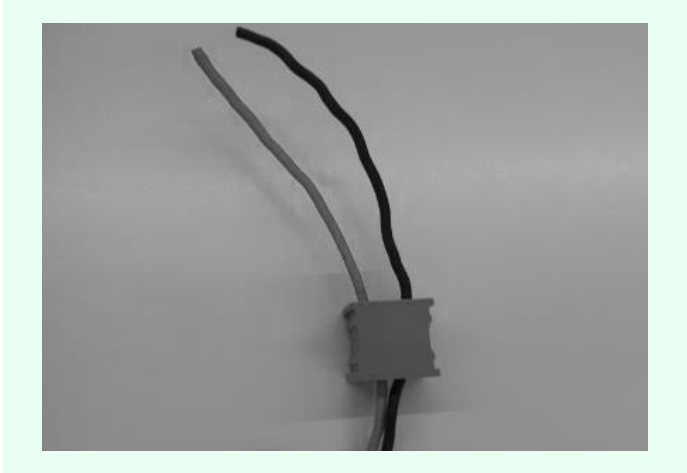

Die Verbindungskabel mit sauberen Kontakten werden verwendet, um das Steuersignal zur Schutztafel zu bringen und die Auslöselösung zu steuern.

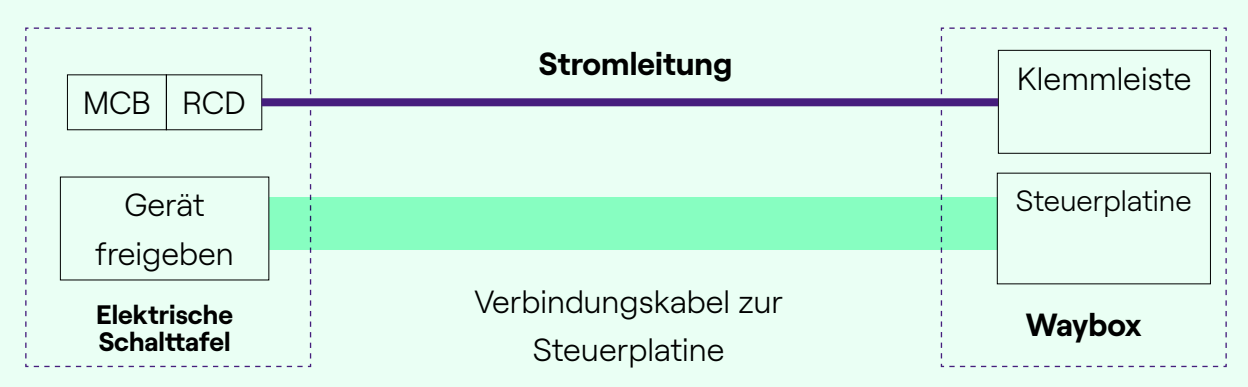

### NUR FÜR DIE INSTALLATION VON AUSSENANTENNEN:

Führen Sie das Kabel durch die mitgelieferte Tülle.

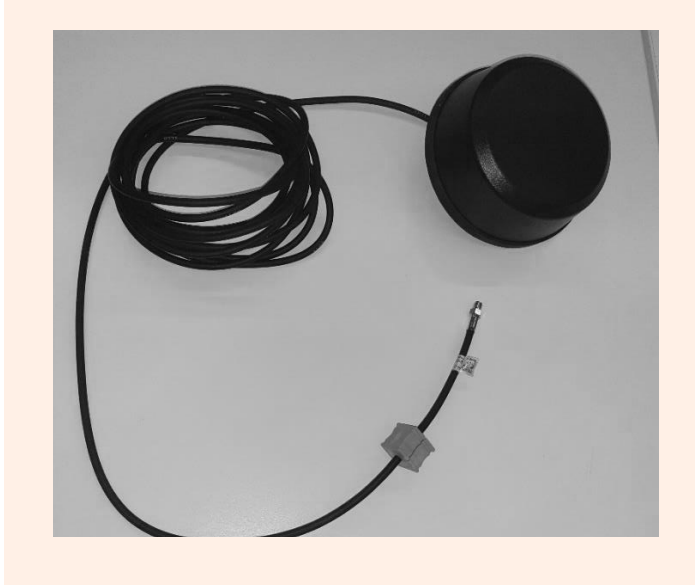

8. Führen Sie die Netzkabel durch die Trennwand im oberen Teil des Gehäuses, wie abgebildet.

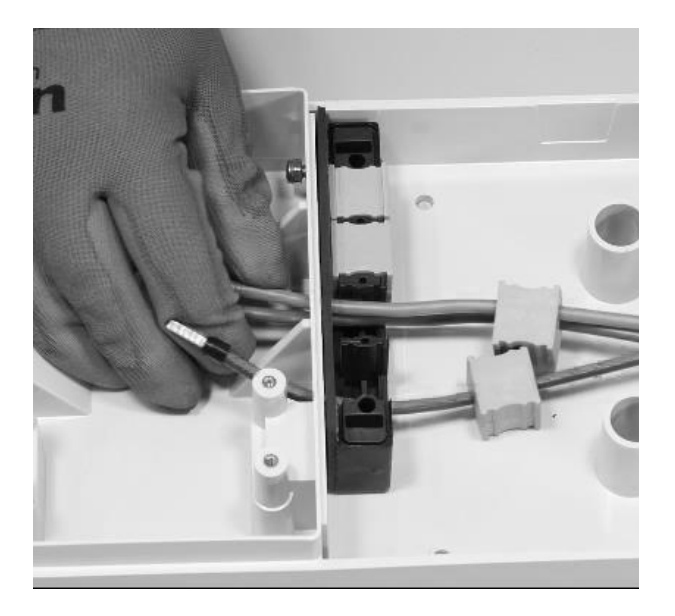

### NUR FÜR DIE INSTALLATION EINER WAYBOX MIT STEUERPLATINE:

Führen Sie die beiden sauberen Kontaktverbindungskabel durch die Trennwand im oberen Teil des Gehäuses, wie abgebildet.

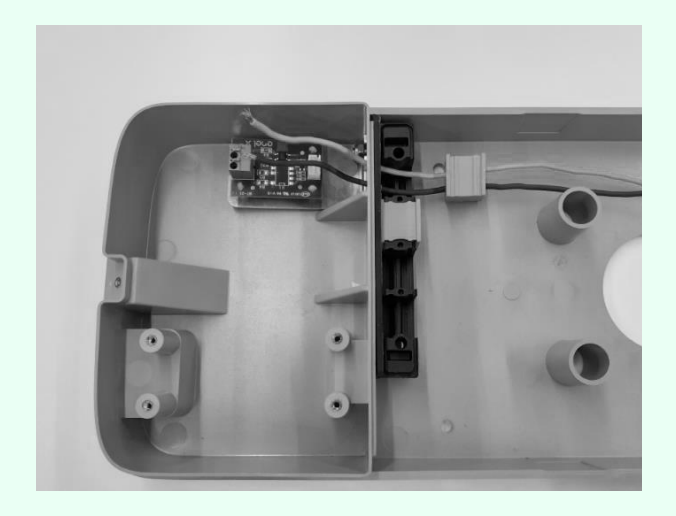

### NUR FÜR DIE INSTALLATION VON AUSSENANTENNEN:

Führen Sie auch die Antennenkabel durch die Trennwand im oberen Teil des Gehäuses, wie abgebildet.

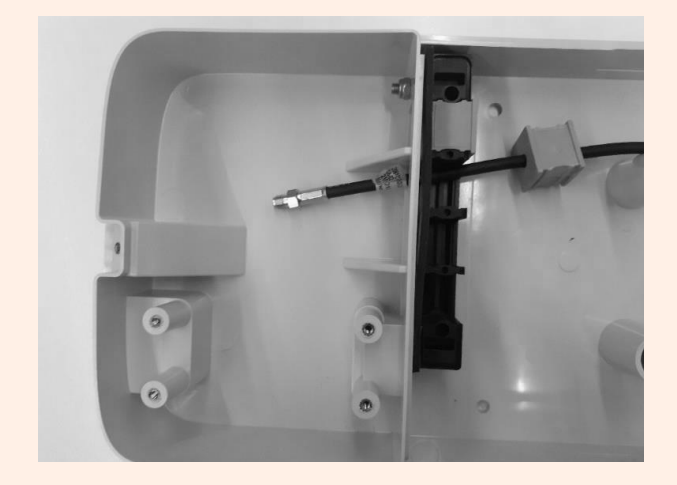

9. Ziehen Sie die Drähte so weit wie möglich in den oberen Teil des Gehäuses ein und setzen Sie dann die Dichtungen in den Block ein.

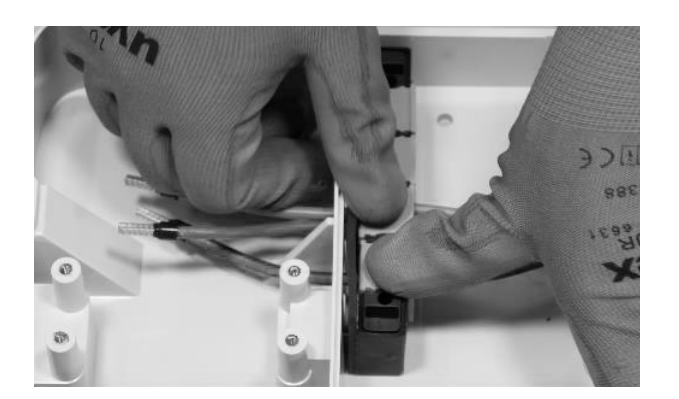

### NUR FÜR DIE INSTALLATION EINER WAYBOX MIT STEUERPLATINE:

Montieren Sie auch die Dichtung, die die beiden Verbindungskabel zum Trockenkontakt beinhaltet. Bringen Sie auch die beiden Anschlusskabel (rot und schwarz) wie in der Abbildung gezeigt am sauberen Kontakt an.

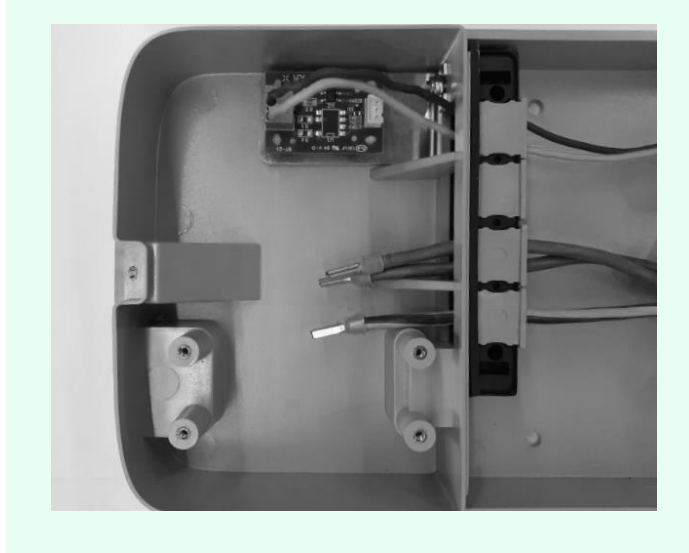

### NUR FÜR DIE INSTALLATION VON AUSSENANTENNEN:

Installieren Sie auch die Dichtung, die die Koaxialkabelverlängerung beinhaltet.

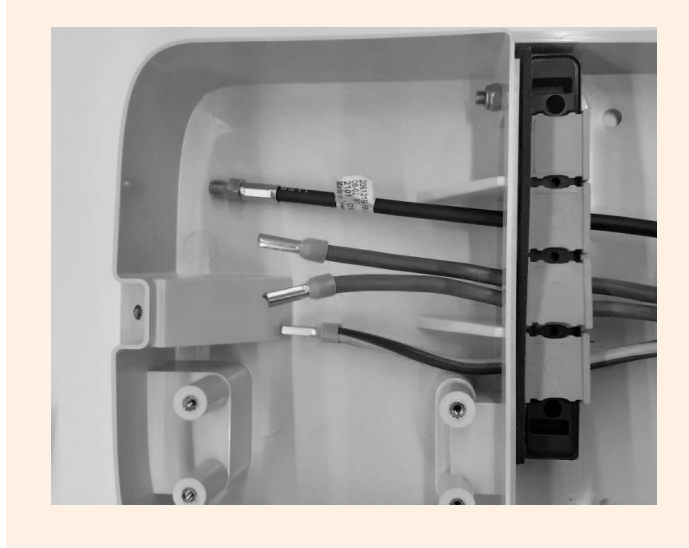

10. Befestigen Sie den Dichtungsblock an der Basis, indem Sie die Mutter mit einem 8-mm-Schlüssel festhalten und die Schraube mit einem 4-mm-Sechskantschlüssel anziehen (siehe Schritt 5).

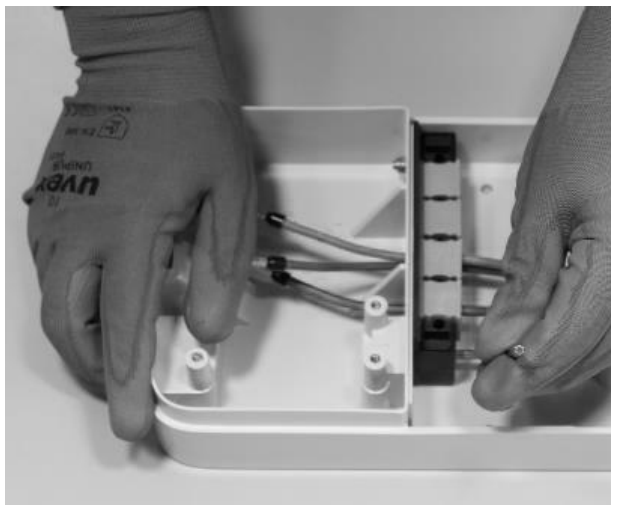

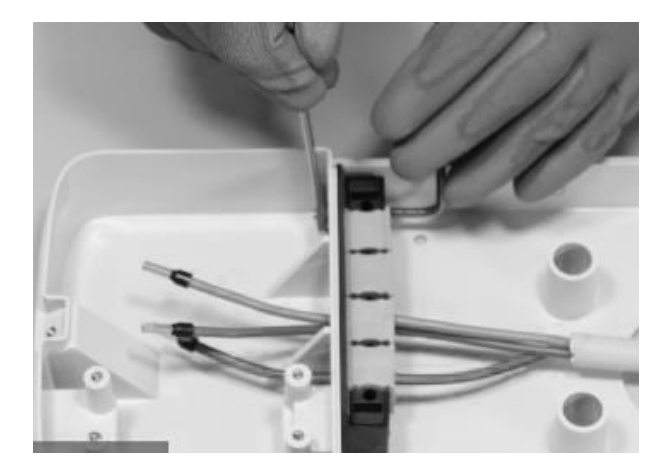

11. Montieren Sie die Abdeckung des Dichtungsblocks (x2) mit dem Sechskantschlüssel Größe 4 (siehe Schritt 4).

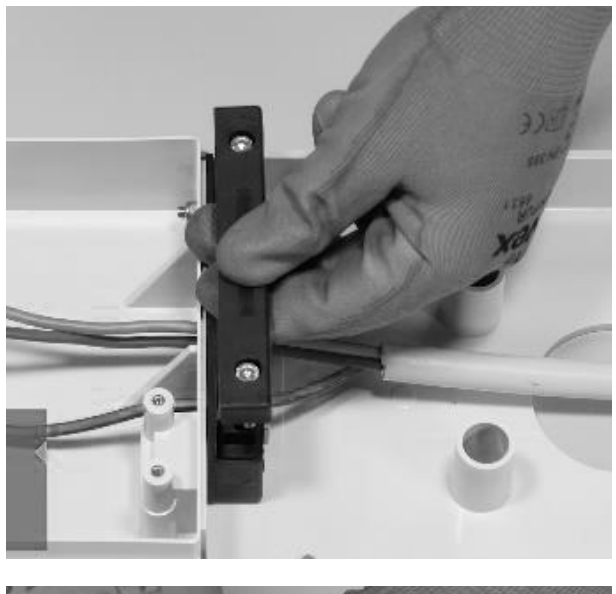

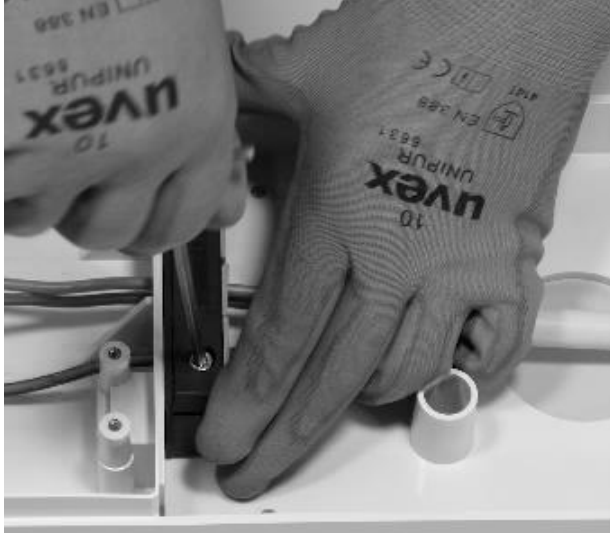

12. Bringen Sie den Ferrit um die Stromkabel an der Basis des Dichtungsblocks an.

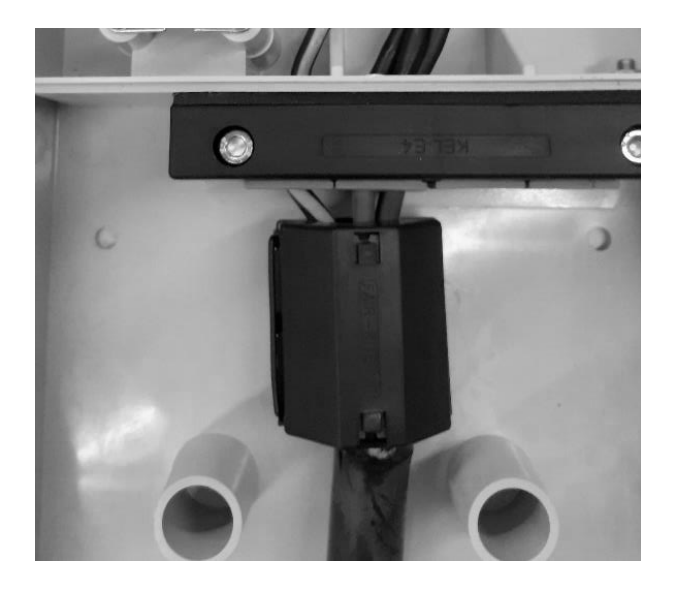

**Im Falle einer externen Antenneninstallation** ist es nicht notwendig, das Antennenkabel in den Ferrit einzuschließen.

13. Lösen Sie die Klemmenschrauben an den Seiten der Klemmleiste (x6). Schließen Sie die Drähte an der Klemmleiste an. Vergewissern Sie sich, dass jeder Draht einrastet, und ziehen Sie dann die entsprechende Schraube fest.

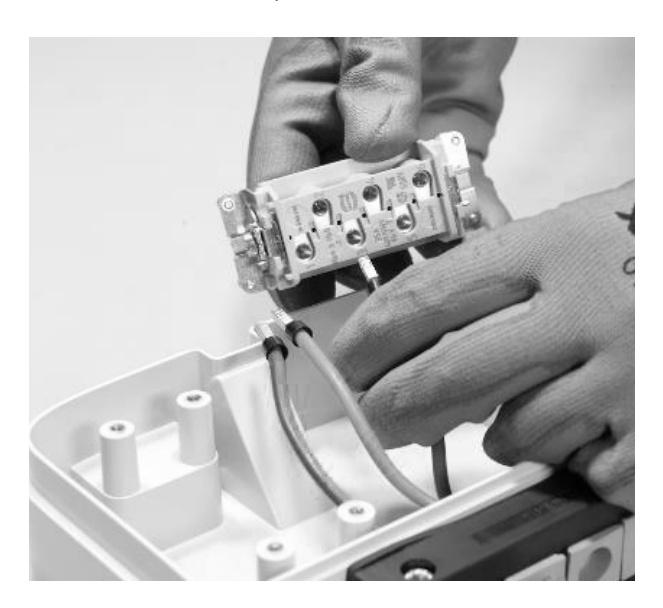

### AN WARNUNG

Bei einer einphasigen Installation darf die Spannung zwischen L1 und L2/N maximal 230 V betragen.

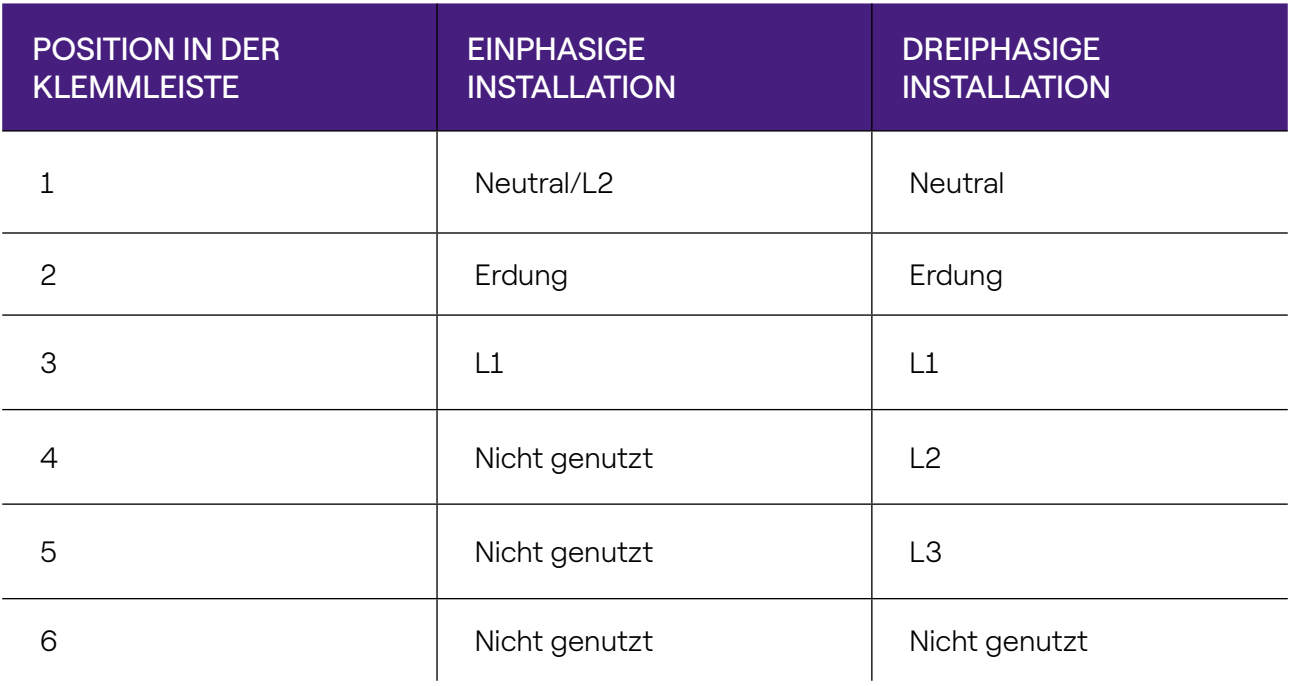

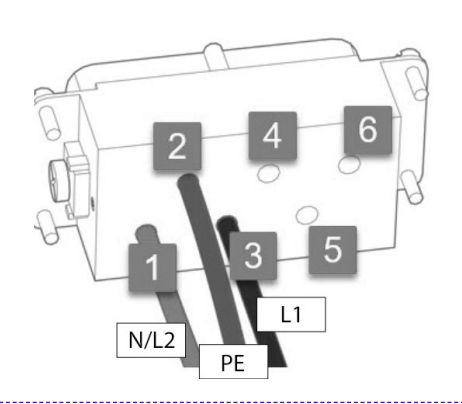

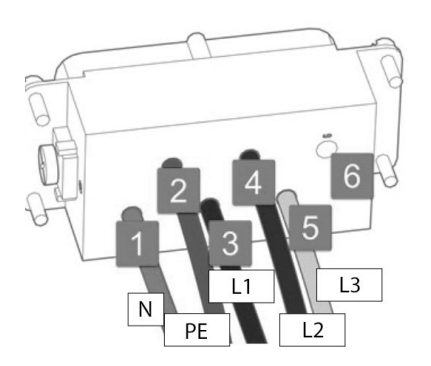

#### **Einphasige Installation and Dreiphasige Installation**

#### HINWEIS:

Bei der Verlegung von Kabeln mit einem Querschnitt von 10 mm2 muss der Installateur die Leiter mit der gebotenen Sorgfalt einführen und dabei überprüfen, dass sie richtig angeordnet und eingeführt sind, d. h. dass das Kupfer des Kabels vollständig in die Klemme eindringt, dass der Isoliermantel in den "Tropfen" des Kunststoffeinsatzes eindringt und dass er ohne übermäßige Spannung funktioniert.

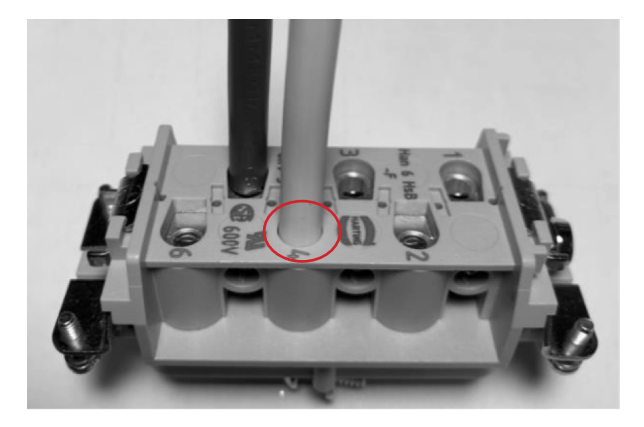

- 14. Führen Sie einen Zugtest durch, um zu prüfen, ob die Drähte sicher sind.
- 15. Sichern Sie die Klemmleiste mit dem Kreuzschlitzschraubendreher.

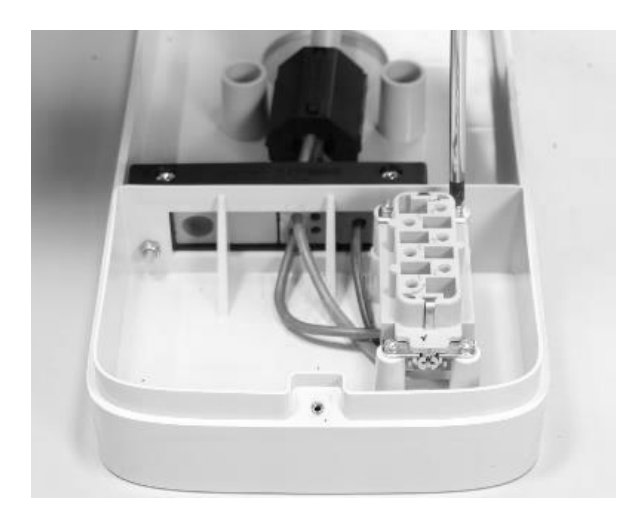

16. Stellen Sie den Sockel an der gewünschten Stelle in einer Höhe von mindestens 90 cm zwischen dem Boden und der Unterkante des Sockels auf. Halten Sie den Sockel fest und markieren Sie anhand der 4 Befestigungslöcher die Punkte, die in die Wand gebohrt werden sollen.

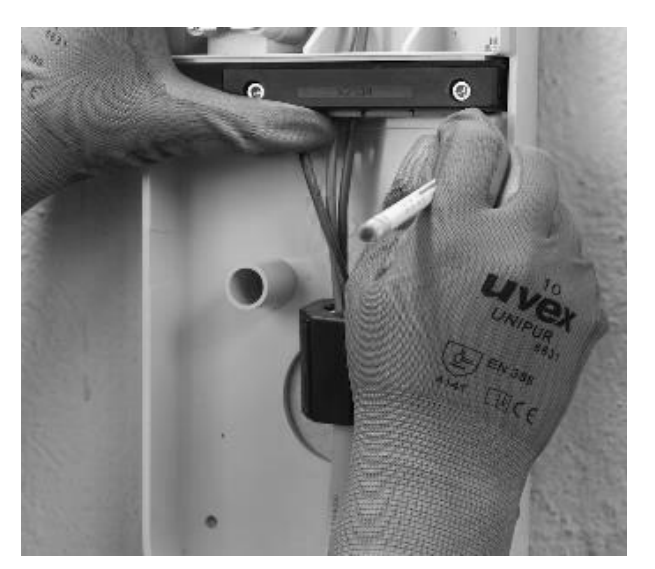

17. Bohren Sie mit einem 8-mm-Bohrer 50 mm tiefe Löcher an den zuvor markierten Stellen an der Wand. Bringen Sie die 4 Dübel an.

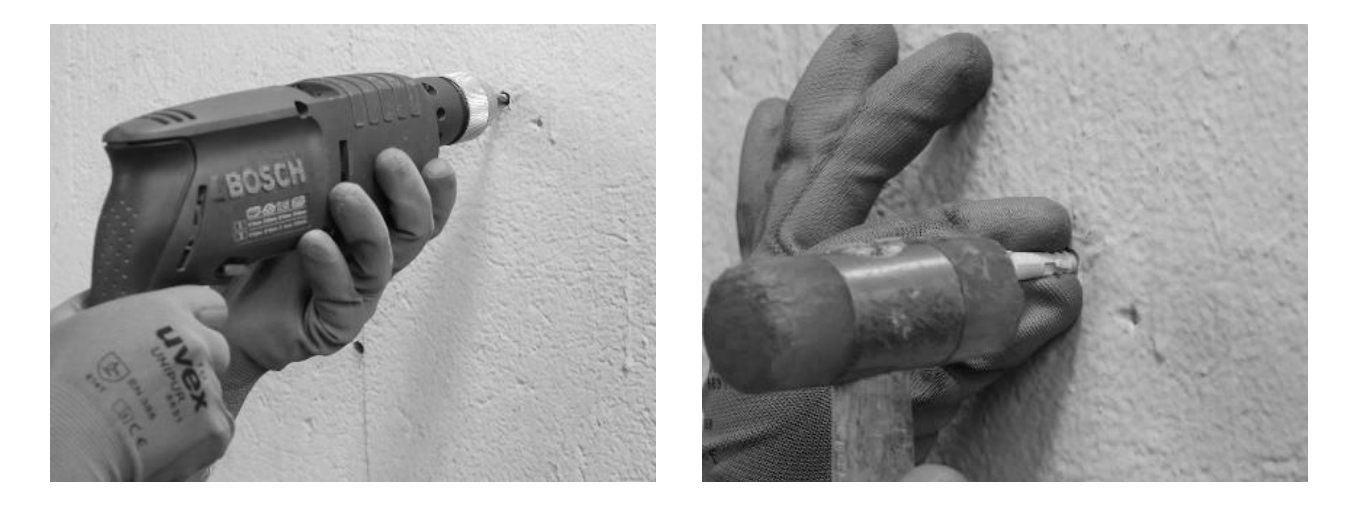

18. Verwenden Sie die Schrauben und Unterlegscheiben, um den Sockel zu installieren.

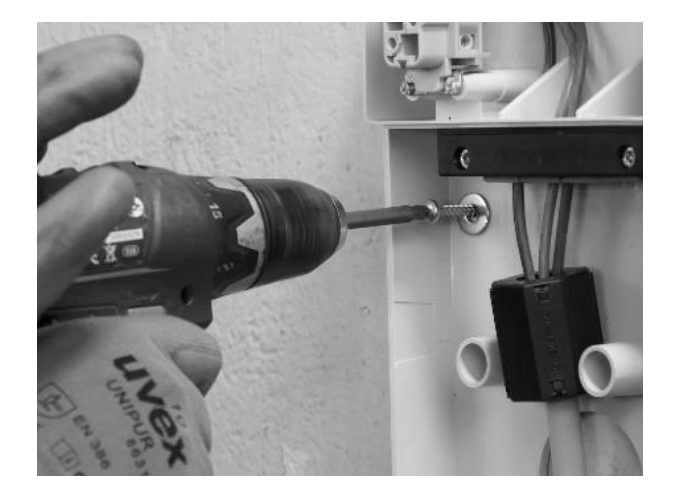

### NUR WENN EINE EXTERNE ANTENNE INSTALLIERT WIRD:

Trennen Sie auch die interne Antenne vom Anschluss auf der Rückseite der Enel X Way Waybox™ und lassen Sie das Kabel frei hängen. Schließen Sie das externe Antennenkabel an den Anschluss auf der Rückseite der Waybox an.

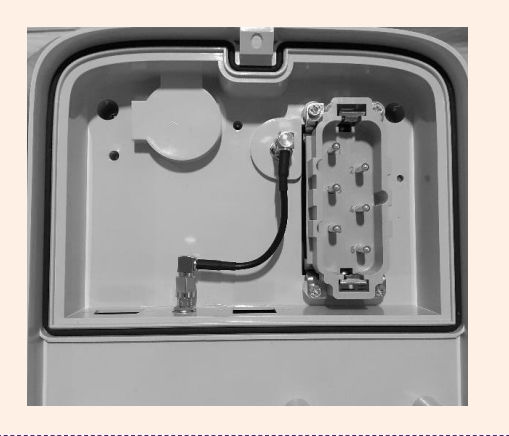

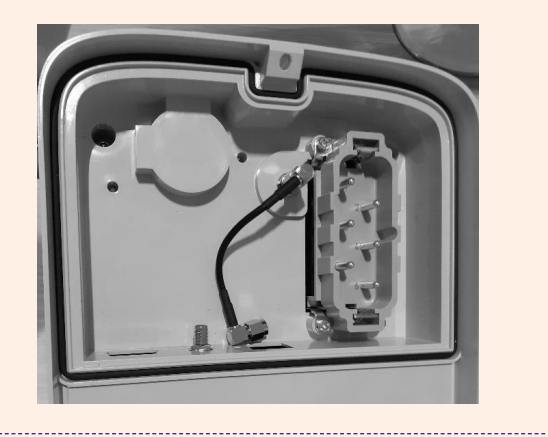

**Anschluss der internen Antenne Trennen der internen Antenne**

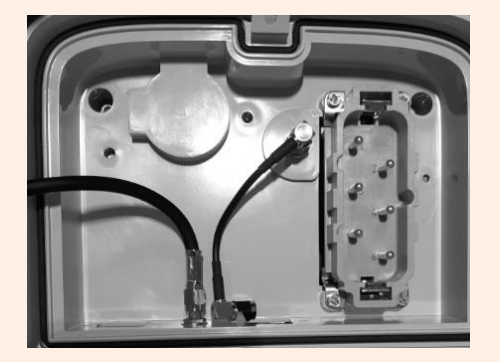

**Anschluss eines externen Antennenkabels**

**Nur für die Installation einer Waybox mit Steuerplatine**, bevor Sie die Waybox auf dem Sockel befestigen, schließen Sie das aus dem Enel X Way Waybox™-Gehäuse kommende Verbindungskabel an die Kopfleiste der Platine mit sauberem Kontakt an, wie in der Abbildung gezeigt.

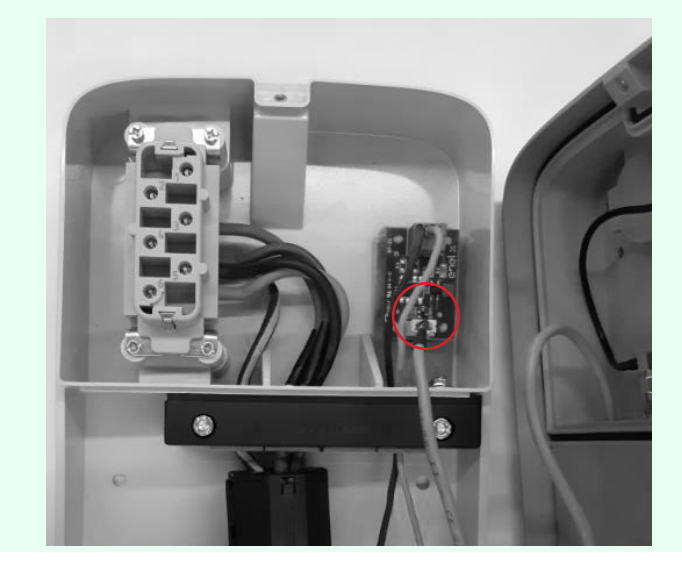

19. Installieren Sie die Waybox auf dem Sockel. Verwenden Sie die Unterlegscheiben und Befestigungsschrauben (2 unten, 1 oben), mit denen die Waybox am Sockel befestigt ist (Drehmomentschlüssel 1,3 Nm verwenden).

REV.2 - 02/2023

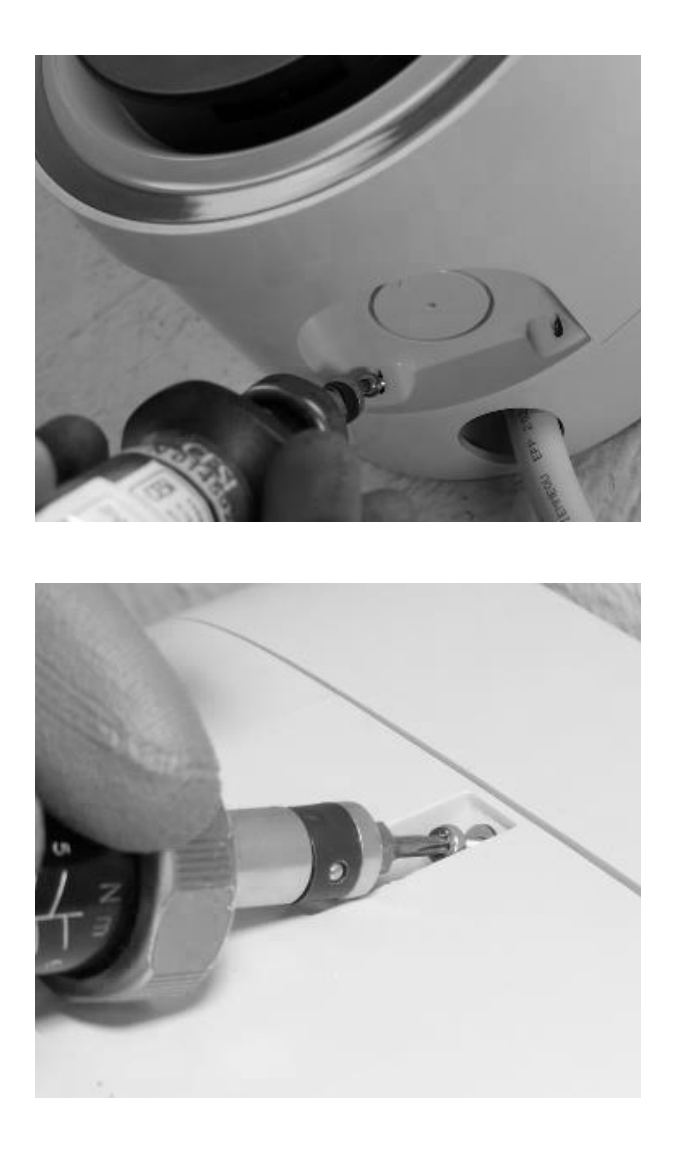

20. Legen Sie Spannung an das Netzkabel an. Überprüfen Sie, ob die LED-Anzeige der Waybox innerhalb von zwei Minuten dauerhaft lila leuchtet.

## <span id="page-35-0"></span>7 Besondere Installationsfälle

### **7.1 Dreiphasen-Waybox, installiert an einem ein- oder zweiphasigen Netz**

Bei der Installation einer dreiphasigen Enel X Way Waybox™ an einem einphasigen oder zweiphasigen Netz **ist es zwingend erforderlich**, den Parameter "Supply System" (Versorgungssystem) nach dem Firmware-Update und vor der Inbetriebnahme der Waybox einzustellen. Das Versorgungssystem muss wie folgt konfiguriert werden:

- > "Einphasig" bei Installation an einem einphasigen Versorgungssystem (Vph=230 V, Vn=0)
- > "Zweiphasig" bei Installation an einem zweiphasigen Versorgungssystem (Vph1=127 V, Vph2=127V) mittels einer der folgenden Methoden:
- > Konfiguration des Parameters "Versorgungssystem" über die Smartphone-App "JB4Installers" (nur für Enel X Way-Partner). Um mit der Konfiguration fortzufahren, lesen Sie bitte das [JB4Installer App-Handbuch.](#page-65-0)
- > Konfiguration des Parameters "Versorgungssystem" über die Web App "Web Manager" (von allen Benutzern nutzbar). Um mit der Konfiguration fortzufahren, lesen Sie bitte das [Waybox Web Manager Handbuch.](#page-89-0)

### **7.2 Andere Sonderfälle**

Sollte der Installateur das Vorhandensein eines der im [Was-wäre-wenn-Handbuch](#page-104-0) angegebenen Sonderfälle feststellen, so ist das im selben Handbuch beschriebene Verfahren für diesen Sonderfall anzuwenden.

## 8 Firmware-Aktualisierung

Sobald die Enel X Way Waybox™ installiert ist, ist es notwendig, ein Firmware-Update mit der JB4Installers App durchzuführen. Dazu ist Folgendes erforderlich:

- > Vergewissern Sie sich, dass Sie die JB4Installers-App auf Ihrem Smartphone installiert haben und über die erforderlichen Anmeldedaten verfügen, um sich anzumelden.
- > Laden Sie die neueste verfügbare Firmware herunter.
- > Fügen Sie die Seriennummer der Waybox in der App hinzu.
- > Fahren Sie mit dem Aktualisieren der Waybox-Firmware fort.

Für die Details des Verfahrens lesen Sie bitte das [JB4Installers App-Handbuch](#page-65-0).
# 9 Load Optimization Pro

#### HINWEIS:

Die Informationen in diesem Abschnitt und die Anweisungen in den verlinkten Handbüchern sollten nur berücksichtigt werden, wenn die Load Optimization Pro-Funktion für den Kunden aktiviert werden soll. Nur bei Enel X Way Waybox™ Pro und Waybox Pro Cellular kann Load Optimization Pro aktiviert werden.

Diese Funktion ermöglicht es der Enel X Way Waybox™, ihren Stromverbrauch an den Verbrauch anderer Geräte anzupassen, die an dieselbe Stromleitung angeschlossen sind. Auf diese Weise ist es möglich, mit der maximal verfügbaren Leistung zu laden, ohne dass die Gefahr besteht, dass der Zähler ausgelöst wird.

Um diese Funktion nutzen zu können, muss das WayMeter-Gerät installiert sein. Im Falle von Enel X Way Waybox™ Plus und Waybox Plus Cellular wird das WayMeter-Gerät nicht installiert, da diese Funktion nicht verfügbar ist.

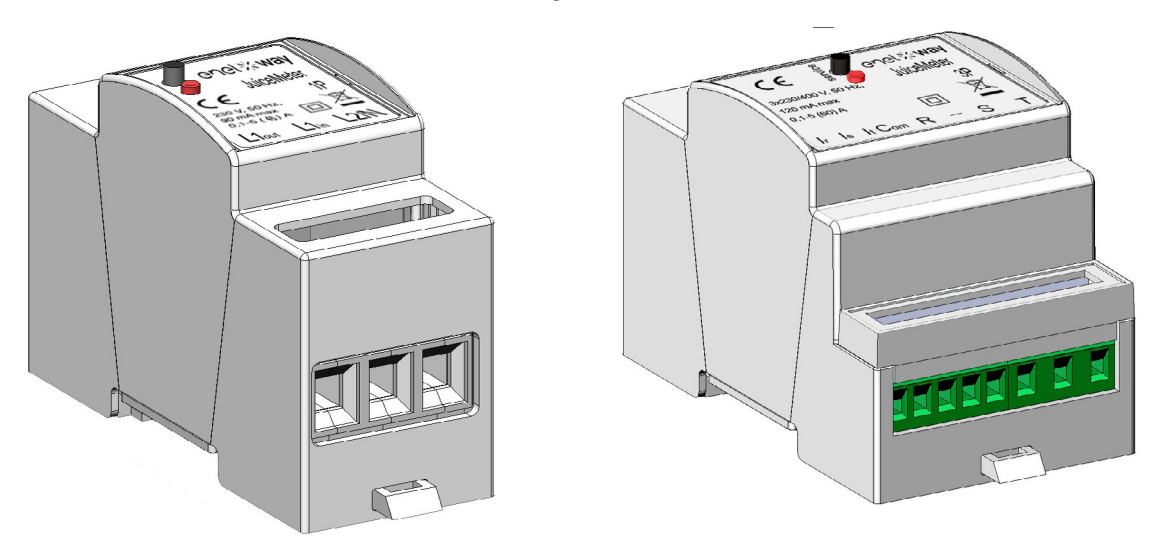

Um dieses Gerät zu installieren, lesen Sie bitte das [WayMeter Installationshandbuch](#page-43-0) und befolgen Sie das entsprechende Verfahren, je nachdem, ob das Gerät einphasig oder dreiphasig ist.

Konfigurationsaufgaben können auf eine der folgenden Arten durchgeführt werden:

- > Konfiguration von Enel X Way Waybox™ und WayMeter über die Smartphone-App "JB4Installers" (nur für Enel X Way-Partner). Um mit der Konfiguration fortzufahren, lesen Sie bitte das [JB4Installers App-Handbuch](#page-65-0).
- > Konfiguration von Waybox und WayMeter über die Web App "Web Manager" (von allen Benutzern nutzbar). Um mit der Konfiguration fortzufahren, lesen Sie bitte das [Waybox](#page-89-0)  [Web Manager Handbuch](#page-89-0).

# <span id="page-37-0"></span>10 Waybox-Inbetriebnahme über die Enel X Way App

1. Enel X Way-Partner können die App von Enel X Way auf ihrem Gerät installieren, indem sie den unten stehenden QR-Code scannen.

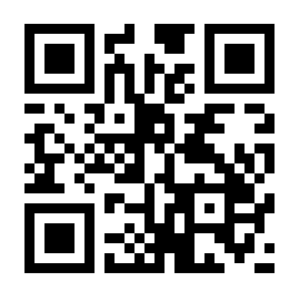

- 2. Sobald die Waybox installiert ist, muss der Enel X Way-Partner sie mit seinem Enel X Way-App-Konto im Abschnitt Waybox auf der Hauptseite der App verknüpfen und den Anweisungen auf dem Bildschirm folgen.
- 3. Nach dem Pairing der Waybox mit dem Enel X Way-App-Konto muss der Enel X Way-Partner das Pairing aufheben, andernfalls kann der Kunde/die Kundin die Waybox nicht mit seinem/ihrem Konto verknüpfen. Der Enel X Way-Partner kann die Waybox von seinem Konto trennen, indem er auf den Abschnitt Waybox auf der Hauptseite der App zugreift und auf das Einstellungssymbol > Kopplung aufheben anklickt.

HINWEIS: Um die Enel X Way App nutzen zu können, muss die Ladestation online verbunden sein und das Telefon, auf dem die App installiert ist, muss über eine Internetverbindung verfügen.

**HINWEIS:** Im Falle der Installation einer dreiphasigen Waybox im einphasigen Betrieb muss die Konfiguration wie in [Abschnitt 7.1.](#page-35-0) vor der Inbetriebnahme der Waybox durchgeführt werden.

HINWEIS (Waybox Pro und Waybox Pro Cellular): Wenn ein WayMeter installiert ist, um die Funktion Load Optimization Pro zu aktivieren, entspricht die von der Waybox gelieferte maximale Leistung dem Minimum zwischen der bei der Installation des WayMeters konfigurierten Leistungsgrenze und der über die Enel X Way-App ausgewählten Leistungsstufe.

# 11 Ladetest

Sobald die Waybox installiert ist, können Sie Ihre erste Ladung per EV testen, sofern verfügbar.

Es ist erforderlich, den Betrieb der Station in den Modi Connect&Charge und UnlockToCharge sowie die in der Waybox-Bedienungsanleitung beschriebene tatsächliche maximale Leistungskonfiguration zu überprüfen.

#### HINWEIS:

Wenn keine Waybox-Verbindung besteht, ist der zulässige Modus Connect&Charge.

Die folgende Tabelle zeigt die durchzuführenden Tests in Abhängigkeit davon, ob eine Konnektivität besteht oder nicht.

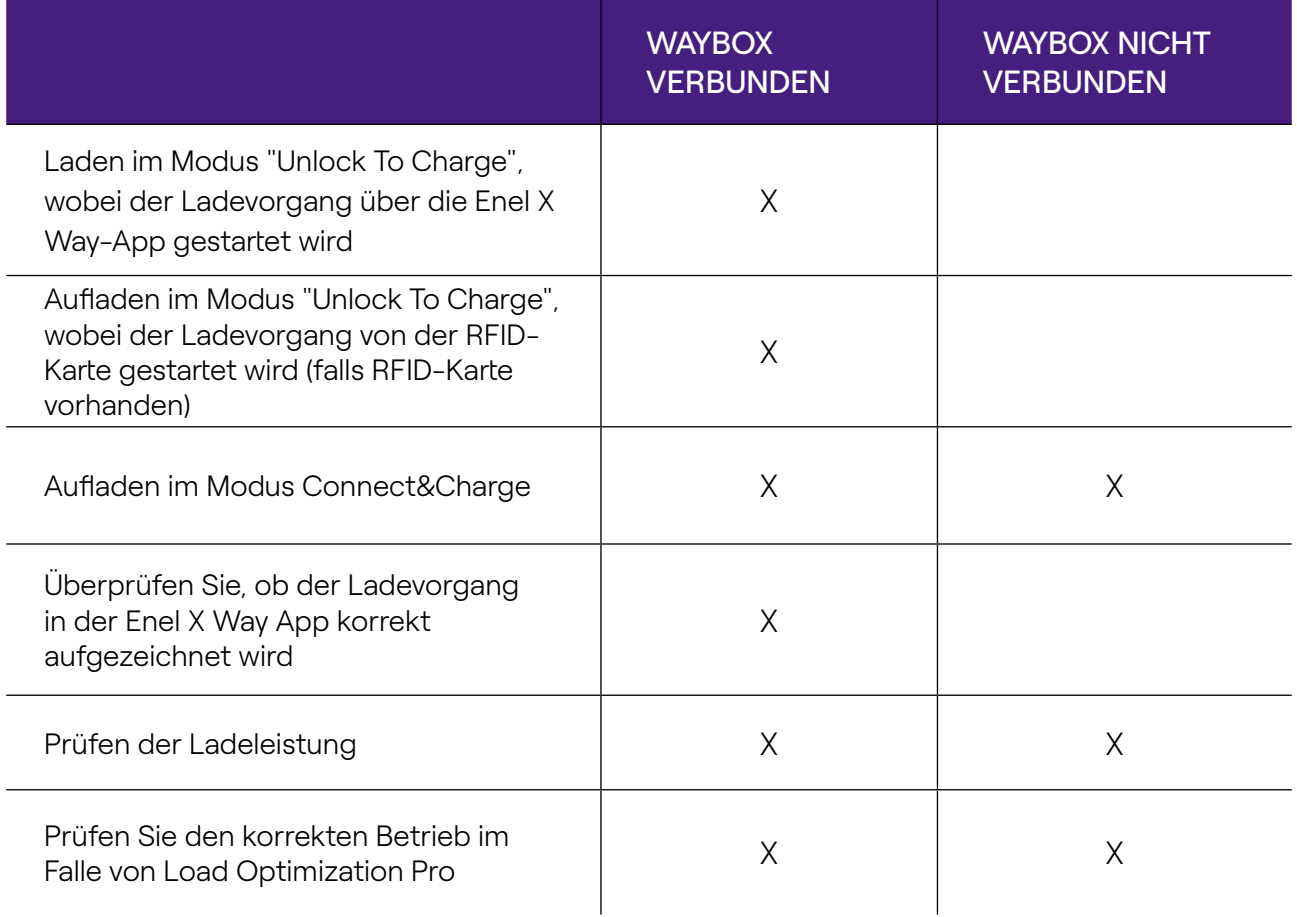

## **11.1 Aufladen im Modus Unlock to Charge**

In diesem Abschnitt wird beschrieben, wie Sie ein Fahrzeug mit der Enel X Way Waybox™ im Modus "Unlock To Charge" über die Enel X Way-App oder eine RFID-Karte aufladen können.

#### HINWEIS:

Dieser Modus wird empfohlen, wenn die Enel X Way Waybox™ in öffentlich zugänglichen Bereichen installiert wird oder wenn die Funktion für zeitgesteuertes Laden verwendet wird.

Im Modus Unlock to Charge lädt die Enel X Way Waybox™ erst auf, nachdem ein autorisierter Benutzer erkannt wurde. Die Ladevorgänge werden dann über ein autorisiertes Profil in der Enel X Way App oder eine mit der Waybox gekoppelte RFID-Karte gestartet und beendet.

### AUFLADEN MIT DER ENEL X WAY APP

Um den Ladevorgang zu starten, öffnen Sie den Bereich **Waybox** und **TAP TO CHARGE**.

Schließen Sie das Fahrzeug innerhalb von 90 Sekunden nach der Freigabe an.

- > Version mit Kabel: Schließen Sie das Kabel der Enel X Way Waybox™ an das Fahrzeug an;
- > Version der Steckdose: Schließen Sie das Ladekabel an die Steckdose der Enel X Way Waybox™ und des Fahrzeugs an.

Der Ladevorgang beginnt automatisch. Sobald der Ladevorgang gestartet ist, können Sie ihn auf dem Bildschirm verfolgen.

Um den Ladevorgang zu beenden, wählen Sie STOP CHARGING. Der Ladevorgang stoppt automatisch und das Ladekabel kann entfernt werden.

#### HINWEIS:

Sie können die Ladevorgänge auch vom Fahrzeug aus beenden.

### AUFLADEN MIT EINER RFID-KARTE (FALLS VORHANDEN)

Die Enel X Way App-Karte ermöglicht es Ihnen nur, die Enel X Way Waybox™-Ladesitzung zu starten, wenn:

- > die Waybox mit dem Enel X Way App-Konto gekoppelt wurde
- > der Lademodus "Unlock to Charge" gewählt wurde.
- > die Enel X Way-App-Karte mit dem Enel X Way-App-Konto gekoppelt wurde.

Um den Ladevorgang zu starten, bringen Sie die Karte in die Nähe des Enel X Way Waybox™

RFID-Lesegeräts. Schließen Sie das Fahrzeug innerhalb von 90 Sekunden nach der Freigabe der RFID-Karte an:

- > Version mit Kabel: Schließen Sie das Kabel der Waybox an das Fahrzeug an;
- > Version der Steckdose: Schließen Sie das Ladekabel an die Steckdose der Waybox und des Fahrzeugs an.

Der Ladevorgang beginnt automatisch. Mit der Enel X Way App können Sie Ihre Ladevorgänge verfolgen. Rufen Sie dazu den Bereich Waybox auf.

Um den Ladevorgang zu stoppen, bringen Sie die Karte in die Nähe des Waybox RFID-Lesegeräts. Der Ladevorgang stoppt automatisch und das Ladekabel kann entfernt werden.

#### HINWEIS:

Sie können den Ladevorgang auch stoppen, indem Sie einen Stopp-Befehl senden (über die Enel X Way-App oder das Fahrzeug).

## **11.2 Aufladen im Modus Connect&Charge**

In diesem Abschnitt wird beschrieben, wie Sie ein Fahrzeug mit der Enel X Way Waybox™ im Connect&Charge-Modus aufladen.

#### HINWEIS:

Dieser Modus wird empfohlen, wenn die Waybox in einem privaten Bereich installiert ist.

In diesem Modus ist keine Authentifizierung erforderlich, um eine Aufladung zu starten oder zu beenden. In diesem Modus können Sie keine geplanten Ladevorgänge einstellen.

Waybox ist so eingestellt, dass sie beim ersten Start im Modus Connect&Charge arbeitet. Es wird jedoch empfohlen, die Schritte zur Inbetriebnahme der Waybox über die Enel X Way App auszuführen (siehe [Abschnitt 10](#page-37-0) dieses Handbuchs) auszuführen, um das Laden aus der Ferne zu verwalten und um die Waybox-Einstellungen und andere Parameter zu konfigurieren

Um den Ladevorgang zu starten, schließen Sie das Fahrzeug an die Waybox an:

- > Version mit Kabel: Schließen Sie das Kabel der Waybox an das Fahrzeug an;
- > Version der Steckdose: Schließen Sie das Ladekabel an die Steckdose der Waybox und des Fahrzeugs an.

Der Ladevorgang beginnt automatisch. Mit der Enel X Way App können Sie Ihre Ladevorgänge verfolgen. Rufen Sie dazu den Bereich **Waybox** auf.

Um den Ladevorgang zu beenden, senden Sie einen Stopp-Befehl vom Fahrzeug und trennen Sie dann das Fahrzeug von der Waybox.

## **11.3 Aufzeichnung des Ladevorgangs in der Ladehistorie**

Um das Protokoll der in der Enel X Way-App durchgeführten Ladevorgänge einzusehen, wählen Sie im Menü der Enel X Way-App den Abschnitt **History**. Es wird eine Liste aller durchgeführten Ladevorgänge angezeigt, anhand derer Sie die Richtigkeit der Ladedaten überprüfen können.

## **11.4 Prüfen der Ladeleistung**

Über die Enel X Way App können Sie während des Ladevorgangs überprüfen, ob die von der Waybox gelieferte Leistung der tatsächlich eingestellten Leistung entspricht.

#### HINWEIS:

Bitte warten Sie mindestens zwei Minuten nach Beginn des Ladevorgangs, um die korrekten Daten zu sehen.

## **11.5 Test von Load Optimization Pro**

Wenn die Funktion Load Optimization Pro (nur für Enel X Way Waybox™ Pro und Waybox Pro Cellular verfügbar) aktiviert ist, muss ein Test durchgeführt werden, um zu überprüfen, ob sie tatsächlich funktioniert. Dies kann dadurch geschehen, dass andere elektrische Geräte (z. B. Geräte mit einer Leistungsaufnahme in der Größenordnung von 1 kW) in der elektrischen Anlage während des Tests eingeschaltet werden, um zu überprüfen, ob der Ladevorgang ohne Überschreitung der vertraglich vereinbarten Leistung des Nutzers erfolgt und ob die für den Ladevorgang verfügbare Leistung korrekt moduliert wird.

# 12 LED-Anzeige

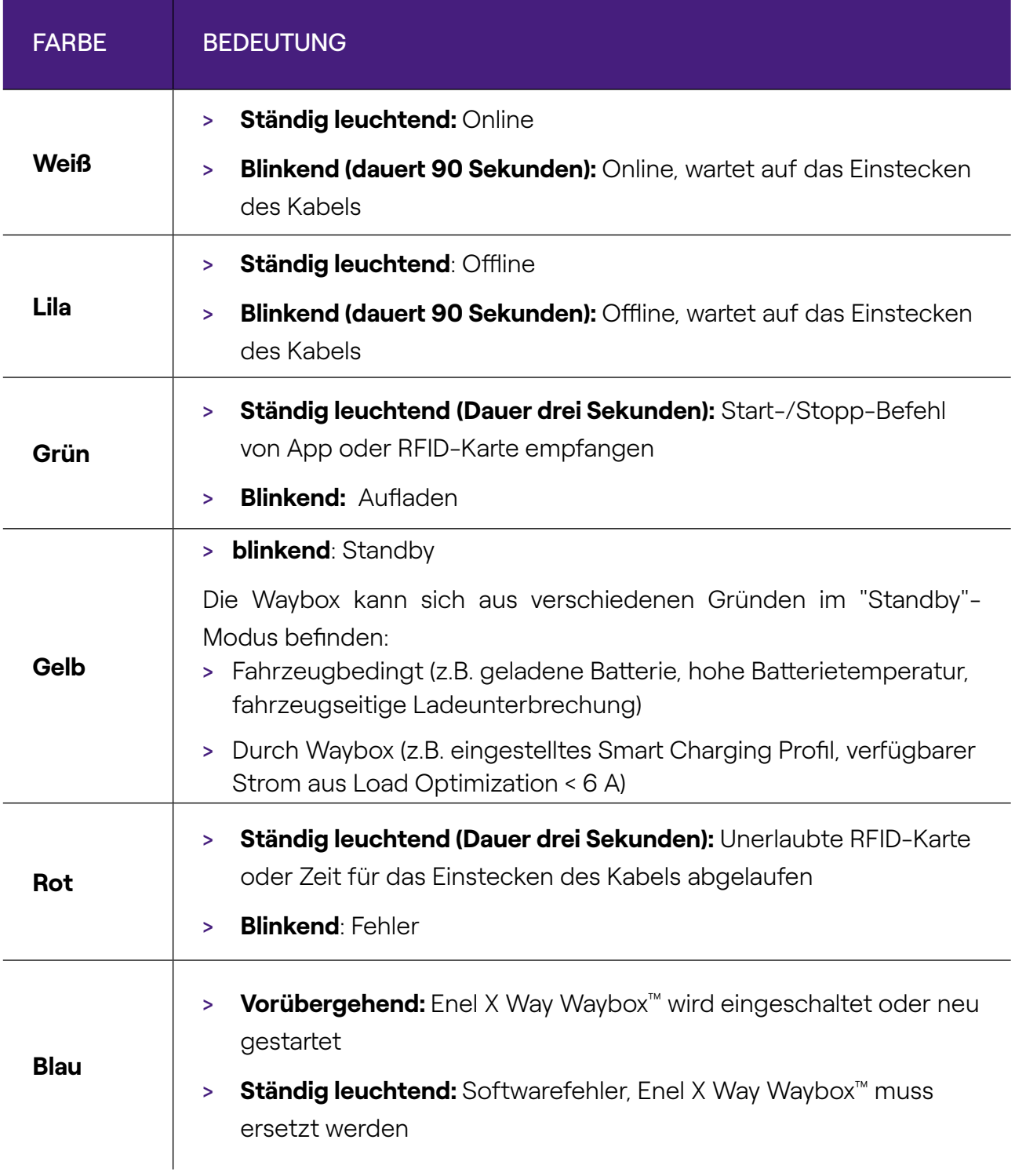

<span id="page-43-0"></span>REV.1 - 10/2022

# **B. Handbuch für Installateure**

# 1 WayMeter

WayMeter ist ein Energiemessgerät, das mit Waybox kommuniziert, um die Funktion Load Optimization Pro zu aktivieren.

Nachdem die beiden Geräte gekoppelt wurden, ermöglicht diese Funktion der Waybox, ihren Stromverbrauch an den Verbrauch anderer Geräte anzupassen, die an derselben Stromleitung angeschlossen sind. Auf diese Weise ist es möglich, mit der maximal verfügbaren Leistung zu laden, ohne dass die Gefahr besteht, dass der Zähler ausgelöst wird.

Das WayMeter ist in einphasiger und dreiphasiger Ausführung erhältlich. Beide Produkte sind je nach Art der Installation als Standard- und IT-GRID-Version erhältlich.

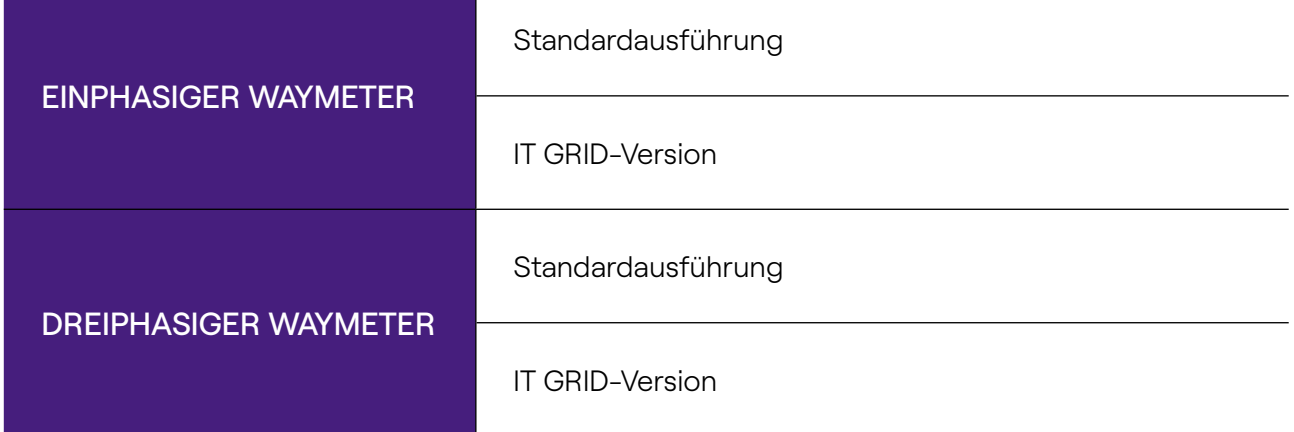

## **1.1 Benutzerinformation für elektrische und elektronische Geräte am Ende ihrer Lebensdauer**

Gemäß den örtlichen Gesetzen und Vorschriften und gemäß Art. 14 der Richtlinie 2012/19

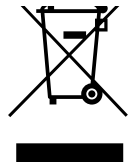

/ EU über Elektro- und Elektronik-Altgeräte (WEEE) bedeutet das Symbol der durchgestrichenen Mülltonne auf dem Gerät oder seiner Verpackung, dass das Produkt getrennt vom Hausmüll entsorgt werden muss.

Bringen Sie dieses Produkt am Ende seiner Lebensdauer zu einer von den örtlichen Behörden bestimmten Sammelstelle. Die getrennte Sammlung und Wiederverwertung von Produkten zum Zeitpunkt der Entsorgung trägt dazu

bei, die natürlichen Ressourcen zu schonen und sicherzustellen, dass sie auf eine Weise wiederverwertet werden, die die menschliche Gesundheit und die Umwelt schützt.

# 2 Einphasiger WayMeter

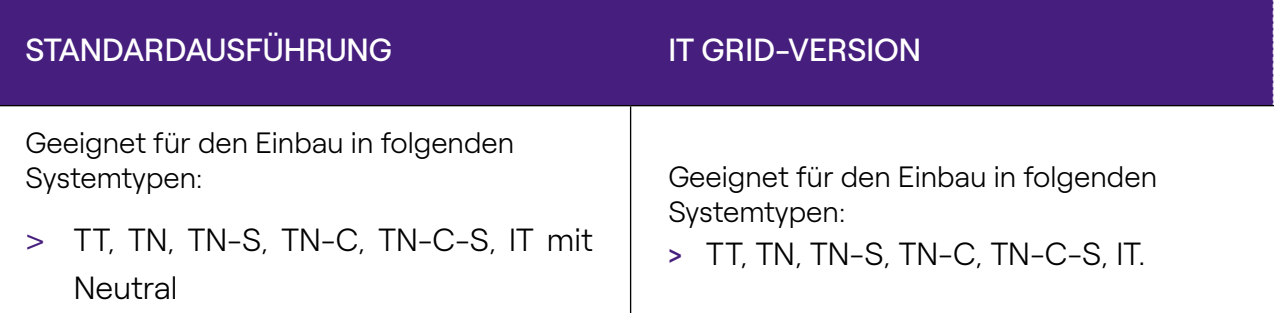

## **2.1 Merkmale**

- > **Abmessungen (B x H x T):** 1.4 in/36,3 mm x 3.6 in/90,5 mm x 2.4 in/62 mm (ohne DIN-Schienenfeder)
- > **Anzahl der DIN-Module:** 2
- > **Gewicht:** 120 g
- > **Schutzgrad:** IP20 (wenn das WayMeter in einem Schaltschrank mit durch Paneele abgedeckten Klemmen installiert ist)
- > **Gehäusematerial Kunststoff:** PC/ABS
- > **Entflammbarkeitsklasse des Gehäuses:** UL94 V-0

#### BETRIEBSBEDINGUNGEN:

- > **Für die Verwendung in Innenräumen;**
- > **Betriebstemperatur:** -20 ÷ +50 °C
- > **Lagertemperatur:** -30 bis +70 °C
- > **Relative Luftfeuchtigkeit:** 5%÷ 95% nicht kondensierend
- > **Höhenlage:** <= 4000 m
- > **Überspannungsklasse:** II
- > **Grad der Verschmutzung:** 2
- > **Isolationsklasse:** II

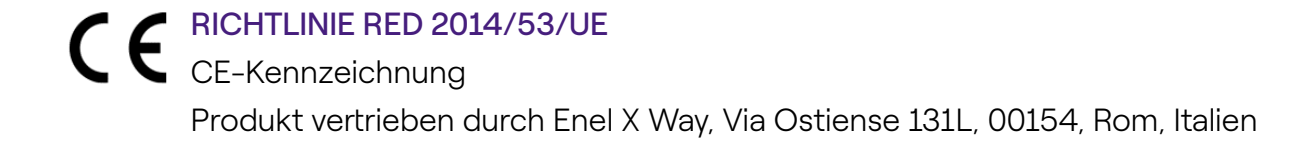

#### STROMVERSORGUNG:

- > **Verbindung**:
	- > Standardausführung: Die Stromversorgung des Geräts erfolgt über die Klemmen "Lin" und "N", die auch für die Spannungsmessung verwendet werden.
	- > IT GRID-Version: Die Stromversorgung des Geräts erfolgt über die Klemmen "L1in" und "L2/N", die auch für die Spannungsmessung verwendet werden.
- > **Nennspannung:** 230 Vac
- > **Betriebs-Spannungsbereich:** -20%/+15% der Nennspannung
- > **Frequenz:** 50 Hz
- > **Stromverbrauch:** 90mA Max
- > **Interne Schutzmaßnahmen:** Integrierte Sicherung (F1: T1A 300V) nicht austauschbar. Wird die Sicherung ausgelöst, schaltet das Gerät ab und die dynamische Lastmodulation geht verloren.

#### VERBINDUNG:

- > **Anschlüsse:** Drei-Wege-Terminal
- > **Abmessungen (min ÷ max):** 2.5 ÷ 10 mm<sup>2</sup>/ 12AWG ÷ 6AWG (siehe Abschnitt 2.2 "Installation" des vorliegenden Handbuchs, Punkt 4 "Verkabelung")

#### WI-FI/BLUETOOTH-VERBINDUNG (DERZEIT NICHT VERFÜGBAR):

- > **Funktionalität:** für optionale Konfiguration über APP
- > **Antenne:** integriert
- > **Frequenz:** 2.4 GHz
- > **Standard:** 802.11 b/g/n

#### PLC SCHMALBANDKOMMUNIKATION (KETTE 2):

- > **Modem:** C-Band, B-PSK Modulation
- > **Anwendung:** DLMS/COSEM IEC (IEC 62056-5-3)
- > **Datenmodell:** COSEM Datenmodell (IEC 62056-6-1, IEC 62056-6-2)
- > **Kopplung:**

> Standardausführung: Die SPS-Übertragung wird im Differenzialmodus zwischen den Klemmen "Lin" und "N" gekoppelt

IT GRID-Version: Die PLC-Übertragung wird im Differenzialmodus zwischen den Klemmen "L1in" und "L2/N" gekoppelt

#### BENUTZEROBERFLÄCHE:

- > **Service-LED:** Serviceanzeige (rot)
- > **Taste:** zur Erstkonfiguration und Reaktivierung des Geräts

#### REFERENZVORSCHRIFTEN:

- > **Art. 3.1a Sicherheit:** EN 61010-1:2010/A1: 2010, EN 61010-2-30:2010
- > **Art. 3.1b EMV:** EN 55032:2015/A11:2010, EN 55035:2017/A11:2010, EN 61000-3-2:2019, EN 61000-3-3:2013/A1:2019, ETSI EN 301 489-1 V2.2.3 (2019), ETSI EN 301 489-17 V3.2.2
- > **Art. 3.2 Radio:** ETSI EN 300 328
- > **Gesundheit:** EN 62311

## **2.2 Installation**

Installieren Sie das WayMeter hinter dem Zähler des Verteilers und dem Hauptstromkreisunterbrecher, um die Messung des Gesamtverbrauchs zu ermöglichen (siehe Abbildung unten). Die Schutz- und Abschaltvorrichtung des WayMeter ist der allgemeine MCB.

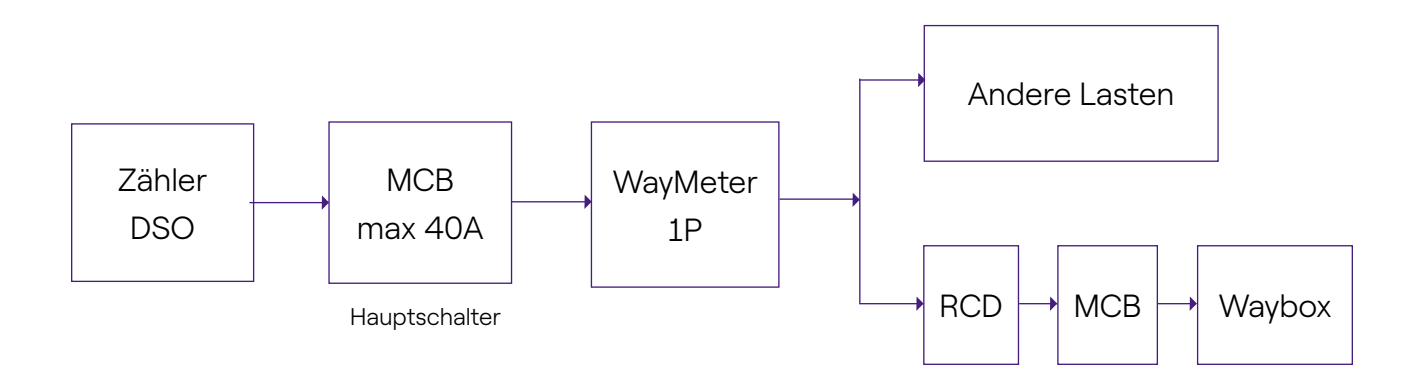

- 1. Lesen Sie das Handbuch mit den Sicherheitshinweisen in der Verpackung.
- 2. Installieren Sie das Produkt in einem Schaltschrank, der nur für qualifiziertes Personal zugänglich ist.
- 3. Montage auf DIN-Schiene.
- > Das Produkt muss senkrecht auf einer 35-mm-DIN-Schiene installiert werden, wobei die Schraubklemme nach unten zeigt.
- > Lassen Sie über und unter dem WayMeter mindestens 30 mm und rechts und links vom Produkt mindestens 10 mm Platz zu benachbarten DIN-Modulen, um eine gute Wärmeableitung zu gewährleisten.
- > Es wird nicht empfohlen, das Produkt in der Nähe von Wärmequellen zu installieren. Falls erforderlich, halten Sie einen ausreichenden Abstand zwischen dem WayMeter und solchen Wärmequellen ein.

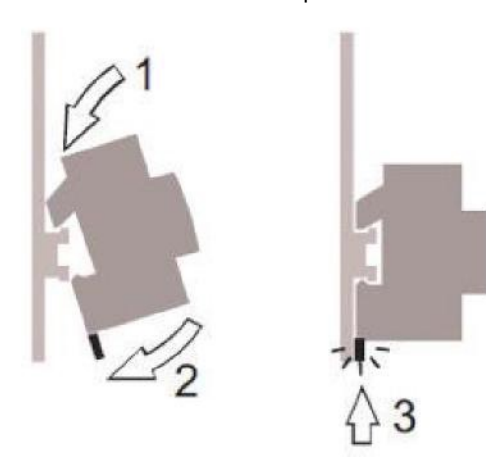

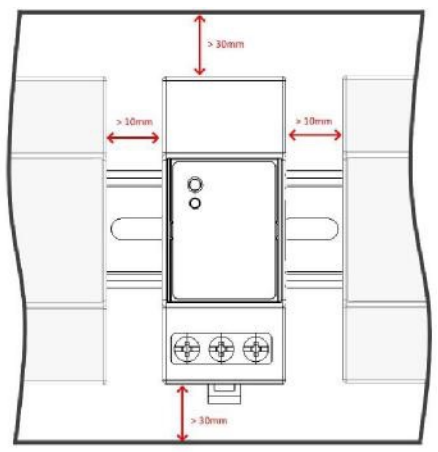

- 4. Verkabelung:
- > Verwenden Sie für die Verdrahtung des WayMeters nur flexible Kupferdrähte mit den folgenden Querschnitten

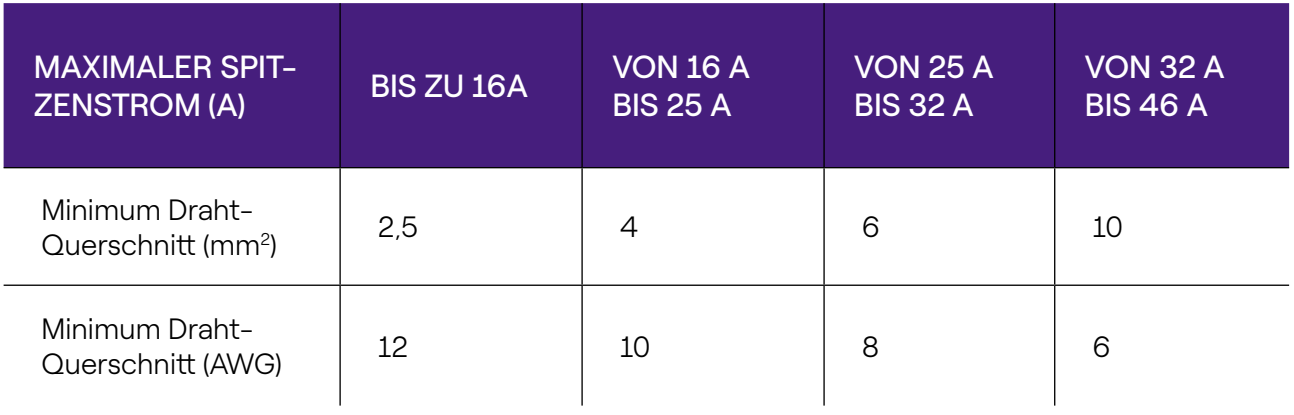

- > Verwenden Sie PVC-isolierte Drähte, die einer Temperatur von mindestens 80 °C standhalten. Wie z. B. H05V2-K, AWM Style 1007, oder gleichwertig.
- > Achten Sie darauf, dass alle Litzen in die Schraubklemme eingeführt werden, um einen guten Kontakt zu gewährleisten.

### AN WARNUNG

Achten Sie darauf, dass die Klemmen fest angezogen sind, um einen guten Kontakt zu gewährleisten. Das erforderliche Anzugsdrehmoment beträgt 1,8 Nm. Verwenden Sie einen Schlitzschraubendreher 1,2x6,5 oder einen Kreuzschlitzschraubendreher PZ2.

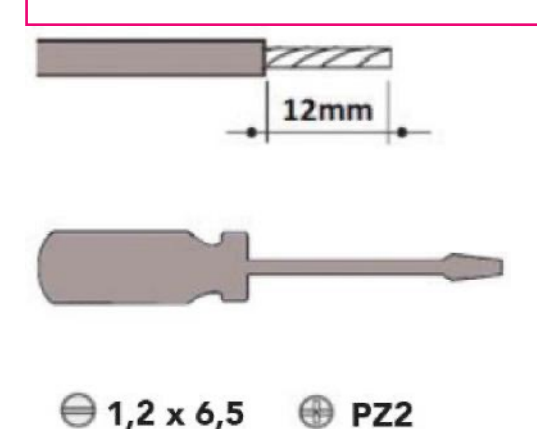

STANDARDAUSFÜHRUNG

5. Anschlüsse:

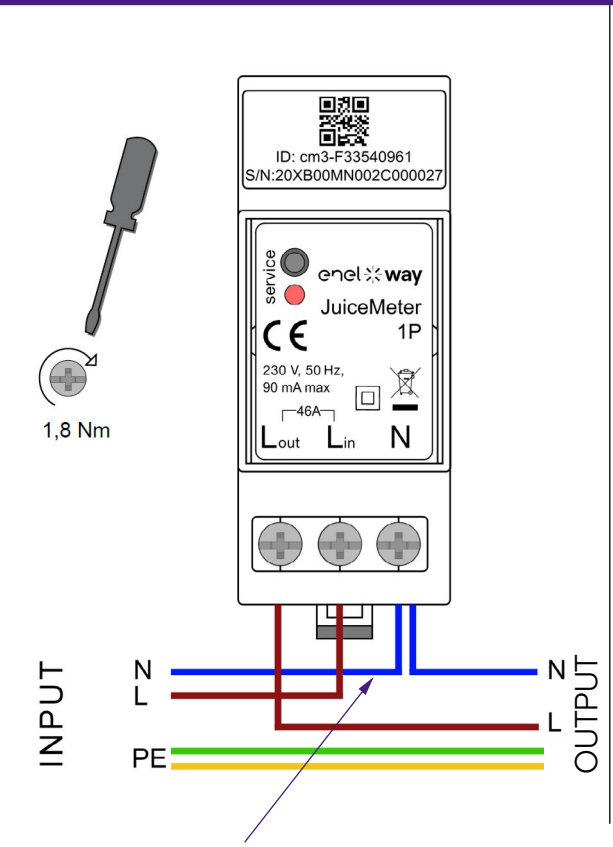

Für den Nullleiter muss der Installateur eine Abzweigung vom Stromkabel machen.

**SINGLE-PHASE-Messverfahren:** mitintegriertem Shunt zwischen den Klemmen "Lin" und "Lout" zur Strommessung. Zwischen den Klemmen "Lin" und "N" (wie bei der WayMeter-Stromversorgung) zur Spannungsmessung.

- > **Mindeststrom:** 100 mA
- > **Referenzstrom:** 5 A
- > **Maximalstrom:** 46 A
- > **Nominaler Bereich:** 34 A; Vertragsleistung bis zu 8 kW
- > **Maximaler Bereich (nur für kurze Zeit):** 46 A. Leistung bis zu 10,6 KW.
- > **Genauigkeit:** Klasse I (±1%) für Wirkenergie
- > **Mess-Kategorie:** CAT II gemäß EN 61010- 61010-2

### AN WARNUNG

Vergewissern Sie sich, dass in der Hauptschalttafel ein MCB-Schalter vorhanden ist, der für den Schutz/die Abschaltung des WayMeters geeignet ist (In max. 40 A). Ist dies nicht der Fall, muss es ersetzt werden. Der MCB muss als WayMeter-Trennvorrichtung gekennzeichnet sein.

### IT GRID-VERSION

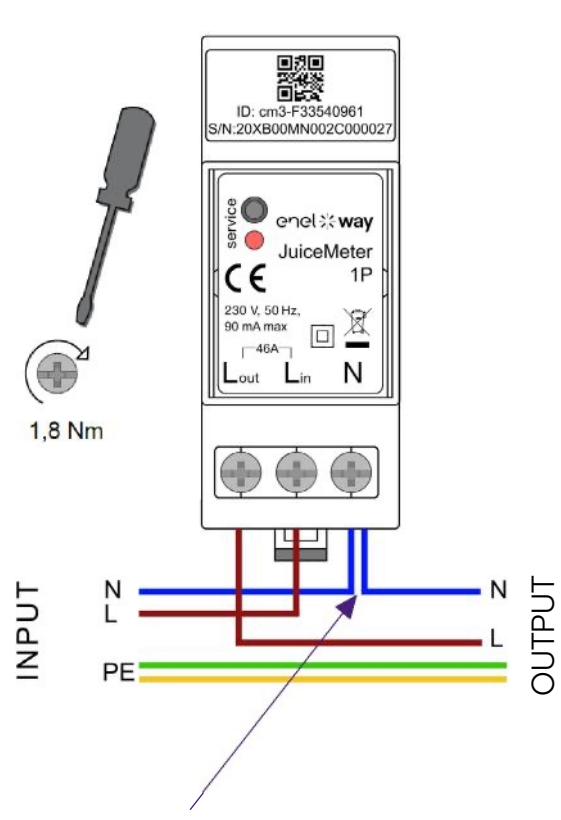

Für den Nullleiter muss der Installateur eine Abzweigung vom Stromkabel machen.

**EINPHASIGES Messverfahren:** mit integriertem Shunt zwischen den Klemmen "L1in" und "L1out" zur Strommessung. Zwischen den Klemmen "L1in" und "L2/N" (wie bei der WayMeter-Stromversorgung) zur Spannungsmessung.

- > **Mindeststrom:** 100 mA
- > **Referenzstrom:** 5 A
- > **Nominaler Bereich:** 34 A; Vertragsleistung bis zu 8 kW
- > **Maximaler Bereich (nur für kurze Zeit):** 46 A. Leistung bis zu 10,6 KW.
- > **Genauigkeit:** Klasse I (±1%) für Wirkenergie
- > **Mess-Kategorie:** CAT II gemäß EN 61010- 61010-2

### WARNUNG:

Vergewissern Sie sich, dass in der Hauptschalttafel ein MCB-Schalter vorhanden ist, der für den Schutz/die Abschaltung des WayMeters geeignet ist (In max. 40 A). Ist dies nicht der Fall, muss es ersetzt werden. Der MCB muss als WayMeter-Trennvorrichtung gekennzeichnet sein.

### EINSCHALTEN UND INBETRIEBNAHME

#### PLUG&PLAY-PRODUKT

#### **Schalten Sie das Produkt ein.**

- > STÄNDIG LEUCHTENDE SERVICE LED: eingeschaltet und betriebsbereit Aktive Kommunikation und Datenübertragung zur Waybox.
- > ROT blinkende SERVICE LED (schnelles Blinken): Modem-Stromleitungsfehler.
- > BLINKENDE ROTE SERVICE LED (langsames Blinken): Fehler der Messeinheit.
- > SERVICE-TASTE: Reset-Taste für das Gerät (mindestens drei Sekunden lang drücken, um das Gerät neu zu starten, ohne einen Ein-Aus-Zyklus durchzuführen).

## **2.3 Anschlusspläne der Waybox**

### STANDARDAUSFÜHRUNG

#### HINWEIS:

Die Kommunikation zwischen SPS und CHAIN2 (\*) erfolgt über die Anschlüsse L und N.

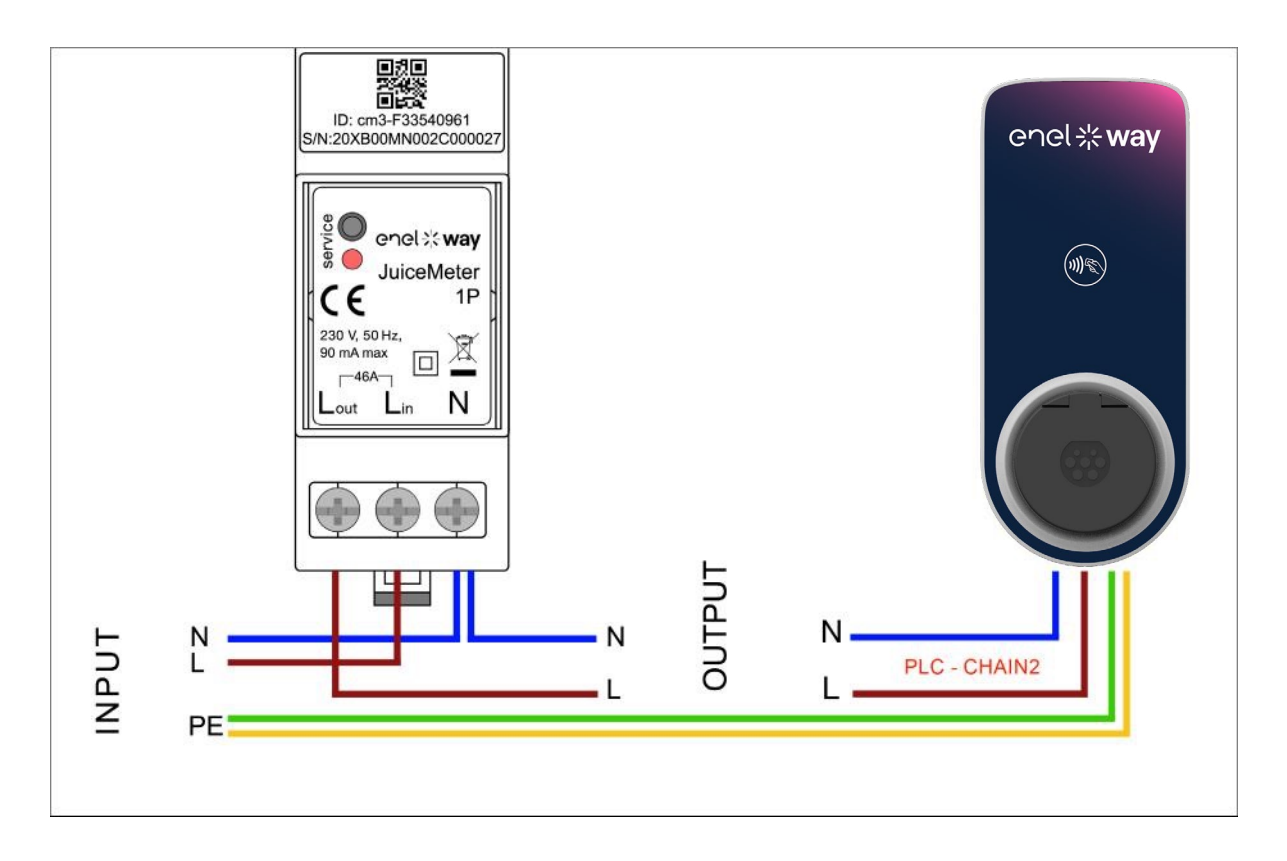

(\*) Das chain2-Protokoll ist mit mehr Messdaten als das Standardprotokoll ausgestattet.

## IT GRID KOMPATIBLE VERSION

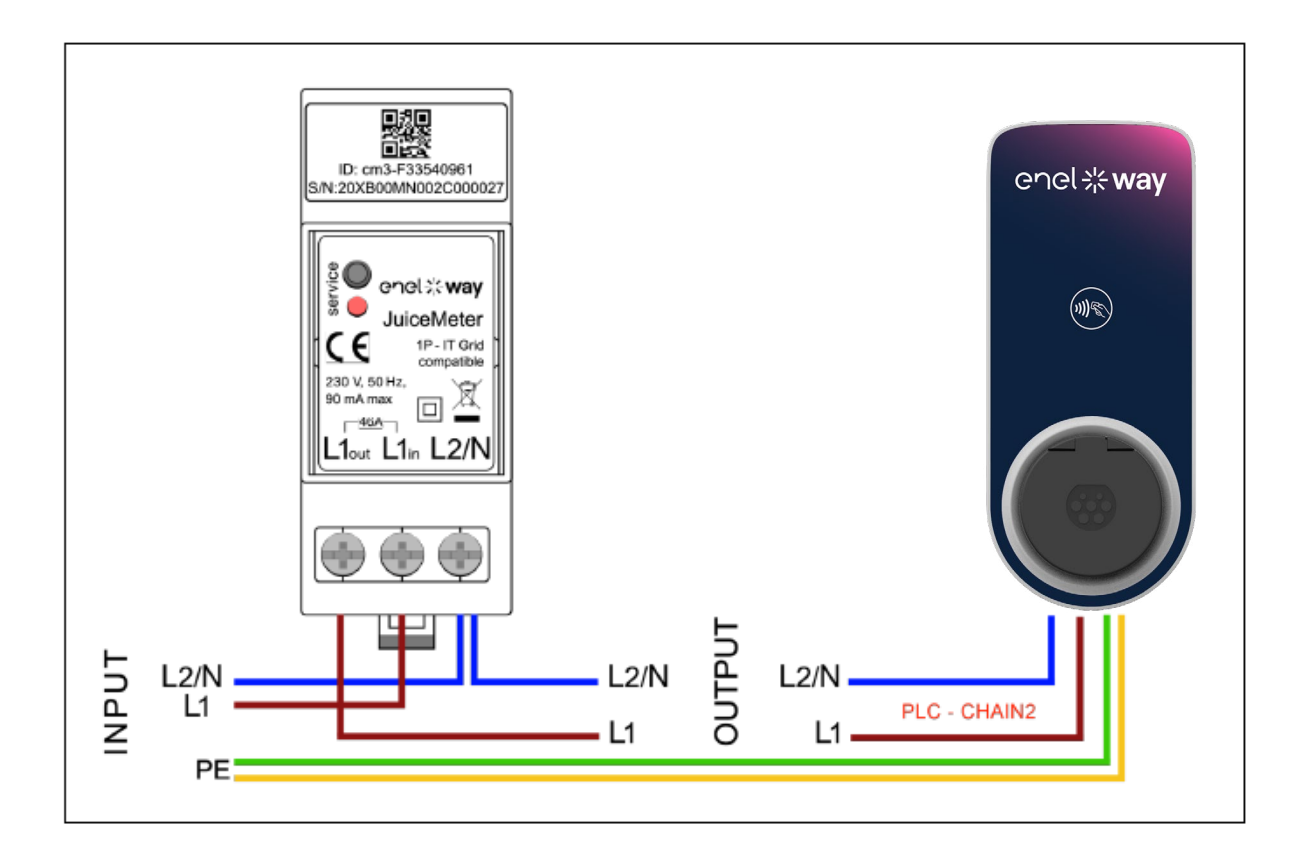

# 3. Dreiphasiger WayMeter

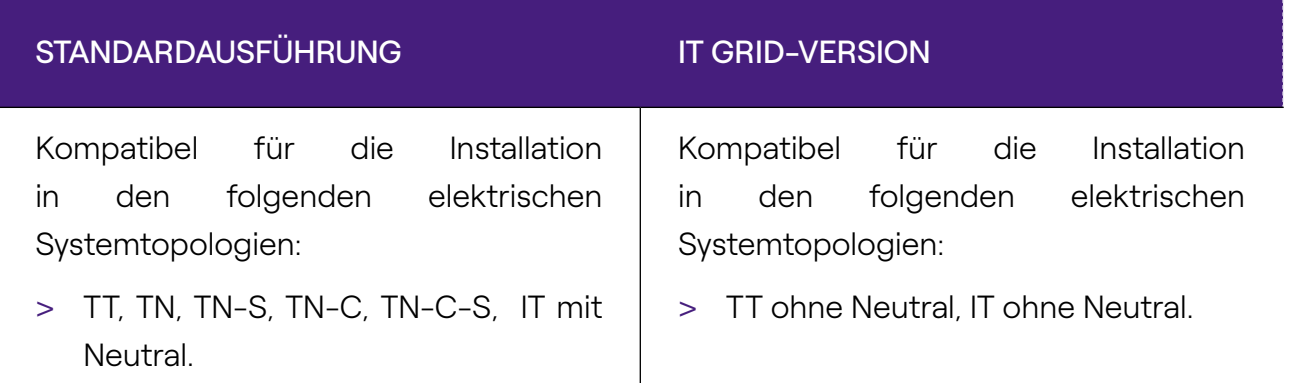

## **3.1 Merkmale**

- > **Abmessungen (B x H x T): ):** 1.4 in/36,3 mm x 3.6 in/90,5 mm x 2.4 in/62 mm (ohne DIN-Schienenfeder)
- > **Anz. DIN-Module:** 3
- > **Gewicht:** 150 g
- > **IP-Grad:** IP20 (wenn das WayMeter in einem Schaltschrank mit durch Paneele abgedeckten Klemmen installiert ist)
- > **Material des Gehäuses:** PC/ABS
- > **Entflammungsrate:** UL94 V-0

#### BETRIEBSBEDINGUNG

- > **Für die Verwendung in Innenräumen**
- > **Betriebstemperatur:** -4 °F bis +122 °F (-20 °C bis 50 °C)
- > **Lagertemperatur:** -22 °F bis +158 °F (-30 °C bis 70 °C)
- > **Relative Luftfeuchtigkeit:** 5%÷ 95% nicht kondensierend
- > **Höhenlage:** <= 4000 m
- > **Überspannungsklasse:** II
- > **Grad der Verschmutzung:** 2
- > **Isolationsklasse:** II

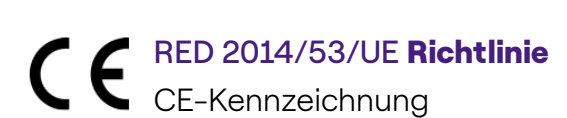

Produkt vertrieben durch Enel X Way, Via Ostiense 131L, 00154, Rom, Italien

#### **STROM**

- > **Verbindung**:
- > Standardausführung: Versorgen Sie das Produkt mit den Klemmen "T" und "N", die auch für die Spannungsmessung verwendet werden.
- > IT GRID-Version: Versorgen Sie das Produkt mit den Klemmen "T" und "R", die auch für die Spannungsmessung verwendet werden.
- > **Nennspannung:** 230 Vac
- > **Betriebsspannungsbereich:** -20%/+15% der Nennspannung
- > **Frequenz:** 50 Hz
- > **Stromverbrauch:** 120mA Max
- > **Schutz:** Interne Sicherung auf der Leiterplatte (F1: T1A 300V) nicht austauschbar. Bricht die Sicherung, schaltet sich das Gerät ab und die dynamische Modulation der Last fällt aus.

#### **ANSCHLÜSSE**

- > **Anschlussklemmen:** 8-polige Schraubklemmen.
- > **Größe der Verdrahtung (min ÷ max):** 0,5 ÷ 2,5 mm2 / 22AWG ÷ 14AWG

#### WI- FI/BLUETOOTH-VERBINDUNG (DERZEIT NICHT VERFÜGBAR)

- > **Funktion:** Optionale Inbetriebnahme mit APP
- > **Antenne:** Eingebaut
- > **Frequenz:** 2.4 GHz
- > **Standard:** 802.11 b/g/n

#### SPS SCHMALBANDKOMMUNIKATION (KETTE 2)

- > **Modem:** C-Band, B-PSK Modulation
- > **Anwendung:** DLMS/COSEM IEC (IEC 62056-5-3)
- > **Datenmodell:** COSEM Datenmodell (IEC 62056-6-1, IEC 62056-6-2)
- > **Kopplung:**

> Standardausführung: Differenzialmodus der SPS-Kommunikation, gekoppelt an die Klemmen "T" und "N".

> IT GRID-Version: Differenzialmodus der SPS-Kommunikation, gekoppelt an die

Klemmen "T" und "R". BENUTZEROBERFLÄCHE:

- > **Service LED:** Power on Service LED (rot)
- > **Taste:** Für die Erstkonfiguration und den Reset.

#### **STANDARDS**

- > **Art. 3.1a Sicherheit:** EN 61010-1:2010/A1: 2010, EN EN 61010-2-30:2010
- > **Art. 3.1b EMV:** EN 55032:2015/A11:2010, EN 55035:2017/A11:2010, EN 61000-3-2:2019, EN 61000-3-3:2013/A1:2019, ETSI EN 301 489-1 V2.2.3 (2019), ETSI EN 301 489-17 V3.2.2
- > **Art. 3.2 Radio:** ETSI EN 300 328
- > **Gesundheit:** EN 62311

## **3.2 Installation**

Installieren Sie das WayMETER hinter dem Zähler des Verteilers und dem Hauptschalter, um die Messung des Gesamtverbrauchs zu ermöglichen (siehe Abbildung unten).

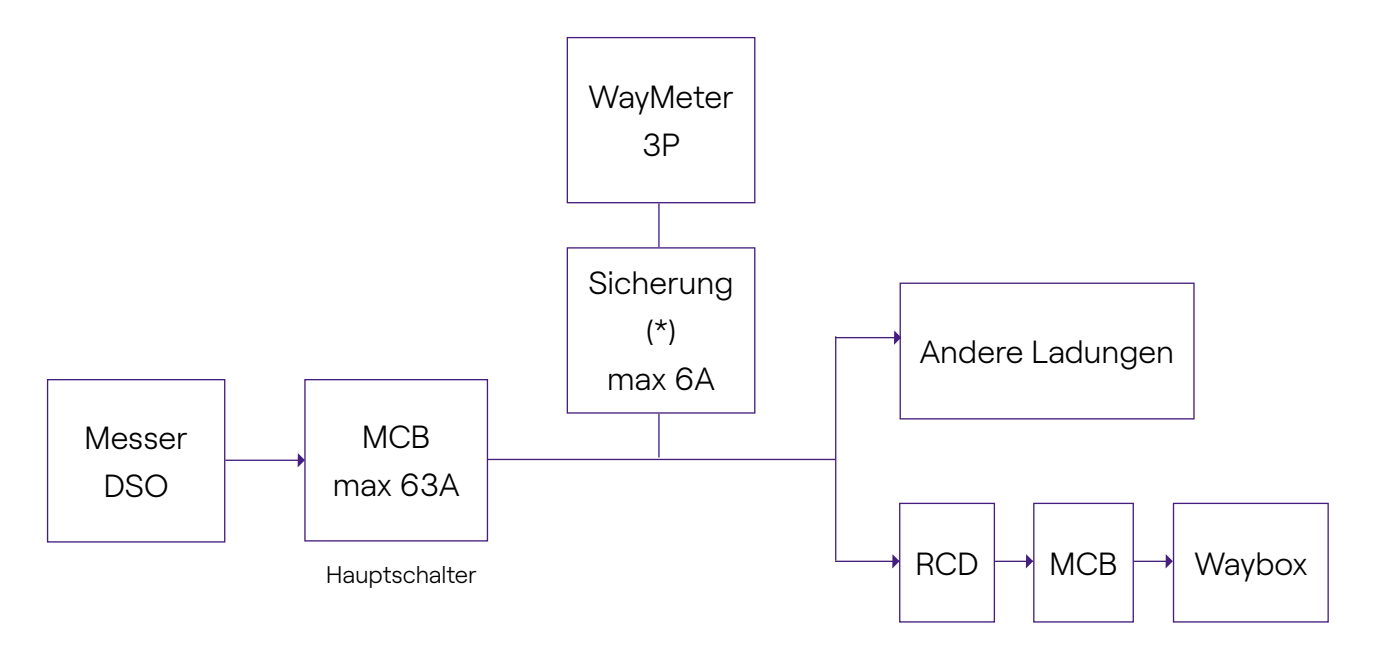

**HINWEIS:** Zum Schutz des Stromkreises der elektrischen Anlage wird der Einbau von Folgendem empfohlen:

- Für Waymeter Standard Version ein Leistungsschalter 3P +N, mit einer Sicherung für jede Phase;

- Für WayMeter IT GRID Version ein Leistungsschalter 3P, mit einer Sicherung für jede Phase.

#### **Der Leitungsunterbrecher muss als WayMeter-Trennvorrichtung gekennzeichnet sein.**

1. Bitte lesen Sie die Sicherheitshinweise, die dem WayMETER beiliegen, bevor Sie mit dem Produkt arbeiten. Sicherheitshinweise sind in der Verpackung enthalten.

2. Installieren Sie das Produkt in einem Schaltschrank, der nur für qualifiziertes Personal zugänglich ist

- 3. Montage auf DIN-Schiene.
- > Das Produkt muss senkrecht auf einer 35mm-DIN-Schiene installiert werden, wobei die Schraubklemme nach unten zeigt.
- > Lassen Sie über und unter dem WayMETER mindestens 30 mm und rechts und links vom Produkt mindestens 10 mm Platz zu benachbarten DIN-Modulen, um eine gute Wärmeableitung zu gewährleisten. (prüfen, ob die Zeichnung rechts eingefügt werden soll).
- > Es wird nicht empfohlen, das Produkt in der Nähe von Wärmequellen zu installieren. Falls erforderlich, halten Sie einen ausreichenden Abstand zwischen dem WayMETER und solchen Wärmequellen ein.

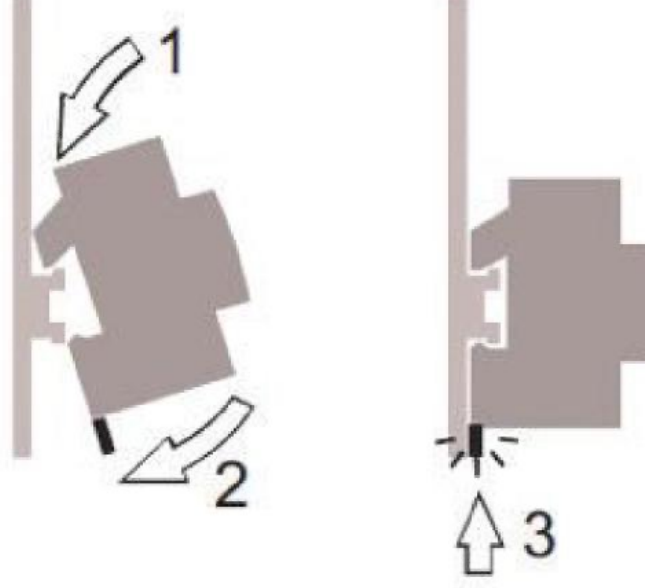

4. Größe der Verdrahtung (min ÷ max): 0,5 ÷ 2,5 mm<sup>2</sup>/ 22AWG ÷ 14AWG

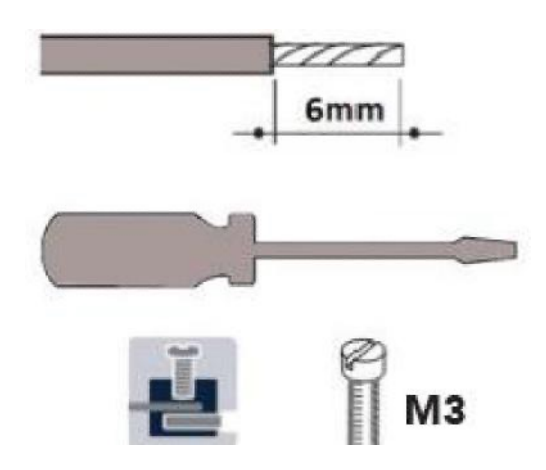

#### 5. Anschlüsse.

### STANDARDAUSFÜHRUNG

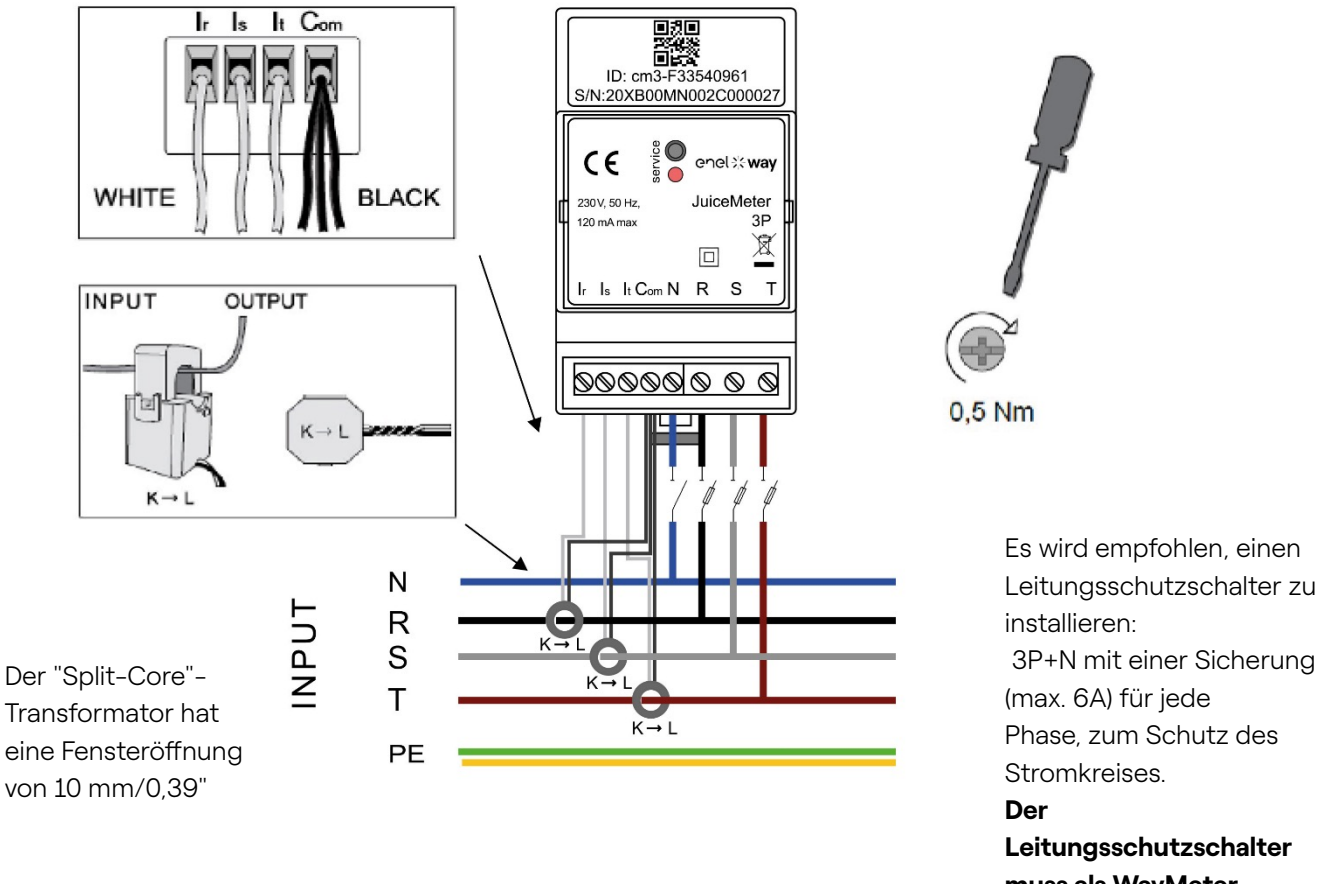

**muss als WayMeter-Trennvorrichtung gekennzeichnet sein.**

#### DREIPHASIGE Messung:

mit amperometrischen Transformatoren mit geteiltem Kern für die Strommessung, wobei die schwarzen Drähte gemeinsam an der Klemme "Com" und die weißen Drähte an den entsprechenden Klemmen "Ir", "Is" und "It" gemäß dem Schaltplan anzuschließen sind.

Die Spannung wird zwischen den Klemmen "R" und "N", "S" und "N", "T" und "N" gemessen. "T" und "N" werden auch für die einphasige Spannungsversorgung des Gerätes verwendet

#### Transformatoren mit "geteiltem Kern":

Wird an den Kabeln der 3 Phasen angebracht, wie im nebenstehenden Schaltplan dargestellt. Achten Sie auf die Kennzeichnung "K → L" auf den Transformatoren selbst.

Achten Sie auf die Klemmen für den Anschluss der Stromwandler, die sich auf den Primärkreis beziehen.

Die amperometrischen Transformatoren müssen in einer Schalttafel verdrahtet und verwendet werden, die ihre Isolierung vom Benutzer gewährleistet.

#### WayMeter kann nur mit den mitgelieferten Stromwandlern verwendet werden. Der Ersatz

durch andere Produkttypen ist nicht zulässig. Jeder Austausch oder jede Reparatur muss vom Hersteller vorgenommen werden.

#### Bewertung für jede Phase:

- > Mindeststrom: 100 mA.
- $>$  Referenzstrom:  $5 A$
- > Maximaler Strom: 60 A
- > Maximale Leistung: 13.8 kW.
- > Genauigkeit: Klasse I (±1%) für Wirkenergie.
- > Mess-Kategorie: CAT II gemäß EN 61010-2-030.

Hinweis: Bei Anschluss an ein einphasiges System ist die einphasige Leitung an die Schraubklemmen T und N des WayMETER anzuschließen. Siehe Anschlusspläne der Waybox.

### IT GRID-VERSION

Dreiphasiges IT-System ohne Neutralleiter, mit einer Spannung von 230V von Phase zu Phase.

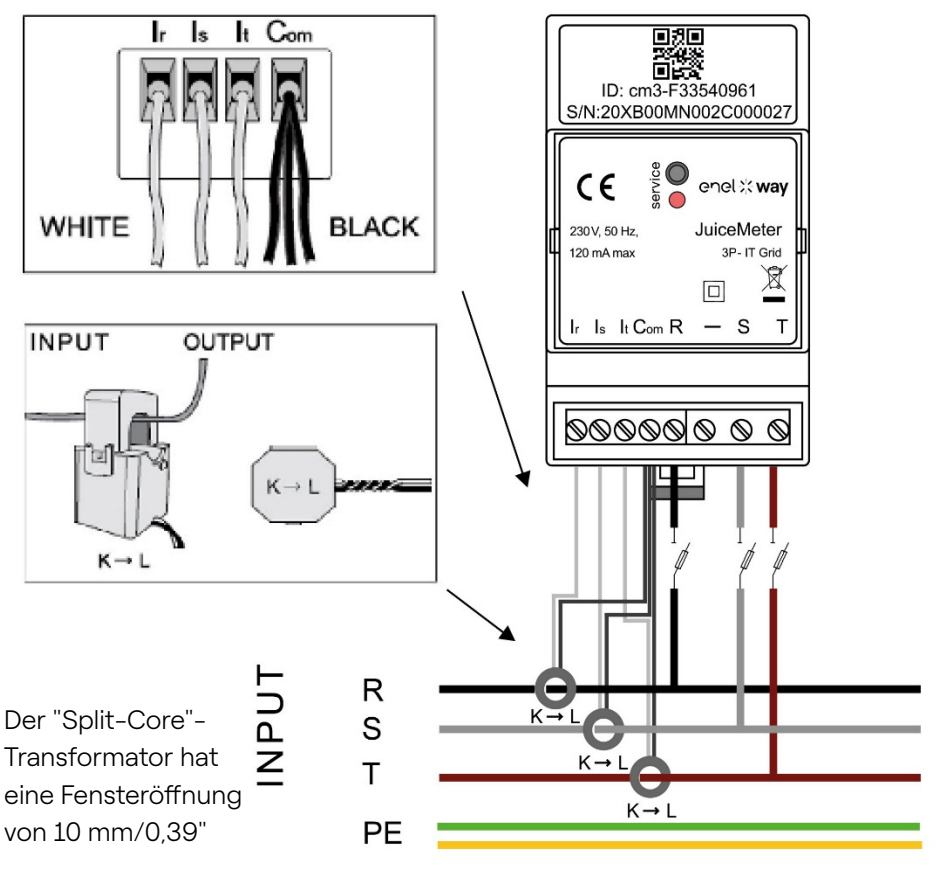

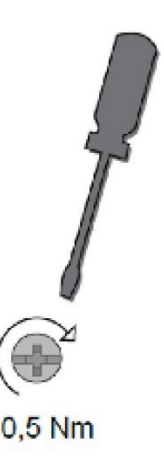

Es wird empfohlen, einen Leitungsschutzschalter 3P mit einer Sicherung (max. 6A) für jede Phase, zum Schutz des Stromkreises zu installieren.

#### **Der**

**Leitungsschutzschalter muss als WayMeter-Trennvorrichtung gekennzeichnet sein.**

#### DREIPHASIGE Messung:

mit amperometrischen Transformatoren mit geteiltem Kern für die Strommessung, wobei die schwarzen Drähte gemeinsam an der Klemme "Com" und die weißen Drähte an den entsprechenden Klemmen "Ir", "Is" und "It" gemäß dem Schaltplan anzuschließen sind.

Die Spannung wird zwischen den Klemmen "R" und "S", "R" und "T" gemessen.

"T" und "N" werden auch für die einphasige Spannungsversorgung des Gerätes verwendet

#### Amperometrische Transformatoren:

Wird an den Kabeln der 3 Phasen angebracht, wie im nebenstehenden Schaltplan dargestellt. Achten Sie auf die Kennzeichnung "K → L" auf den Transformatoren selbst.

Achten Sie auf die Klemmen für den Anschluss der Stromwandler, die sich auf den Primärkreis beziehen.

Die amperometrischen Transformatoren müssen in einer Schalttafel verdrahtet und verwendet werden, die ihre Isolierung vom Benutzer gewährleistet.

### WayMeter kann nur mit den mitgelieferten Stromwandlern verwendet werden. Der Ersatz durch andere Produkttypen ist nicht zulässig. Jeder Austausch oder jede Reparatur muss vom Hersteller vorgenommen werden.

Bewertung für jede Phase:

- > Mindeststrom: 100 mA
- $>$  Referenzstrom:  $5 A$
- > Maximaler Strom: 60 A
- > Maximale Leistung: 13.8 kW.
- > Genauigkeit: Klasse I (±1%) für Wirkenergie.
- > Mess-Kategorie: CAT II gemäß EN 61010-2-030.

HINWEIS: bei Anschluss an ein einphasiges System ist die einphasige Leitung an die Schraubklemmen T und N des WayMETER anzuschließen. Siehe Anschlusspläne der Waybox.

### INBETRIEBNAHME

#### PLUG&PLAY

#### Versorgen Sie das Produkt

- > LED SERVICE KONSTANT ROT: Eingeschaltet und betriebsbereit– Aktive Kommunikation und Datenübertragung zur Waybox
- > LED SERVICE BLINKT SCHNELL ROT: Störung im Power Line Modem.
- > LED SERVICE BLINKT LANGSAM ROT: Fehler an der Messeinheit.

**Service-Taste:** Geräte-Reset-Taste (mindestens 3 Sekunden lang gedrückt halten). Sie dient dazu, das Gerät neu zu starten, ohne einen Ein-Aus-Zyklus durchzuführen.

## **3.3 Anschlusspläne der Waybox**

## STANDARDAUSFÜHRUNG

HINWEIS: Die Kommunikation SPS - CHAIN2 (\*) erfolgt über die Anschlüsse T- L1 und N.

### **Way METER DREIPHASIG + Waybox 1P (Dreiphasensystem)**

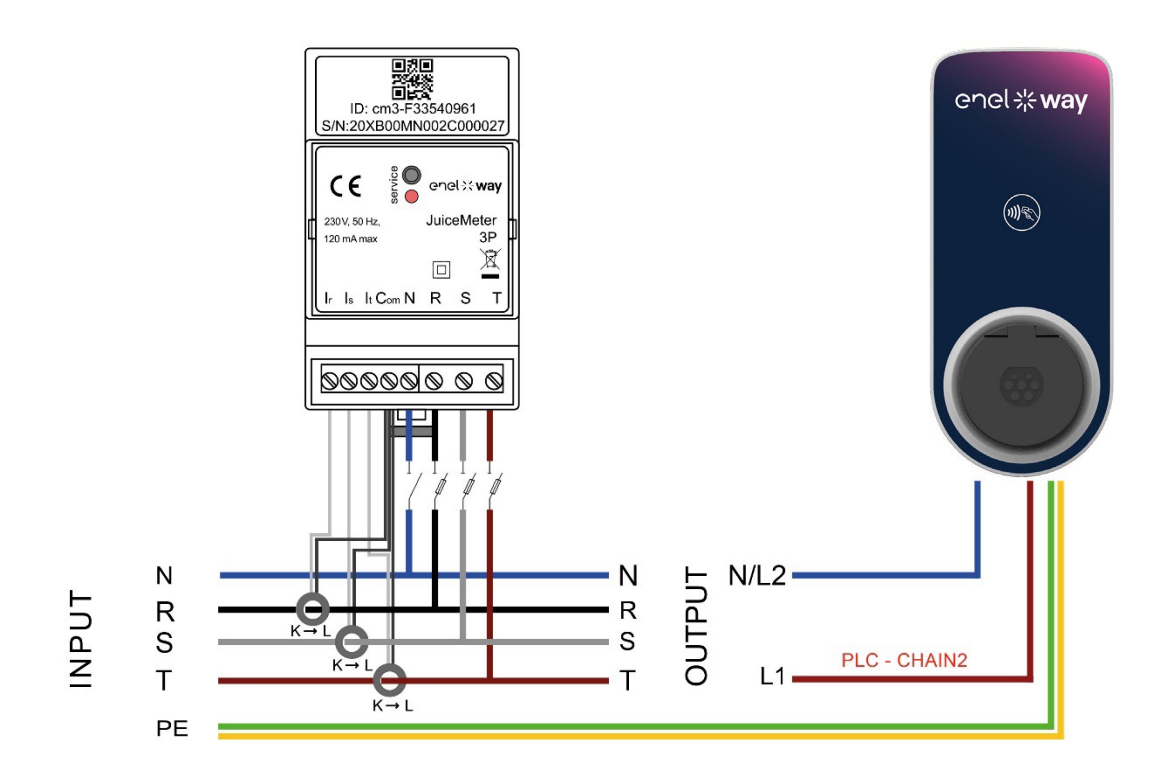

**Way METER DREIPHASIG + Waybox 3P (Dreiphasensystem)**

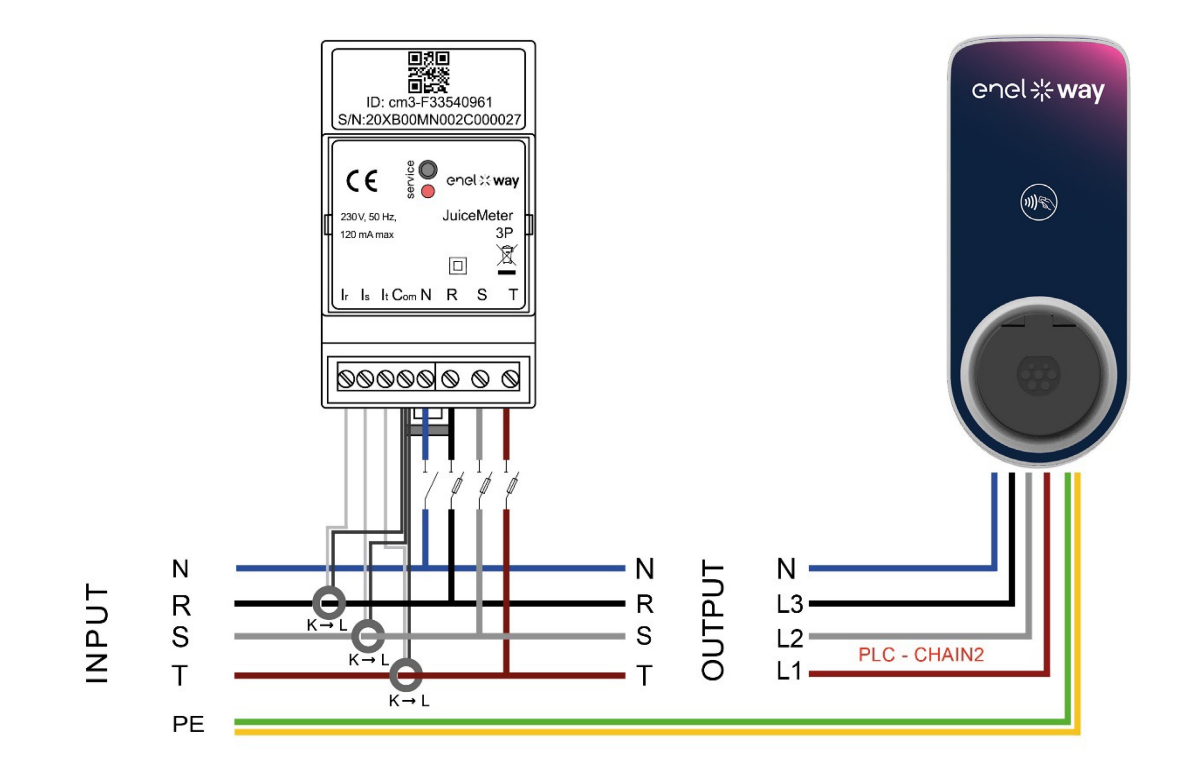

#### **Way METER DREIPHASIG + Waybox 1P (Einphasiges System)**

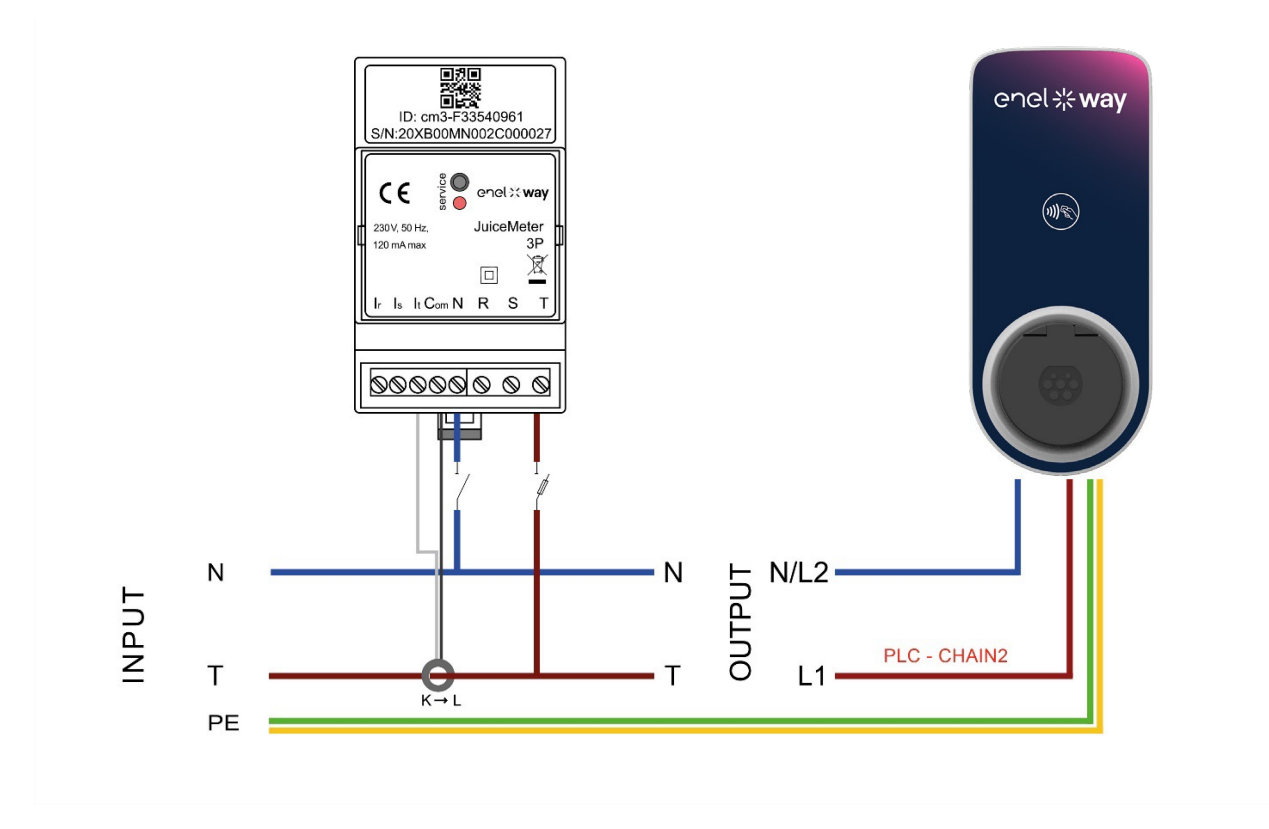

(\*) Das chain2-Protokoll ist mit mehr Messdaten als das Standardprotokoll ausgestattet.

### IT GRID-VERSION

HINWEIS: Die Kommunikation zwischen SPS und CHAIN2 (\*) erfolgt über die Anschlüsse T- L1 und N.

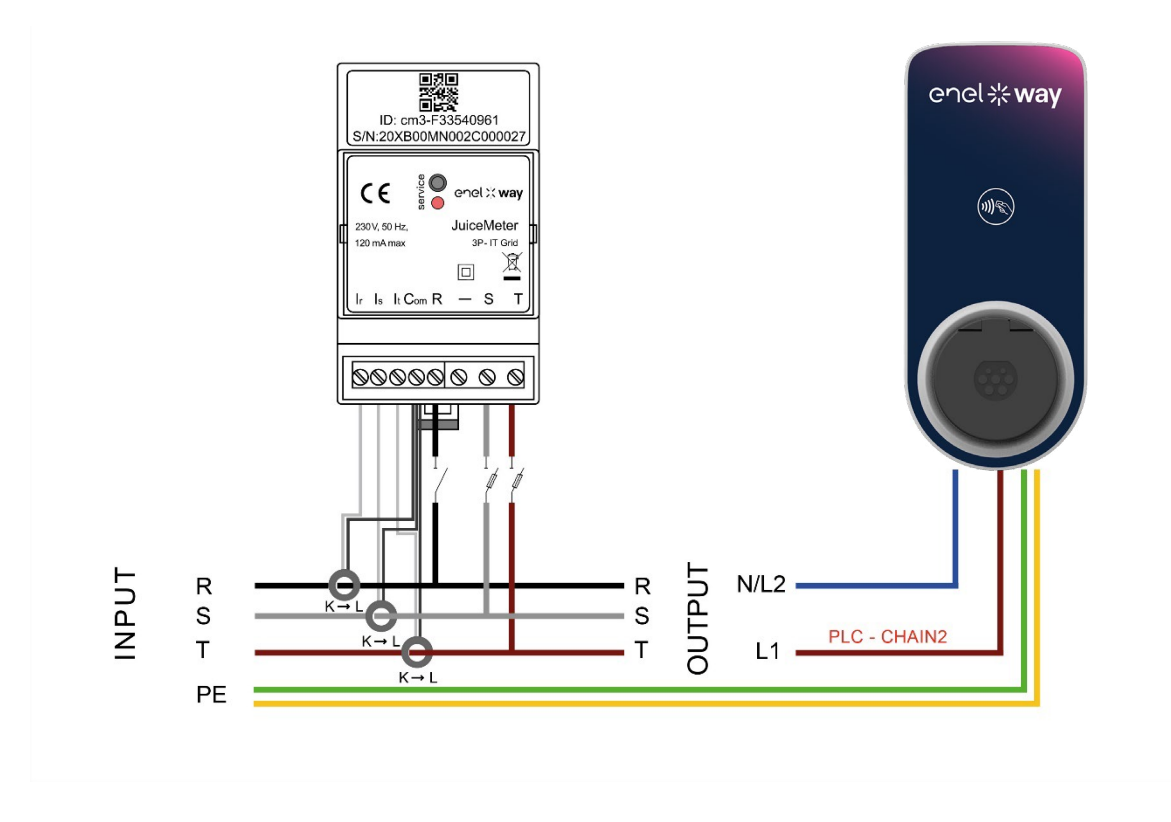

#### **Way METER DREIPHASIG IT GRID + Waybox 1P (Dreiphasensystem)**

**Way METER DREIPHASIG IT GRID + Waybox 1P (Einphasiges System)**

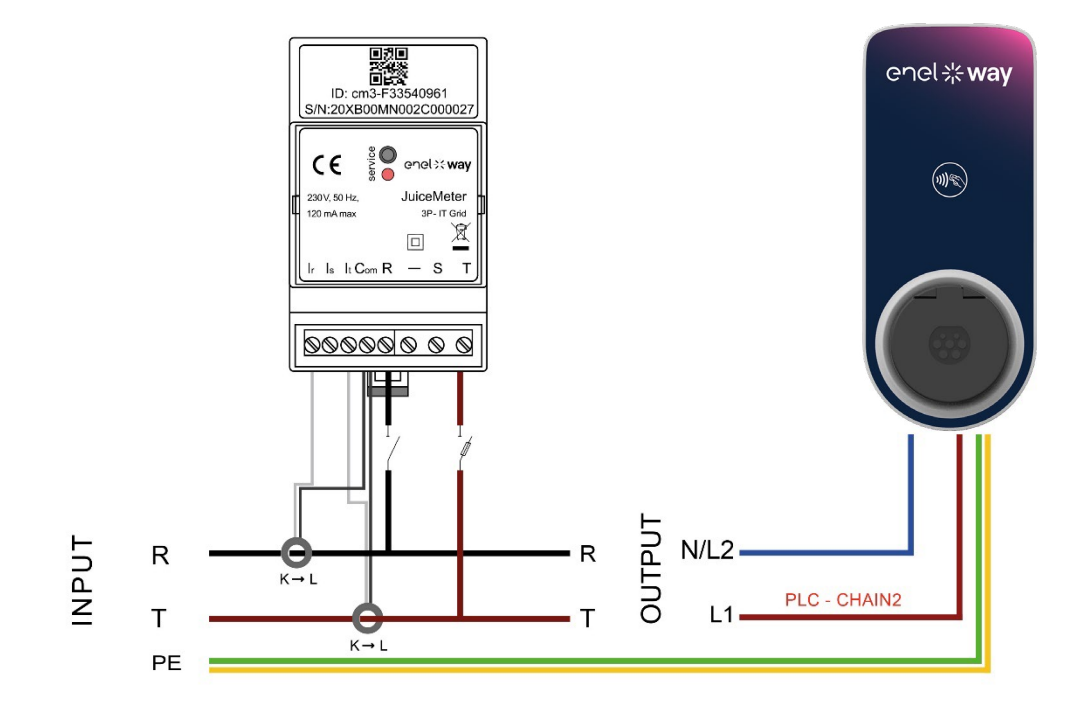

(\*) Das chain2-Protokoll ist mit mehr Messdaten als das Standardprotokoll ausgestattet

<span id="page-65-0"></span>REV.1 - 10/2022

# **C. Handbuch für Installateure**

# 1 Zweck des Handbuchs

Dieses Handbuch beschreibt die Schritte zur Konfiguration und/oder Aktualisierung der Firmware mit der JB4Installers App für Waybox Pro und Waybox Plus.

## 2 Voraussetzungen

- > Waybox Pro oder Waybox Plus.
- > Ein Smartphone mit Android-Betriebssystem.
- > Enel-Autorisierung Wenden Sie sich an Ihren Enel X Way-Ansprechpartner, um die Autorisierung für die Nutzung der App zu beantragen. An die angegebene E-Mail-Adresse wird ein Link zur Aktivierung des Kontos gesendet. Nach der Registrierung erhalten Sie eine weitere E-Mail, um Ihr Konto zu aktivieren und die JB4Installers APP herunterzuladen und zu installieren.

## 3 Anmeldung

- 1. Schließen Sie alle Anwendungen auf Ihrem Smartphone.
- 2. Starten Sie auf Ihrem Smartphone die **JB4Installers-App** .

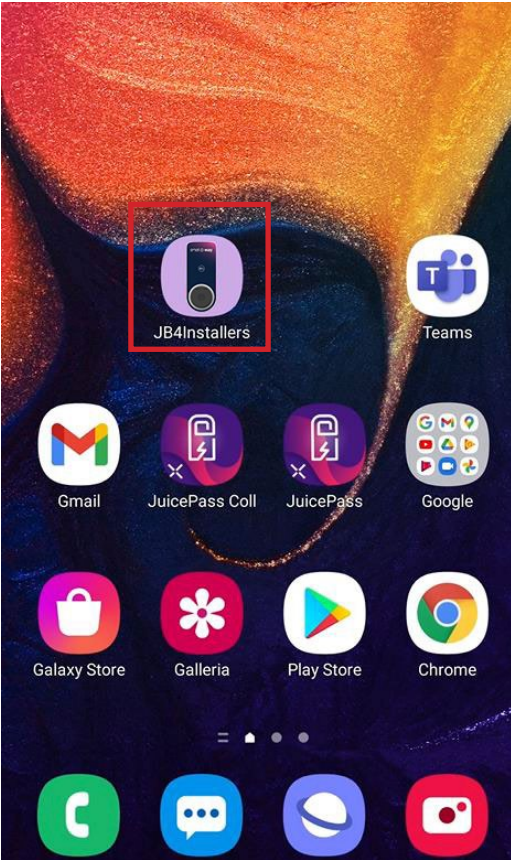

3. Geben Sie die Anmeldedaten ein (Benutzername oder E-Mail und Passwort), um auf das Profil zuzugreifen, und drücken Sie auf **Anmelden**.

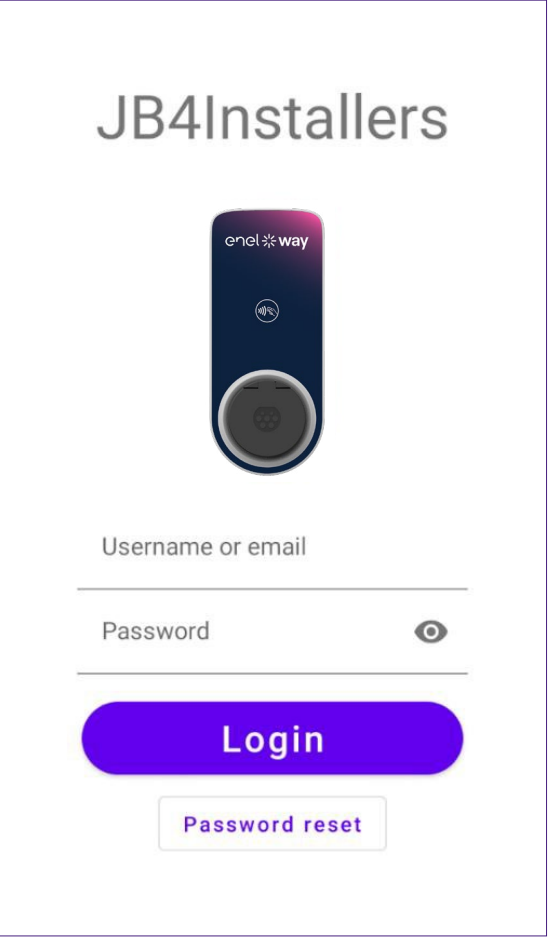

## 4 Herunterladen neuer Firmware

#### HINWEIS:

Um neue verfügbare Firmware über die App herunterzuladen, ist eine Internetverbindung auf Ihrem Smartphone erforderlich.

Nach der Anmeldung erscheint ein Pop-up, wenn eine neue Firmware-Version verfügbar ist. Drücken Sie auf **DOWNLOAD**! und warten Sie, bis das Pop-up-Fenster den Abschluss des Downloads bestätigt, und drücken Sie dann auf **SCHLIESSEN**.

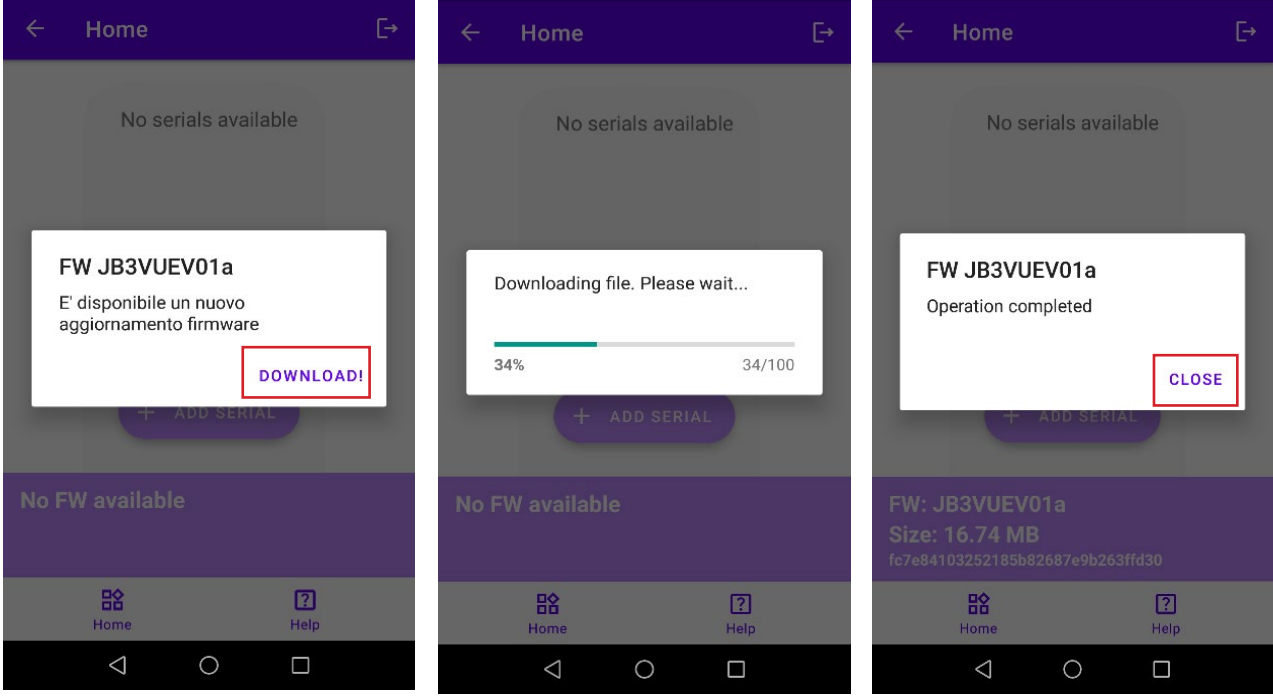

# 5 Laden der Waybox-Seriennummer in die App

#### HINWEIS:

Für die folgenden Schritte müssen Sie eine aktive Internetverbindung auf Ihrem Smartphone haben.

1. Wählen Sie die Taste **+ ADD SERIAL**, geben Sie die Seriennummer ein oder scannen Sie den QR-Code, indem Sie **SCAN** drücken und die Kamera zum Scannen des Waybox QR-Codes verwenden.

2. Klicken Sie auf **+ ADD**, um die Seriennummer der gescannten Waybox hinzuzufügen und den Vorgang abzuschließen.

#### HINWEIS:

Wenn Sie die APP zum ersten Mal verwenden, müssen Sie den Zugriff auf die Kamera erlauben: Drücken Sie **ALLOW**.

3. Nachdem der Vorgang abgeschlossen ist, erscheint oben auf dem Bildschirm ein neues Element mit der Seriennummer der Waybox;

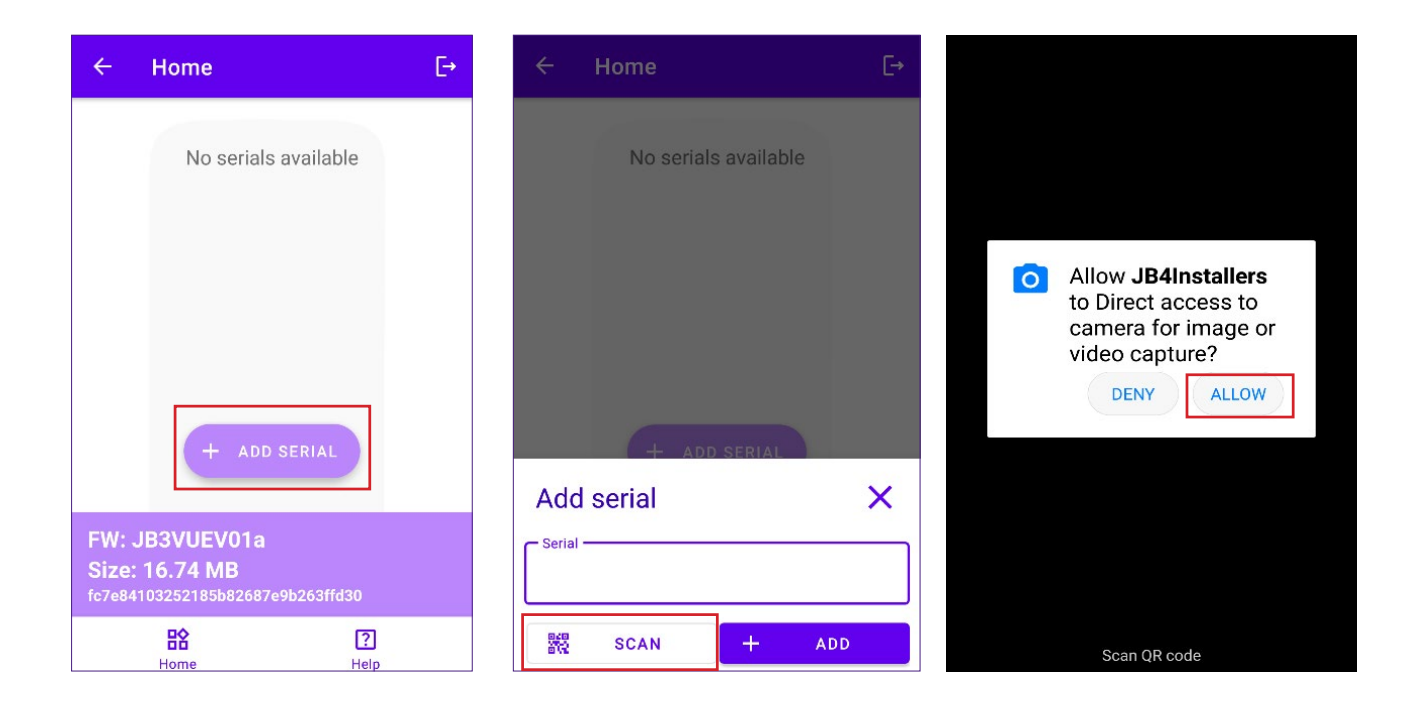

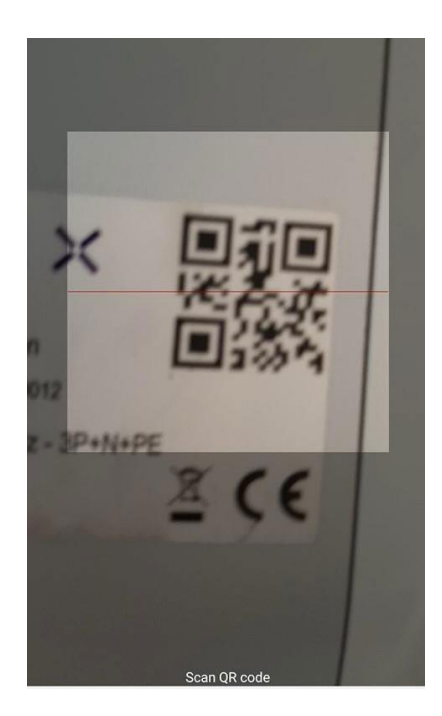

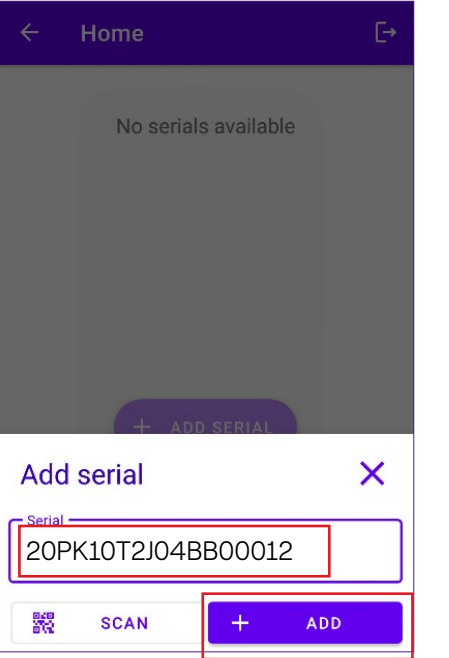

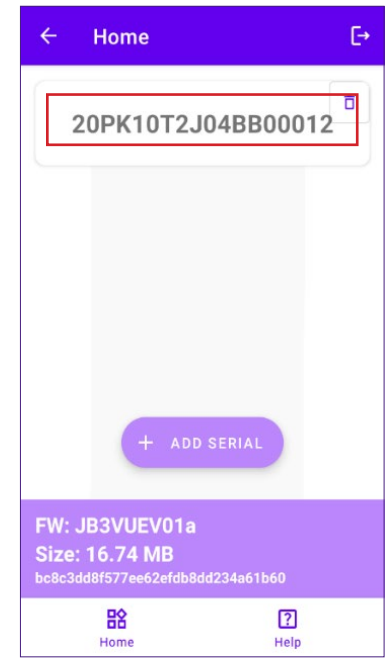

# 6 Verbinden der Waybox-Seriennummer mit der App

HINWEIS:

Für die folgenden Schritte müssen Sie keine aktive Internetverbindung auf Ihrem Smartphone haben.

- 1. Wenn Wi-Fi auf Ihrem Smartphone aktiviert ist, schalten Sie es aus
- 2. Klicken Sie auf den Artikel mit der Seriennummer der Waybox.

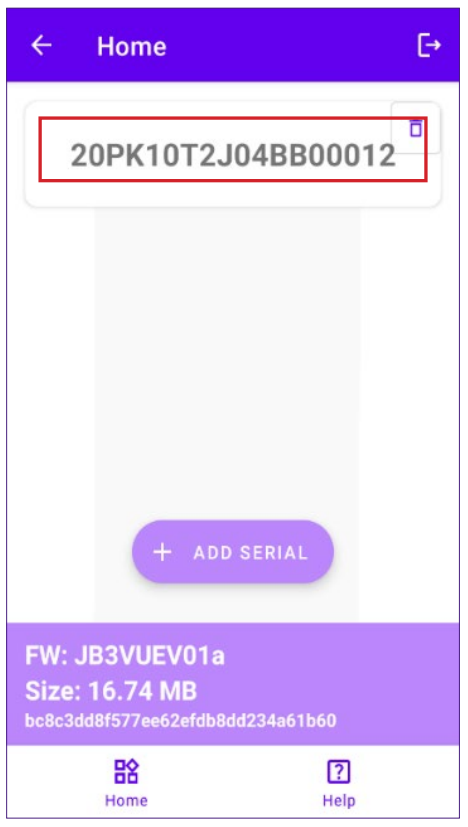

3. Schalten Sie die Waybox ein und warten Sie ca. 30 Sekunden, damit der Waybox Wi-Fi-Hotspot aktiviert wird (der Hotspot aktiviert sich nach den beiden akustischen Signalen). Der Hotspot bleibt 1 Minute lang aktiv, bevor er auf der Waybox aktiviert wird.

4. Klicken Sie in der App auf die Schaltfläche **ENABLE** .
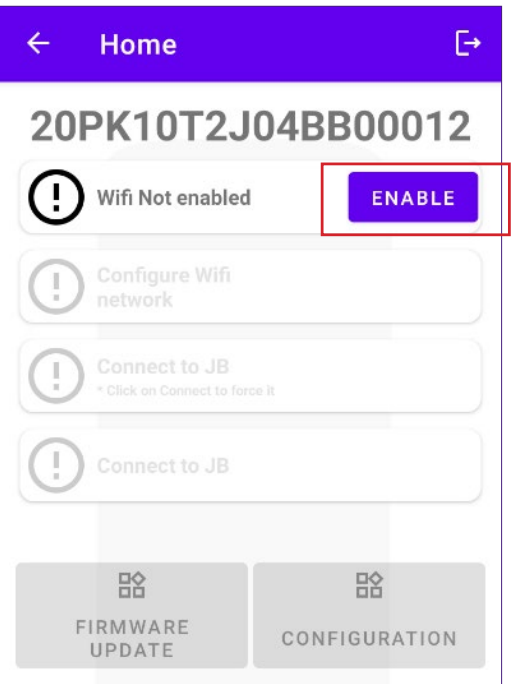

5. Aktivieren Sie das Wi-Fi und stellen Sie eine Verbindung zum Waybox Wi-Fi her (der Name des Wi-Fi ist Waybox-XXX, wobei XXX die letzten drei Ziffern der Seriennummer sind).

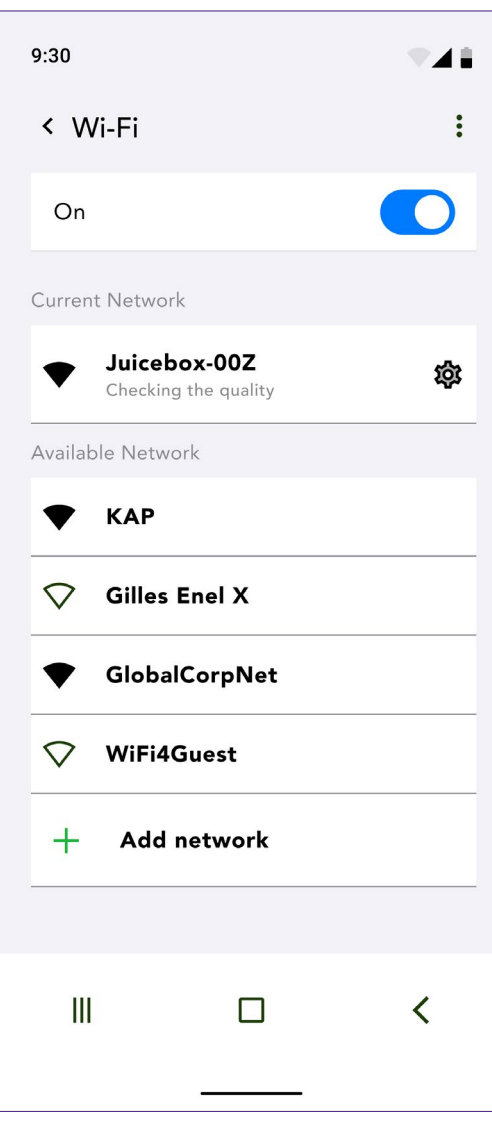

6. Warten Sie, bis die Waybox Wi-Fi-Verbindung hergestellt ist. Der Vorgang ist abgeschlossen, wenn alle Syr $\bigcirc$ e erschienen sind.

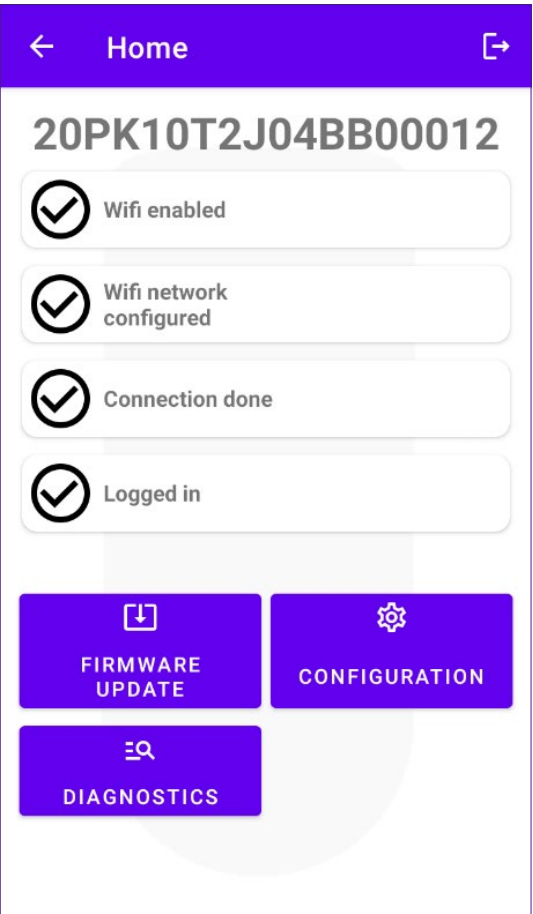

# 7 Firmware-Aktualisierung

#### HINWEIS:

Für die folgenden Schritte müssen Sie keine aktive Internetverbindung auf Ihrem Smartphone haben.

So aktualisieren Sie die Waybox-Firmware:

1. Klicken Sie auf die Schaltfläche **FIRMWARE UPDATE**;

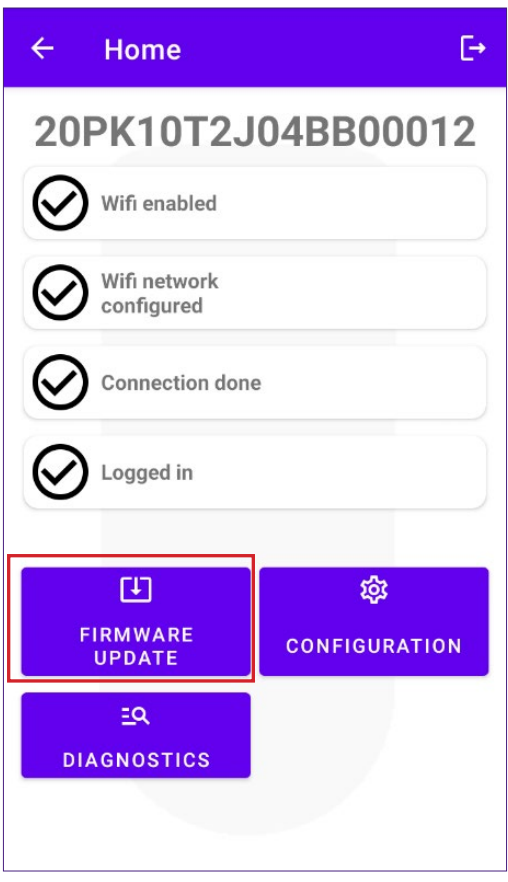

2. Wenn eine neue Firmware-Version verfügbar ist, aktualisieren Sie die Firmware, indem Sie auf die Schaltfläche **UPDATE** klicken;

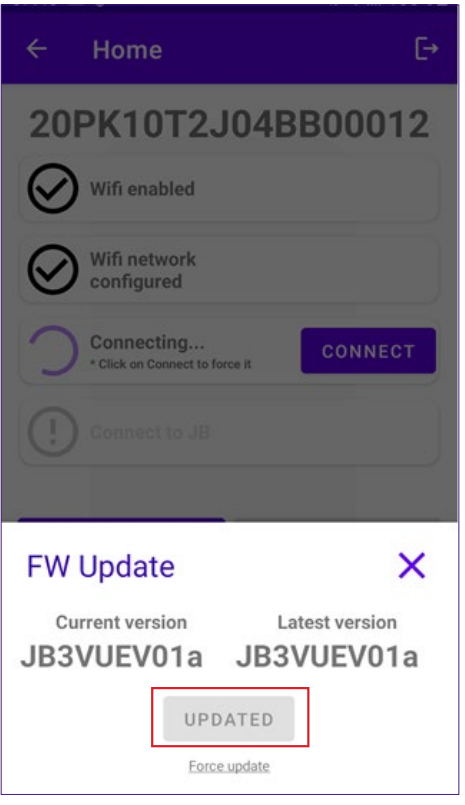

#### HINWEIS:

wenn die Firmware bereits aktualisiert ist, können Sie die Aktualisierung erzwingen, indem Sie auf die entsprechende Schaltfläche in der obigen Abbildung klicken.

3. Warten Sie auf die Fertigstellung der Aktualisierung.

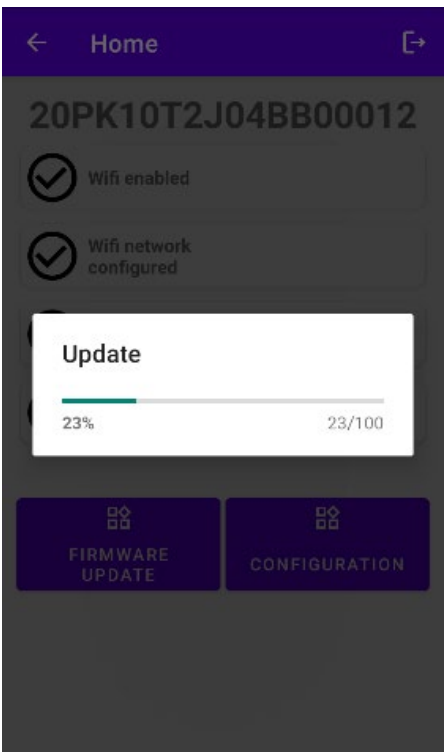

4. Drücken Sie auf **SCHLIESSEN**, um die Phase der Firmware-Aktualisierung zu verlassen.

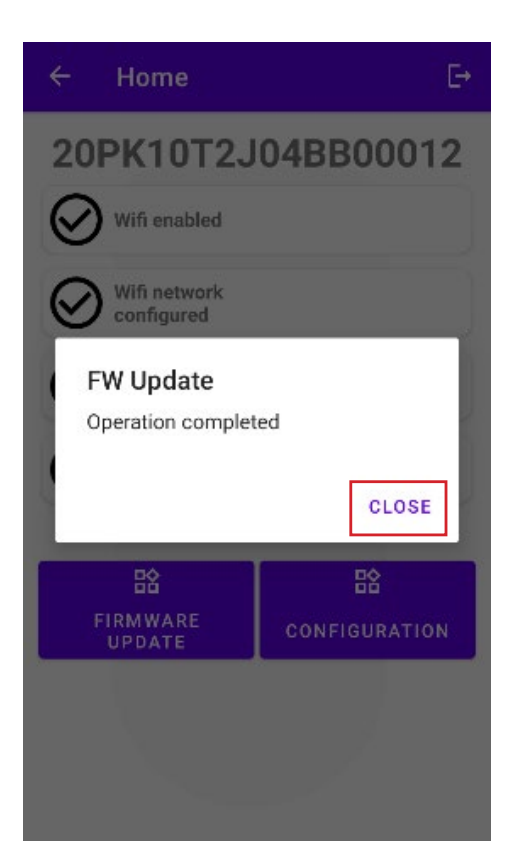

# 8 Waybox-Konnektivitätsprüfung für Mobilfunkversionen

1. Klicken Sie auf die Schaltfläche **DIAGNOSTICS**;

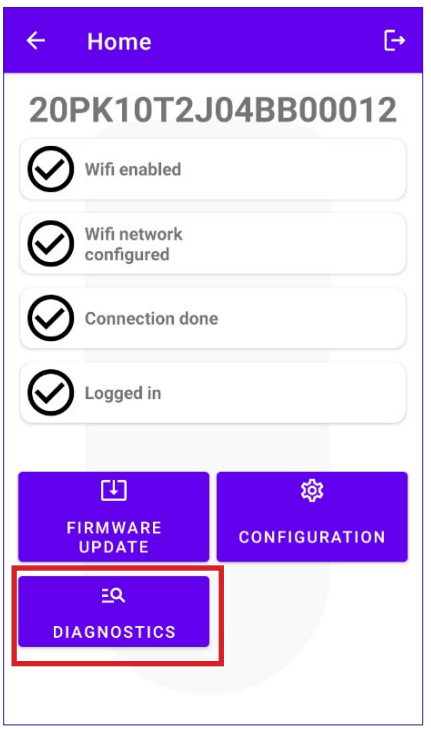

- 2. Wählen Sie die Schaltfläche **MODEM**;
- 3. Klicken Sie auf die Schaltfläche **START MONITORING**;
- 4. Klicken Sie auf **OK**;

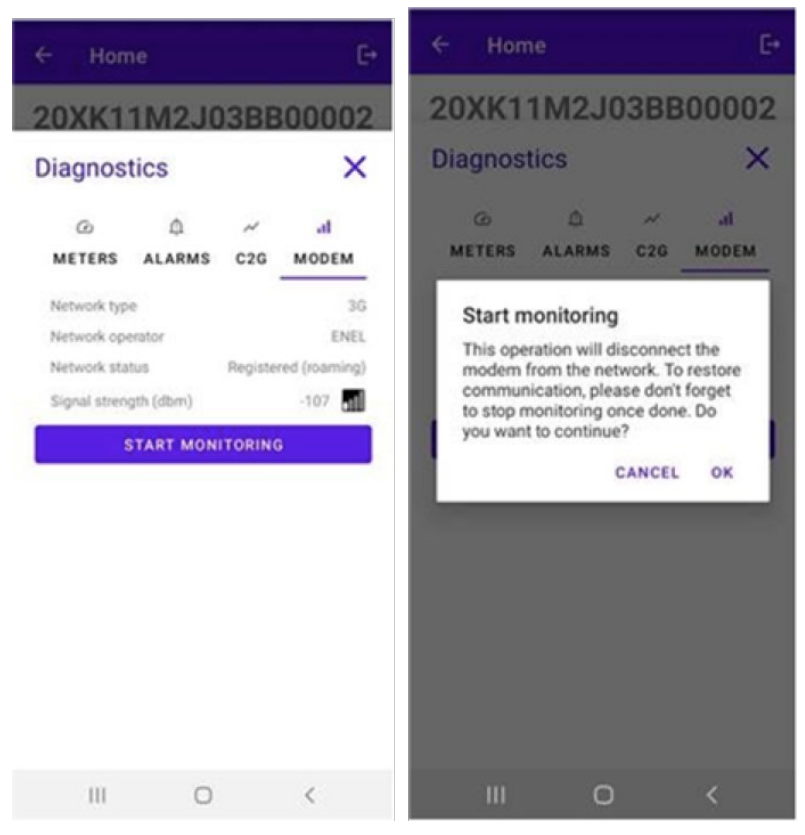

#### HINWEIS:

Das in dBm gemessene Signal kann im Feld **Signalstärke** angezeigt werden. Das Mindestsignal, mit dem die Waybox eine ausreichende Verbindung hat, um online zu gehen, ist -85 dBm (ein Beispiel mit schlechter Verbindung ist in der Abbildung dargestellt (tatsächlich -109 < -85).

#### 5. Um die Messung zu beenden, klicken Sie auf **STOP MONITORING** und dann auf **OK**.

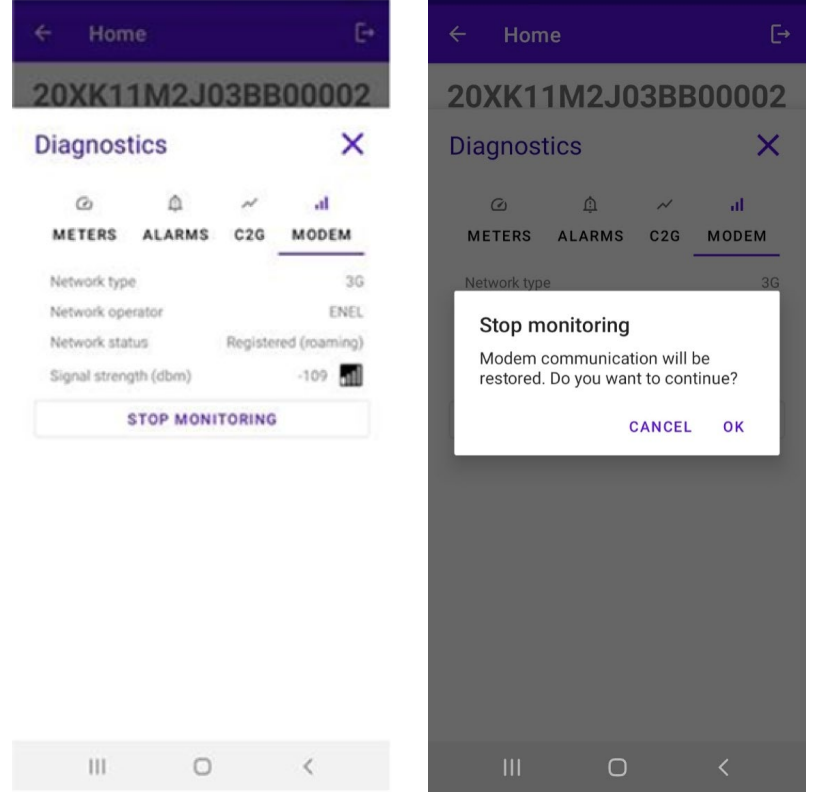

# 9 Konfiguration der Waybox

#### HINWEIS:

Für die folgenden Schritte müssen Sie keine aktive Internetverbindung auf Ihrem Smartphone haben.

1. Wählen Sie **KONFIGURATION**, um in das Konfigurationsmenü der Way Box zu gelangen;

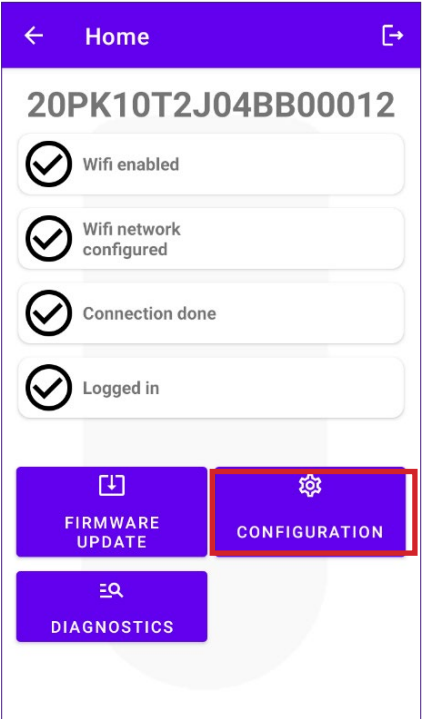

### **9.1 Konfiguration des Parameters "Versorgungssystem"**

Diese Konfiguration muss bei der Installation einer dreiphasigen Waybox an einem einphasigen oder zweiphasigen Stromnetz vorgenommen werden.

- 1. Wählen Sie die Registerkarte **ERWEITERT** .
- 2. Wählen Sie die Registerkarte **Versorgungssystem**.
- 3. Setzen Sie den Wert auf:
	- 3.1 "Einphasig" im Falle eines einphasigen Netzes.
	- 3.2 "Biphase" im Falle eines zweiphasigen Netzes.
- 4. Nachdem Sie die Konfiguration vorgenommen haben, klicken Sie auf die Schaltfläche **SPEICHERN** .
- 5. Klicken Sie auf die Schaltfläche **REBOOT**.

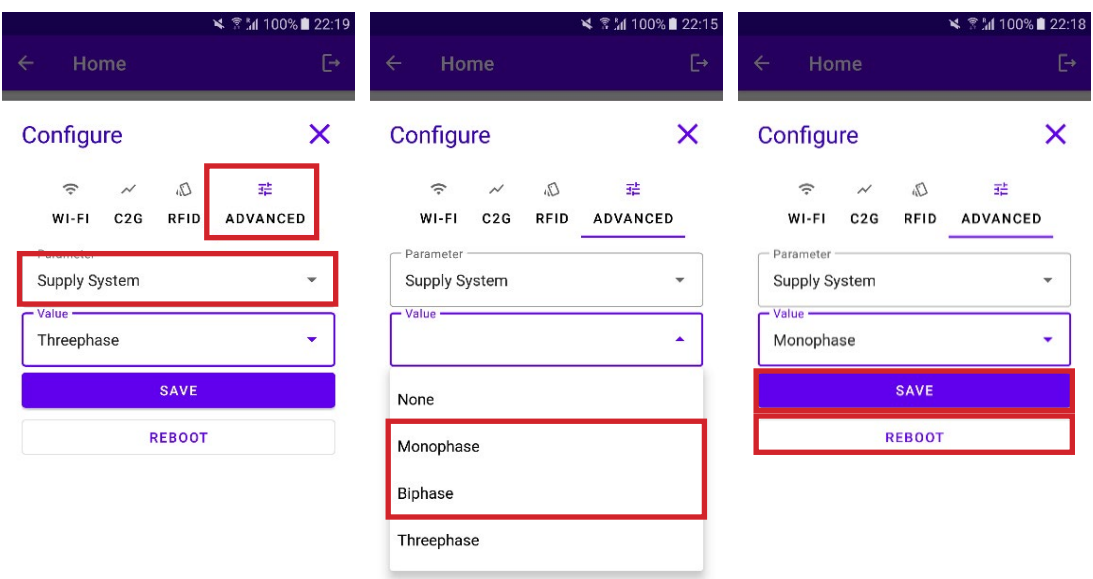

### **9.2 Wi-Fi-Konfiguration**

Um ein WayMeter zu konfigurieren, wählen Sie die Registerkarte **Wi-Fi** und füllen Sie die erforderlichen Felder aus.

- 1. Wählen Sie die Registerkarte **Wi-Fi**.
- 2. Wählen Sie die Schaltfläche Wi-Fi-Scan.
- 3. Wählen Sie das WI-FI-Netz.
- 4. Geben Sie das Passwort ein.
- 5. Klicken Sie auf die Schaltfläche **SAVE**.

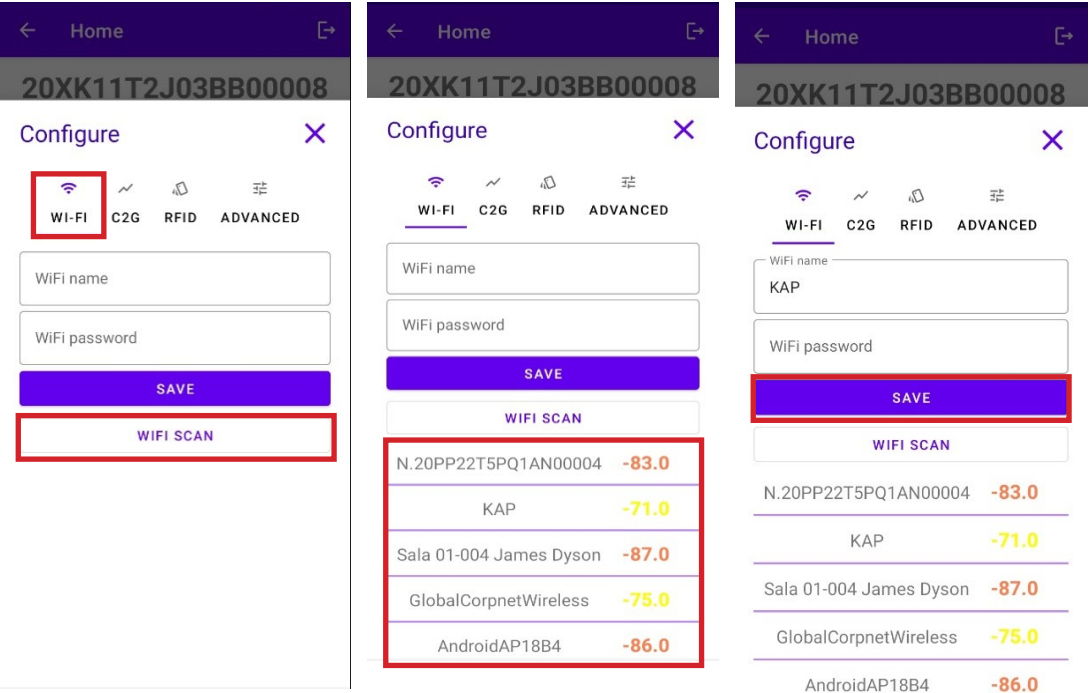

## **9.3 WayMeter Konfiguration (für Waybox Pro)**

Um ein WayMeter zu konfigurieren, wählen Sie die Registerkarte **C2G** und füllen Sie die erforderlichen Felder aus (Enable, DU, KEY, CONTRACTUAL POWER):

- 1. Wählen Sie die Registerkarte **C2G**.
- 2. Wählen Sie die Registerkarte **Aktivieren** (Enable) und setzen Sie den Wert auf **True**.
- 3. Geben Sie die **DU-** und **KEY-Parameter** des WayMeters ein, die auf dem Etikett in der Verpackung des WayMeters aufgedruckt sind.

#### HINWEIS:

Alternativ zu den Parametern DU und KEY ist es möglich, nur den Parameter **Meter-ID** direkt am WayMeter einzugeben.

- 4. Geben Sie den Wert für die **VERTRAGSLEISTUNG** (Contractual Power) in W (Watt) ein (z.B. um eine Vertragsleistung von 3,3 kW zu konfigurieren, muss der Wert 3300 eingegeben werden).
- 5. Nachdem Sie die Konfiguration vorgenommen haben, klicken Sie auf die Schaltfläche **SPEICHERN** .
- 6. Klicken Sie auf die Schaltfläche **REBOOT**.

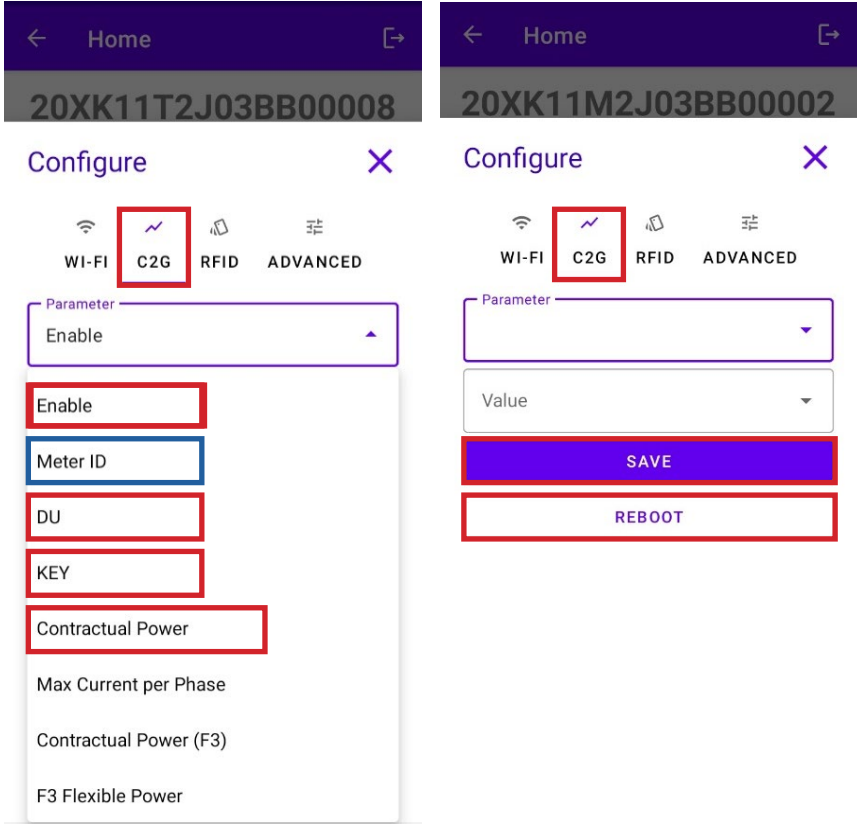

<span id="page-82-0"></span>7. Überprüfen Sie im Diagnosebereich, ob die Kommunikation zwischen der Waybox und dem WayMeter ordnungsgemäß funktioniert **(C2Engine** und **C2G Powerline** sollten grün und mit dem Wort OK gekennzeichnet sein).

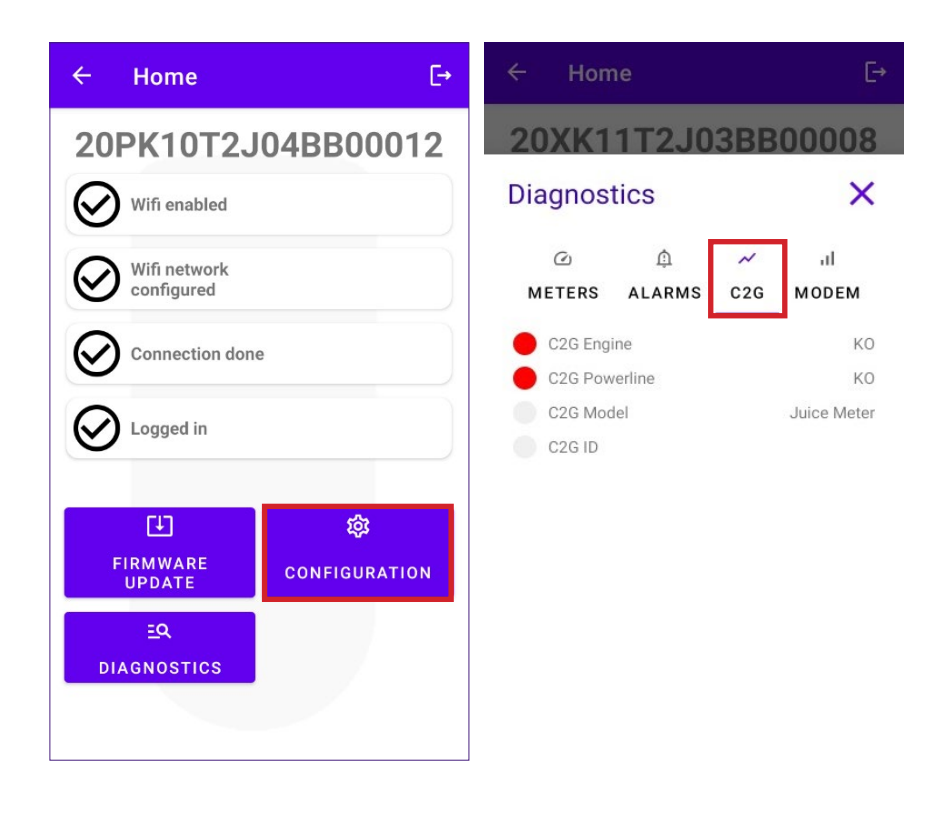

### **9.4 Konfiguration der Waybox im Standalone-Modus**

#### HINWEIS:

Gehen Sie wie folgt vor, wenn Sie eine Station konfigurieren müssen, die bereits in Betrieb genommen wurde, ohne dass eine Mobilfunkverbindung besteht.

Konfiguration der Waybox im Standalone-Modus:

- 1. Wählen Sie die Registerkarte **ERWEITERT** .
- 2. Wählen Sie die Registerkarte **BETRIEBSMODUS** .
- 3. Setzen Sie den Wert auf **Standalone**.
- 4. Nachdem Sie die Konfiguration vorgenommen haben, klicken Sie auf die Schaltfläche **SPEICHERN** .
- 5. Klicken Sie auf die Schaltfläche **REBOOT**.

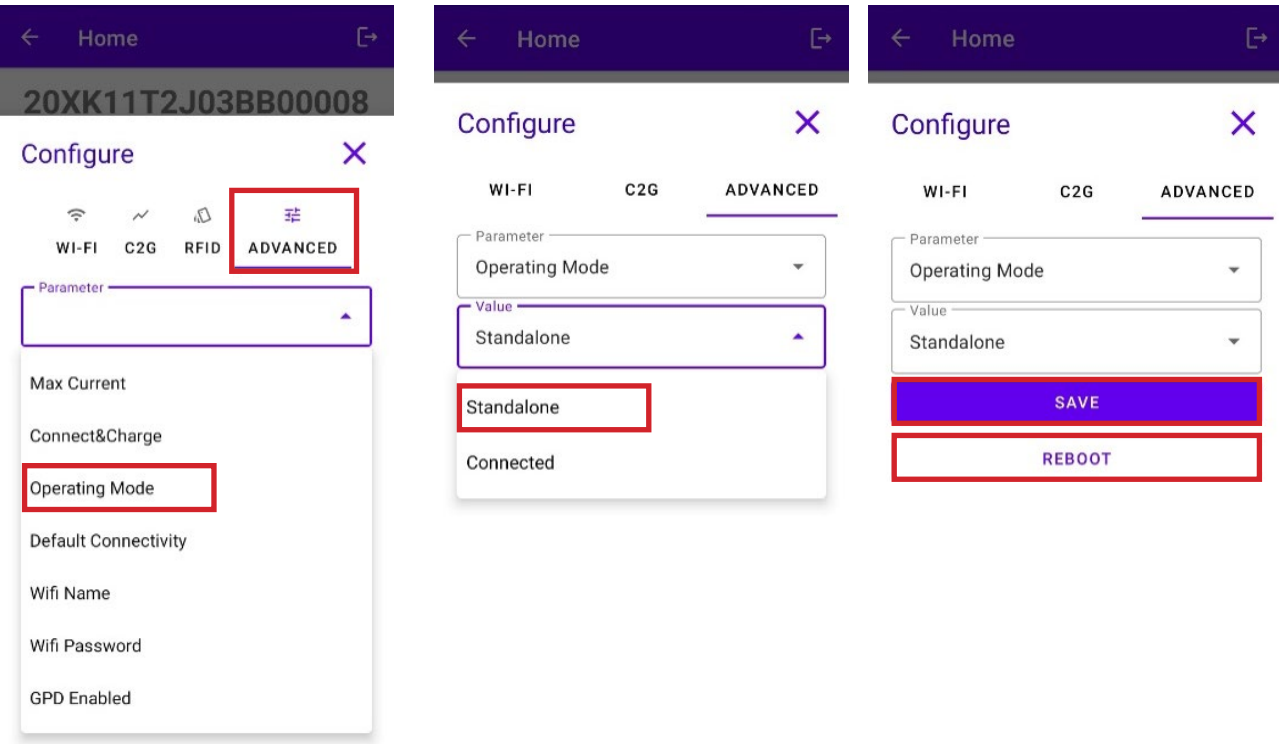

### **9. 5 Konfiguration der Waybox, wenn keine Mobilfunkverbindung vorhanden ist**

#### HINWEIS:

Für die folgenden Schritte müssen Sie keine aktive Internetverbindung auf Ihrem Smartphone haben.

#### HINWEIS:

Sie können die folgenden Parameter nur konfigurieren, wenn die Station noch nicht in Betrieb genommen wurde. Wenn die Station bereits im Backend in Betrieb genommen wurde, hat die folgende Konfiguration keine Auswirkung, es sei denn, es wird zuerst die Betriebsart Standalone konfiguriert (siehe [Abschnitt 9.4](#page-82-0) dieses Handbuchs).

Vergewissern Sie sich zunächst, dass die Firmware-Version der Waybox auf dem neuesten Stand ist (folgen Sie dem Verfahren in Abschnitt 7 dieses Handbuchs).

### 9. 5.1 KONFIGURATION DES CONNECT&CHARGE-MODUS

Konfiguration der Waybox im Connect&Charge-Modus:

- 1. Wählen Sie die Registerkarte **ERWEITERT** .
- 2. Wählen Sie die Registerkarte **Connect&Charge**.
- 3. Setzen Sie den Wert auf **On**.
- 4. Nachdem Sie die Konfiguration vorgenommen haben, klicken Sie auf die Schaltfläche **SPEICHERN** .
- 5. Klicken Sie auf die Schaltfläche **REBOOT**.

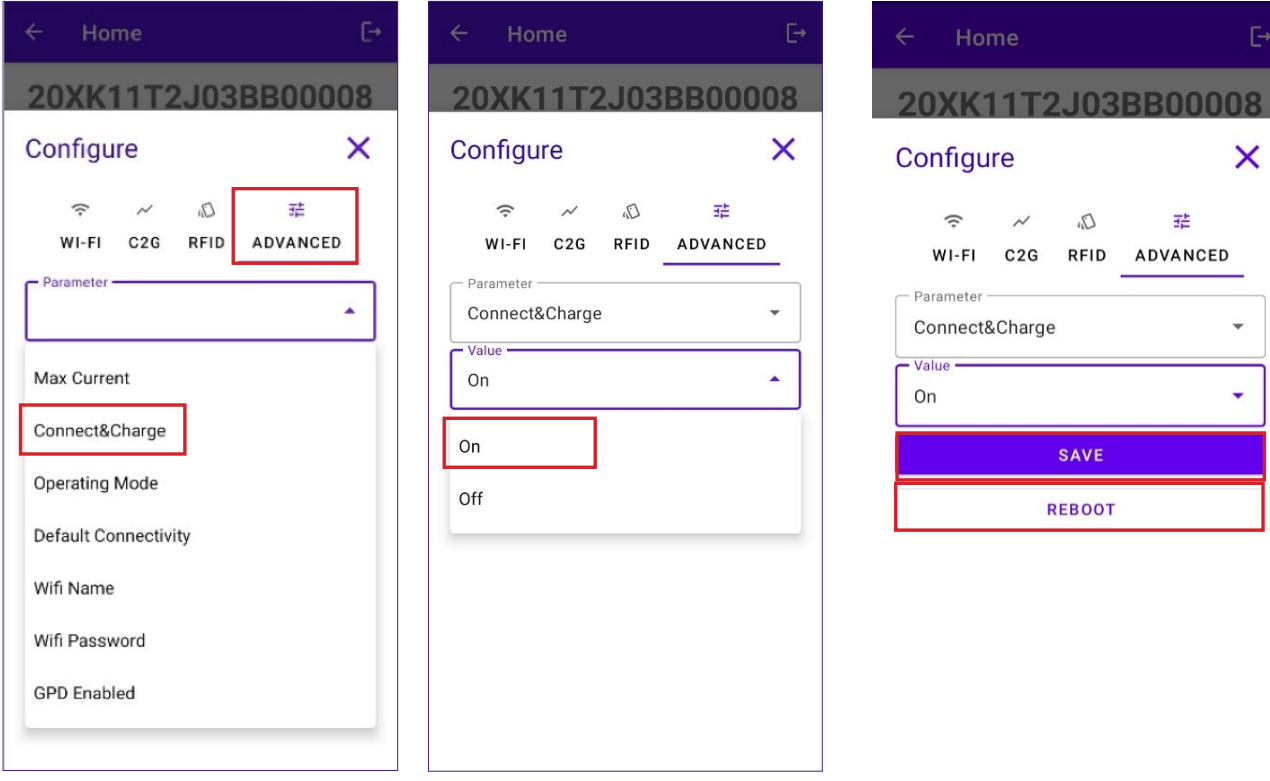

### 9. 5.2 KONFIGURATION DES MAXIMALSTROMS

So konfigurieren Sie den maximalen Stromwert:

- 1. Wählen Sie die Registerkarte **ERWEITERT**.
- 2. Wählen Sie die Registerkarte **Max Current**.
- 3. Stellen Sie den Wert gemäß der nachstehenden Tabelle ein.

#### HINWEIS:

Der ausgewählte Maximalstrom, ausgedrückt in Ampere, bestimmt die maximale Ladeleistung, die von der Waybox geliefert werden kann.

#### HINWEIS:

In der Tabelle sind die Nennleistungen für die verschiedenen Stromstärken (Ampere) angegeben. Sie können einen beliebigen Stromwert zwischen 6 und 32 A wählen.

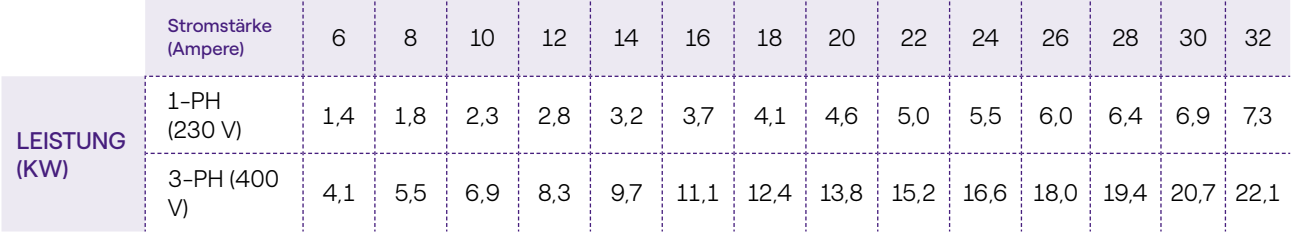

#### WICHTIGER HINWEIS:

wenn die Waybox zuvor in Betrieb genommen wurde, stellen Sie sicher, dass die Waybox zunächst im Standalone-Betrieb konfiguriert wurde (siehe [Abschnitt 9.4](#page-82-0) in diesem Handbuch).

- 4. Klicken Sie auf **SAVE**.
- 5. Klicken Sie auf die Schaltfläche **REBOOT**.

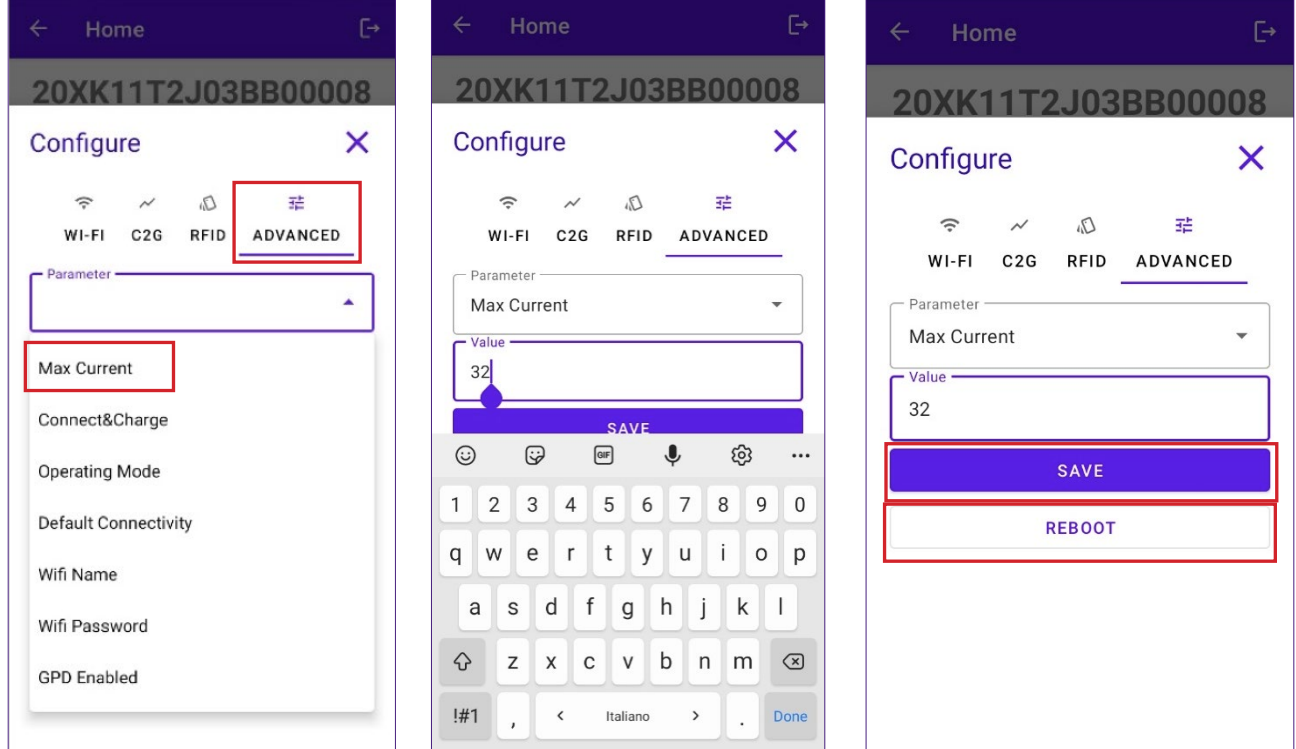

## 9.5.3 HINZUFÜGEN DER RFID-KARTE ZUR WHITELIST

1. Klicken Sie auf die Schaltfläche **KONFIGURATION**;

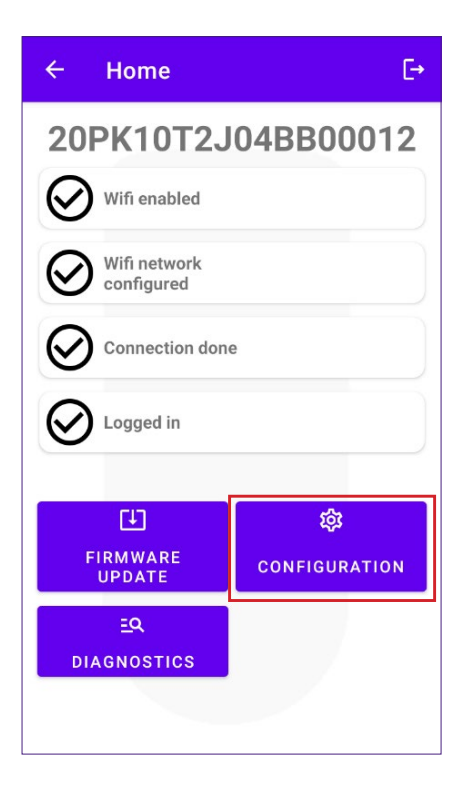

- 2. Wählen Sie die Schaltfläche **RFID**.
- 3. Klicken Sie auf die Schaltfläche **ADD A RFID CARD (RFID-Karte hinzufügen**).
- 4. Legen Sie die RFID-Karte auf der Rückseite Ihres Telefons an das NFC-Lesegerät Ihres Smartphones.

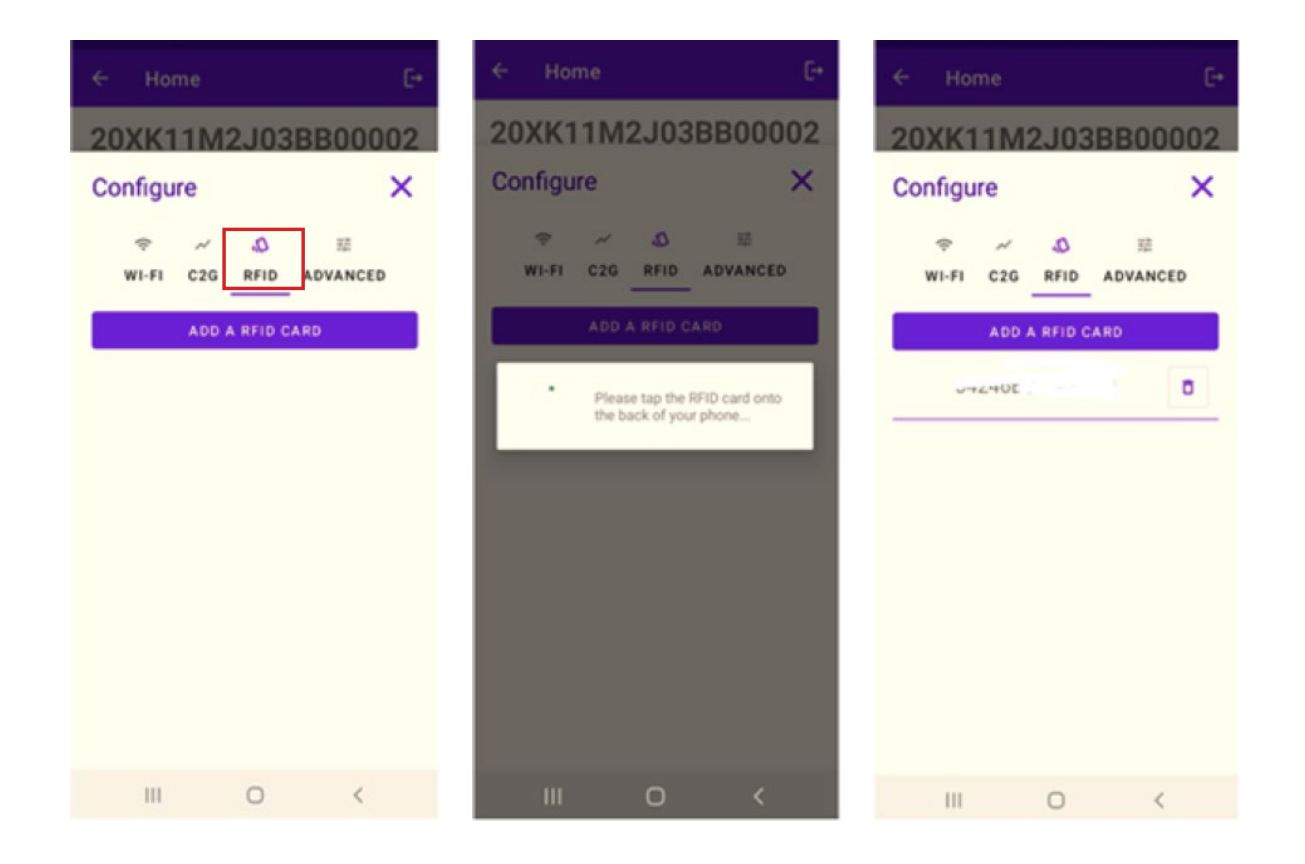

## **9.6 Konfiguration der Waybox bei Installation im IT-Netz oder bei fehlendem Nullleiter**

Wenn die Waybox in einem der folgenden Szenarien installiert ist, müssen Sie GPD wie im nächsten Abschnitt beschrieben deaktivieren:

- > Einphasige Waybox im IT-Netz installiert.
- > Waybox, die in einem Netz ohne Nullleiter (z. B. zwischen zwei Phasen) installiert ist.

## **9.7 GPD-Deaktivierungsverfahren**

#### HINWEIS:

Diese Konfiguration ist nur für JB3VUEV02c und neuere Firmware-Versionen verfügbar.

So deaktivieren Sie die GPD:

- 1. Wählen Sie die Registerkarte **ERWEITERT**;
- 2. Wählen Sie die Registerkarte **GPD Aktiviert**;
- 3. Setzen Sie den Wert auf **False**;
- 4. Klicken Sie auf **SAVE**;
- 5. Klicken Sie auf die Schaltfläche **REBOOT**.

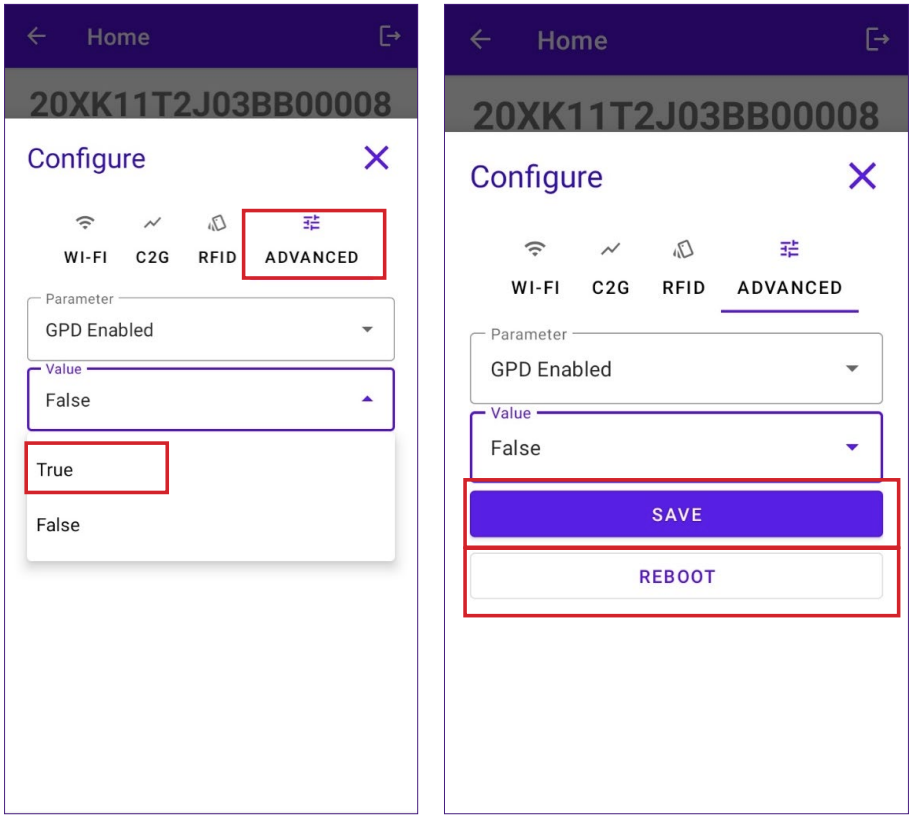

# 10 Anzeigen von Waybox-Diagnosen

Im Bereich **DIAGNOSTICS** können Sie während des Ladevorgangs Messdaten wie Strom oder Leistung einsehen.

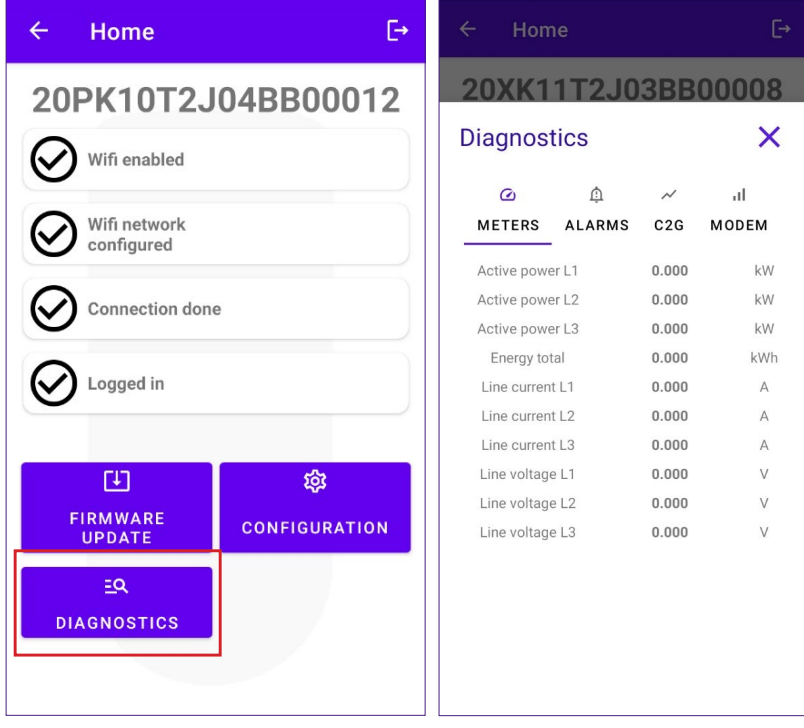

Im Diagnosebereich ist es möglich, die Alarme der Waybox zu sehen.

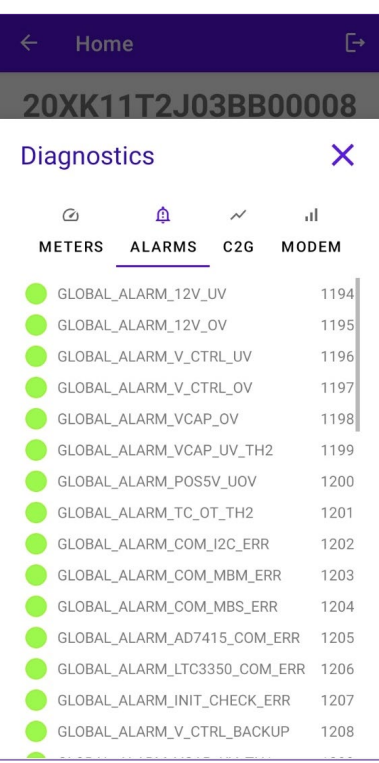

<span id="page-89-0"></span>REV.1 - 10/2022

# **D. Handbuch für Installateure**

# 1 Vorgehensweise für den Zugriff auf das Web Manager-Tool

Versorgen Sie die Waybox mit Strom, um sie einzuschalten, und warten Sie ca. 30 Sekunden, bis der WiFi-Hotspot aktiviert ist (der Hotspot wird nach einem Signalton der Waybox aktiviert). Der Hotspot bleibt 1 Minute lang nach dem Einschalten aktiv.

- 1. Verbinden Sie sich per Smartphone oder PC mit dem WiFi-Hotspot **"Waybox-###" wo ### die letzten drei Ziffern der Seriennummer der Waybox entsprechen. Nach der Verbindung mit dem WiFi-Hotspot bleibt die Verbindung 10 Minuten lang aktiv**.
- 2. Gehen Sie über einen Browser auf die Seite <http://10.10.10.1>, um das Waybox Web Manager-Tool zu verwenden.
- 3. Geben Sie das Passwort **000000** ein und klicken Sie auf **Anmelden**.

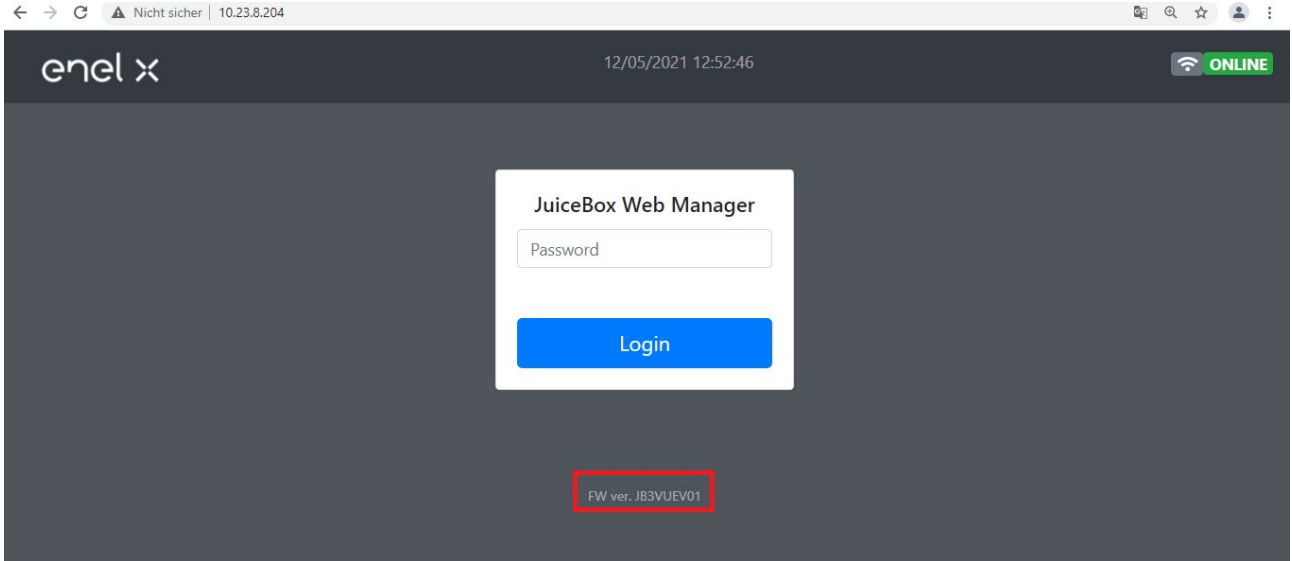

#### HINWEIS:

Die Firmware-Version der Waybox ist in dem roten Kasten hervorgehoben.

## 2 Verfahren zur Einstellung der Waybox in den "Standalone"-Modus bei fehlender Konnektivität und zur Inbetriebnahme

#### HINWEIS:

Um die Firmware-Version zu sehen, müssen Sie sich mit dem WebManager-Tool verbinden, um die Version anzuzeigen, die unter den Anmeldefeldern erscheint.

**"Einstellen des Waybox-Zugangsmodus, der Stromversorgung und des Versorgungssystems"** ist nur für Firmware-Versionen gleich oder höher als JB3VUEV01a verfügbar. Dieser Abschnitt ist erforderlich, wenn die Waybox in Betrieb genommen werden soll, aber aufgrund mangelnder Konnektivität nicht mit dem Internet verbunden werden kann. Wenn die Inbetriebnahme bei fehlender Konnektivität für Firmware-Versionen vor JB3VUEV01a durchgeführt wird, ist es erforderlich, die Waybox im Standalone-Modus mit dem folgenden Verfahren zu konfigurieren:

- 1. Betreiben Sie die Station an einem Ort mit Mobilfunkverbindung.
- 2. Wenden Sie sich an Ihren Enel X Way-Kundendienst vor Ort: Geben Sie an, dass die Station mit ihrer "Standalone"-Seriennummer identifiziert werden soll und bitten Sie darum, alle SW-Updates zur Verfügung zu stellen.
- 3. Warten Sie auf eine Antwort, die anzeigt, dass die Aktivität beendet ist.

Nach dem oben beschriebenen Verfahren können Sie die im Abschnitt **"Einstellen des Waybox-Zugangsmodus, der Stromversorgung und des Versorgungssystems"**angegebenen Parameter einstellen**.**

#### HINWEIS:

Die Waybox muss nur dann in den Standalone-Modus versetzt werden, wenn keine Mobilfunkabdeckung möglich ist. Die Funktion UnlockToCharge ist in diesem Fall nicht verfügbar.

# 3 Einstellen des Waybox-Zugangsmodus, der Stromversorgung und des Versorgungssystems

#### HINWEIS:

Die in diesem Abschnitt beschriebenen Funktionen sind nur für angeschlossene Wayboxen ab Firmware-Version JB3VUEV01a verfügbar. Um die Firmware-Version zu sehen, müssen Sie sich mit dem WebManager-Tool verbinden, um die Version anzuzeigen, die unter den Anmeldefeldern erscheint.

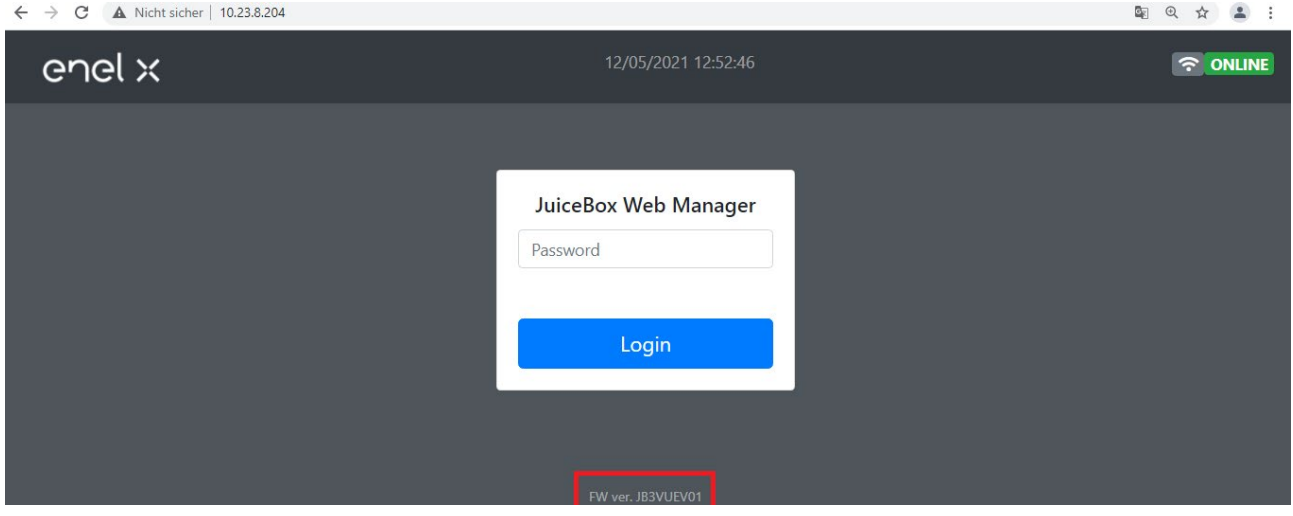

Die Einstellung des Waybox-Zugangsmodus und der Stromversorgung ist notwendig, wenn Sie während der Installation und Inbetriebnahme keine Verbindung haben. Wenn Sie über Konnektivität verfügen, müssen Sie den Zugriffsmodus und die Stromversorgung über die App einstellen und können diesen Abschnitt daher überspringen.

#### HINWEIS:

Stellen Sie sicher, dass die Waybox auf die neueste Version aktualisiert ist.

#### HINWEIS:

Wenn auf dem Anmeldebildschirm in der roten Box nicht die Firmware-Version JB3VUEV01a (oder höher) angezeigt wird, bedeutet dies, dass die Waybox nicht auf die neueste Version aktualisiert wurde und es daher nicht möglich ist, lmax und Zugangsmodus zu ändern.

1. Greifen Sie auf den Web Manager zu, indem Sie den Anweisungen **unter "Zugriff auf das Web Manager-Tool"**folgen

2. Wählen Sie **Einstellungen** aus dem Schnellmenü auf der linken Seite des Bildschirms.

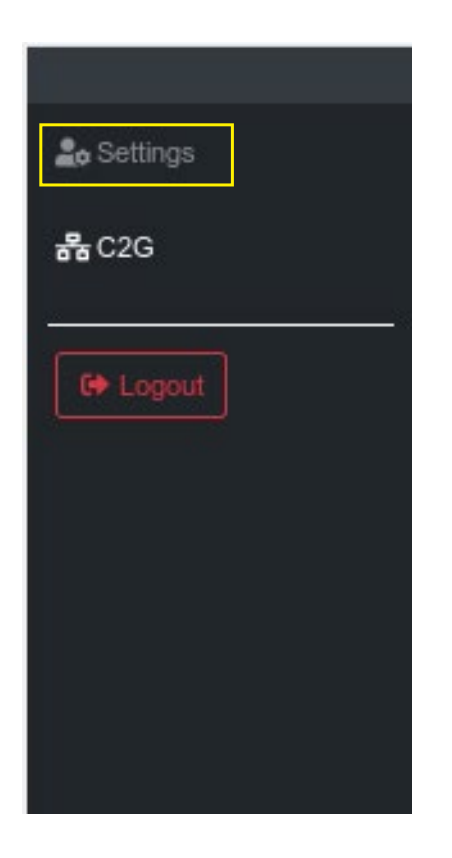

3. Rufen Sie das Fenster **System** (oben links) auf, um den Zugriffsmodus der Waybox (plgch), den maximalen Ladestrom (imax) und das Versorgungssystem zu konfigurieren.

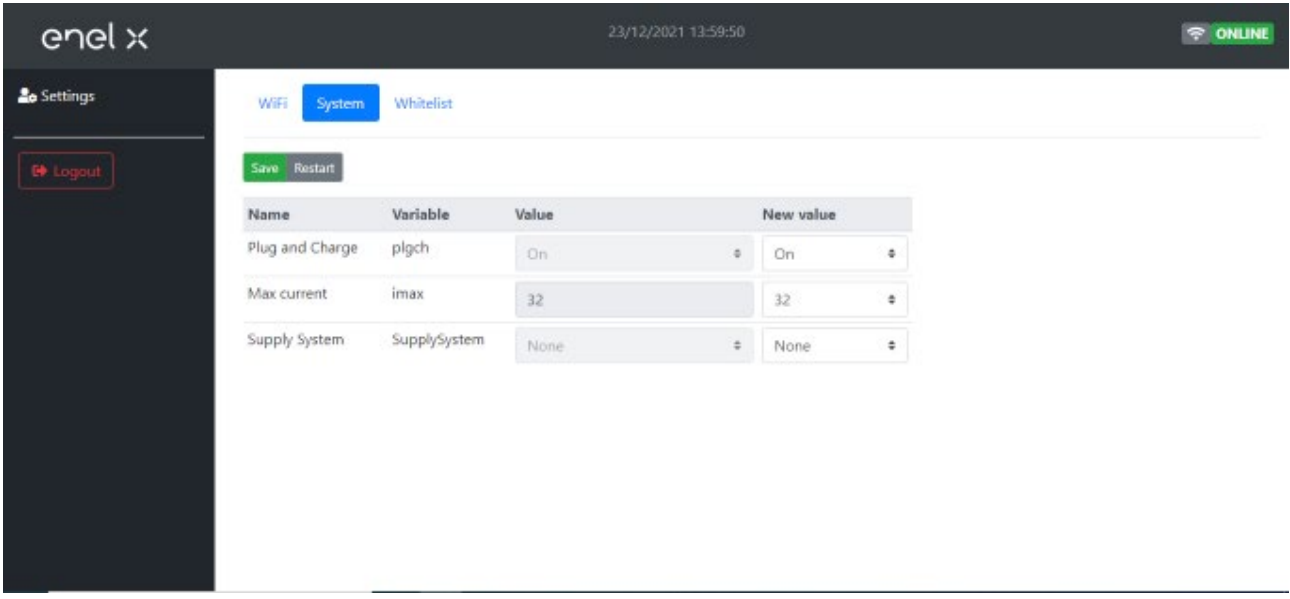

- > Waybox-Zugangsmodus (Feld Connect & Charge oder Plug & Charge):
	- > Connect & Charge (oder Plug and Charge) On: Um einen Ladevorgang zu starten, schließen Sie Waybox einfach an das Fahrzeug an, ohne jegliche Authentifizierung.
	- > Connect & Charge (oder Plug and Charge) Off: Um einen Ladevorgang zu starten, muss eine RFID-Karte verwendet werden, die der Waybox zugeordnet wurde (wenn die Waybox-Version die RFID-Funktion unterstützt), oder der Ladevorgang muss über die

App gestartet werden.

> Maximaler Ladestrom (Feld Max current): Der ausgewählte Maximalstrom, ausgedrückt in Ampere, bestimmt die maximale Ladeleistung, die von der Waybox geliefert wird.

#### HINWEIS:

In der Tabelle sind die Nennleistungen für die verschiedenen Stromstärken (Ampere) angegeben. Sie können einen beliebigen Stromwert zwischen 6 und 32 A wählen.

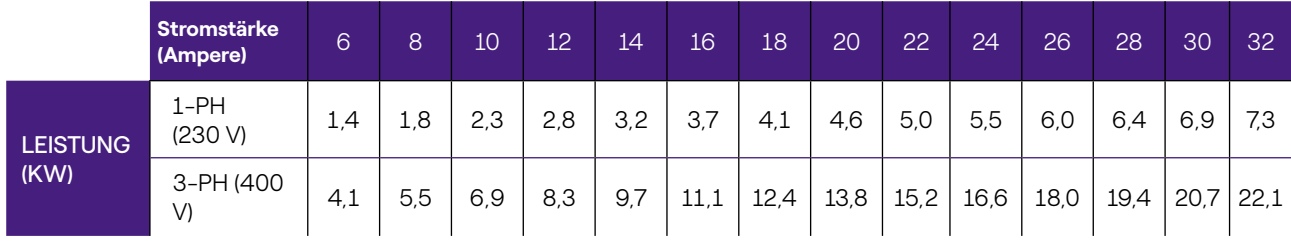

#### HINWEIS:

Wenn die Waybox über die App in Betrieb genommen wird, wird der aktuelle Wert, der im Parameter Imax des WebManagers angegeben ist, nicht mehr berücksichtigt. Der berücksichtigte Strom-/Leistungswert ist der niedrigere Wert aus dem in der App eingestellten Wert, dem von der ENEL-Kontrollstelle eingestellten Wert, dem über WayMeter ausgewählten Wert und dem Waybox-Wert. Wenn die Waybox aufgrund von Verbindungsproblemen offline ist, wird der niedrigere Wert aus dem letzten Ladevorgang und dem vom WayMeter übermittelten Wert verwendet (wenn C2G aktiv ist).

> Versorgungssystem (Feld Supply System): Diese Konfiguration muss bei der Installation einer dreiphasigen Waybox an einem einphasigen oder zweiphasigen Stromnetz vorgenommen werden.

Setzen Sie den Wert auf:

- > "Einphasig" im Falle eines einphasigen Netzes.
- > "Biphase" im Falle eines zweiphasigen Netzes.

4. Wenn Sie die Änderungen abgeschlossen haben, klicken Sie auf **Speichern** oberhalb der im vorherigen Punkt konfigurierten Einstellungen. Starten Sie das Gerät neu, indem Sie es aus- und einschalten, und überprüfen Sie, ob die Parameter gespeichert wurden.

#### HINWEIS (GÜLTIG AB FIRMWARE-VERSION JB3VUEV01A):

Bitte beachten Sie, dass, wenn bei der Installation der Waybox keine Verbindung besteht, die Waybox nicht in den Standalone-Modus versetzt werden muss. Im Standalone-Modus kann die Enel X Way App nicht verwendet werden, und es ist daher nicht möglich, den Verbrauch zu überwachen. Die Waybox funktioniert auch dann korrekt, wenn sie zwar angeschlossen, aber nicht in Betrieb ist. Der maximal gelieferte Strom ist der durch den Parameter Imax festgelegte Strom. Wird die Verbindung anschließend wiederhergestellt (z. B. über eine externe Antenne), kann der Kunde die Inbetriebnahme über die App durchführen.

# 4 Verbindung der Waybox mit WayMeter

Die Verbindung mit einem WayMeter erlaubt der Waybox, ihren Stromverbrauch an den Verbrauch anderer Geräte anzupassen, die an dieselbe Stromleitung angeschlossen sind. Auf diese Weise ist es möglich, mit der maximal verfügbaren Leistung zu laden, ohne dass die Gefahr besteht, dass der Zähler ausgelöst wird. Führen Sie die folgenden Schritte aus, um den WayMeter mit der Waybox zu verbinden.

1. Greifen Sie auf den Web Manager zu, indem Sie den Anweisungen **unter "Zugriff auf das Web Manager-Tool"**folgen

2. Wählen Sie **C2G** aus dem Schnellmenü auf der linken Seite des Bildschirms

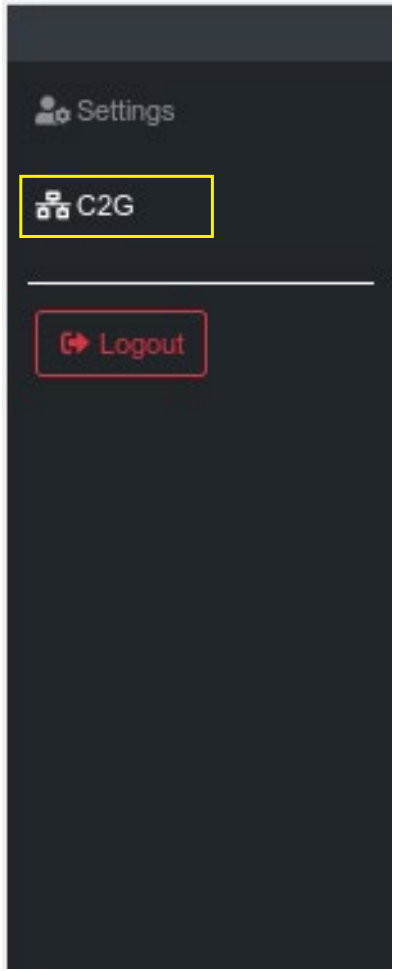

- 3. Geben Sie in die unten stehenden Felder die entsprechenden Parameter ein:
- > Modell: Wählen Sie WayMeter aus dem Dropdown-Menü.
- > Vertragsleistung: verfügbare Vertragsleistung des Zählers, an den die Waybox angeschlossen ist.
- > MetID: Geben Sie die Serien-ID auf dem Etikett des Messgeräts ein.

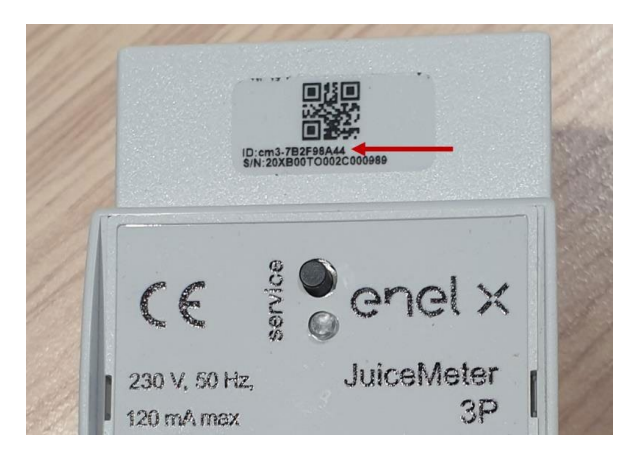

#### HINWEIS:

Alternativ zur Eingabe der MetID ist es möglich, DU und Key in die entsprechenden Felder einzugeben. DU und Key des WayMeters sind auf dem Etikett in der WayMeter-Verpackung aufgedruckt und werden dem Installateur gemäß dem vom Produktlieferanten festgelegten Verfahren zur Verfügung gestellt.

#### HINWEIS:

Im Feld Vertragsleistung wird die Maßeinheit W (Watt) verwendet.

Beispiel: Um eine verfügbare Vertragsleistung von 3,3 kW einzugeben, muss der Wert 3300 eingegeben werden.

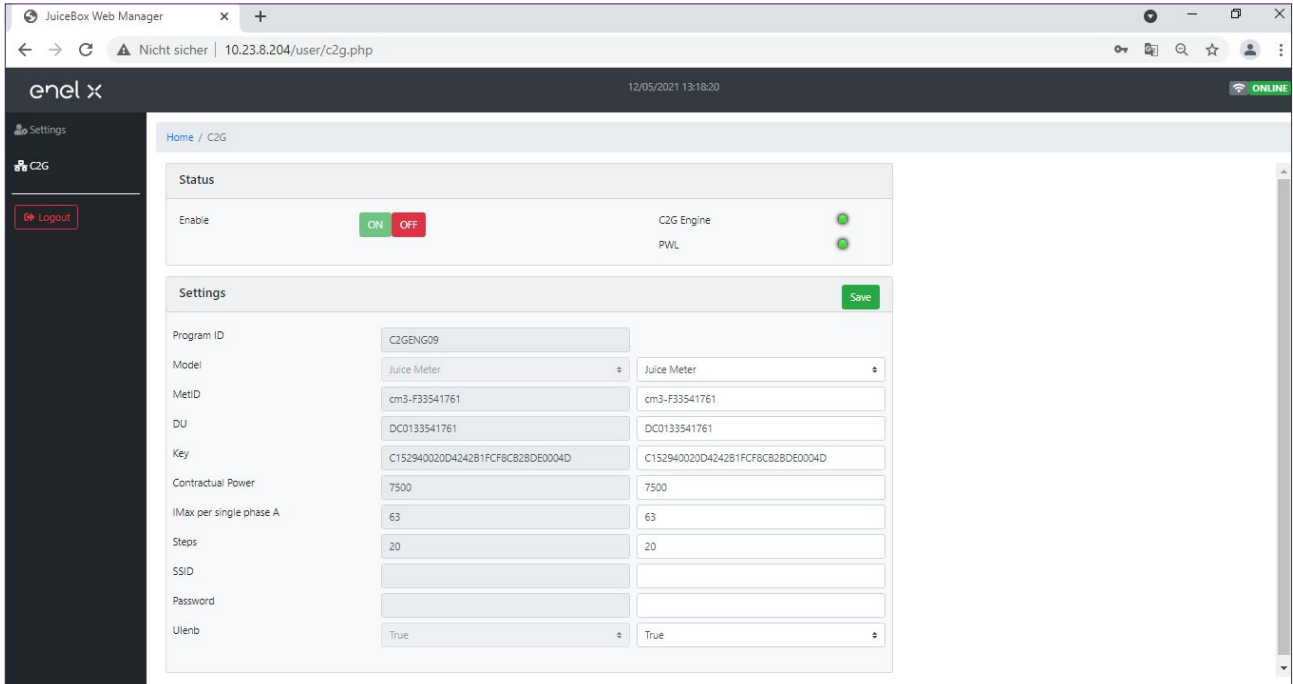

4. Wenn Sie die Änderungen abgeschlossen haben, klicken Sie auf **Speichern** oberhalb der im vorherigen Punkt konfigurierten Einstellungen.

5. Stellen Sie sicher, dass das Feld **Aktivieren** auf **ON** gesetzt ist.

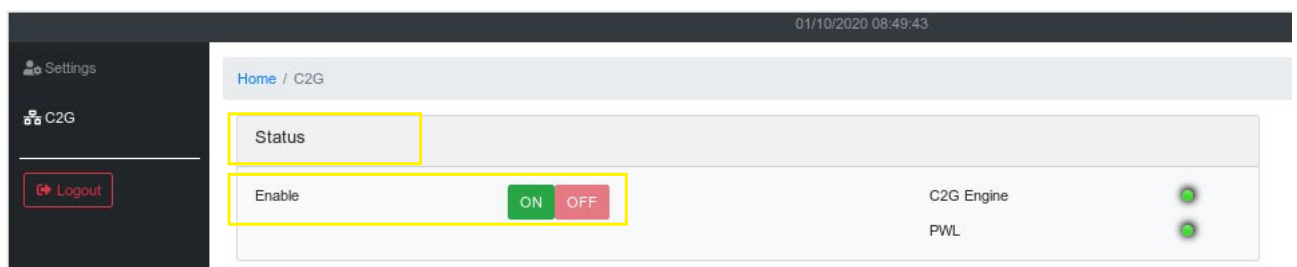

6. Um die Richtigkeit der Konfiguration zu überprüfen, stellen Sie sicher, dass die Anzeigen **C2G Engine** und **PWL** grün leuchten.

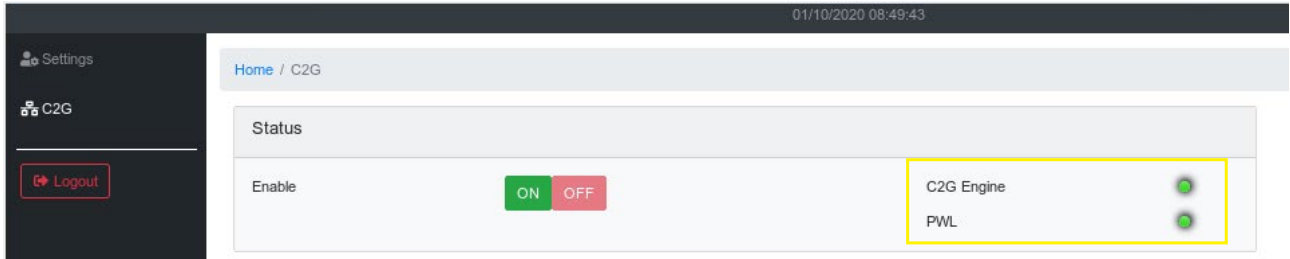

#### HINWEIS:

Die C2G Engine-Anzeige wird sofort aktualisiert.

#### HINWEIS:

Die PWL-Anzeige wird nach der ersten vom WayMeter empfangenen Nachricht aktualisiert. Der WayMeter sendet Nachrichten bei jeder Laständerung oder alle 15 Minuten.

#### HINWEIS:

Im Falle einer WayMeter-Installation: Am WayMeter zeigt die leuchtende "Service"-LED den korrekten Betrieb an.

#### HINWEIS:

Wenn eine Waybox V.1 installiert ist, aber kein WayMeter, muss die C2G-Funktion deaktiviert werden.

## 5 Wi-Fi

#### HINWEIS:

Im Web Manager-Tool wird neben der Registerkarte System ein Abschnitt WiFi angezeigt.

Dieser Bereich kann derzeit nicht genutzt werden.

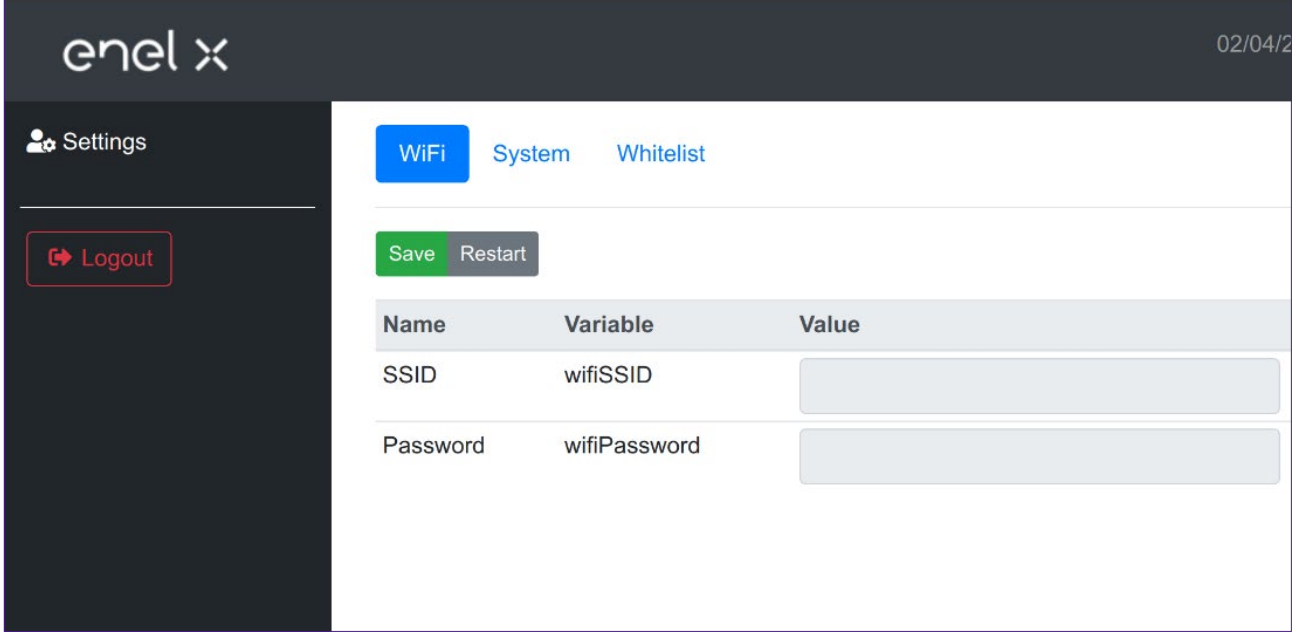

REV.1 - 10/2022

## **E. Waybox Pro & Waybox Plus - Vorgehensweise bei der Installation der externen Schutz-Auslöser-Lösung für Waybox mit Steuerplatine**

# 1 Einleitung

Dieses Verfahren muss nur befolgt werden, wenn eine Waybox-Kabelversion in Italien oder in den Niederlanden installiert wurde oder eine Waybox gemäß den technischen Anforderungen "EV ready" installiert wurde.

# 2 Vorgehensweise für die Installation der externen Schutz-Auslöser-Lösung

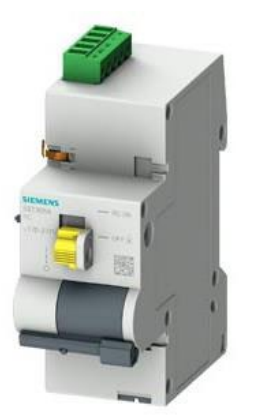

**Fernbedienung BASIC AC 230V Steuerplatine**

Anschlusskabel für die Motorsteuerung

1. Beachten Sie insbesondere die Sicherheitshinweise und Warnungen im Produkthandbuch **5ST3054** "Basic AC 230V Remote Control".

2. Fahren Sie mit der Montage der Komponente **5ST3054** "Basic AC 230V Remote Control" fort, wie in der Installationsanleitung der Komponente angegeben, indem Sie sie mit dem magnetothermischen Schalter verbinden:

a. über den Adapter **5ST38202** im Falle eines 4P-Schalters.

b. über den Adapter **5ST38206** im Falle eines 2P-Schalters.

3. Mit der Verdrahtung des Produkts fortfahren, indem die einphasige 230-VAC-Stromversorgung an die Klemmen "L" und "N" und die von der Steuerplatine kommenden 1-1,5mm2 Anschlusskabel an die Klemmen "OFF" und "COM" der Klemmenleiste der Komponente **5ST3054** angeschlossen werden. Die maximale Länge der Verbindungskabel zwischen der Steuerplatine und der Klemmleiste der Komponente beträgt 1500 m.

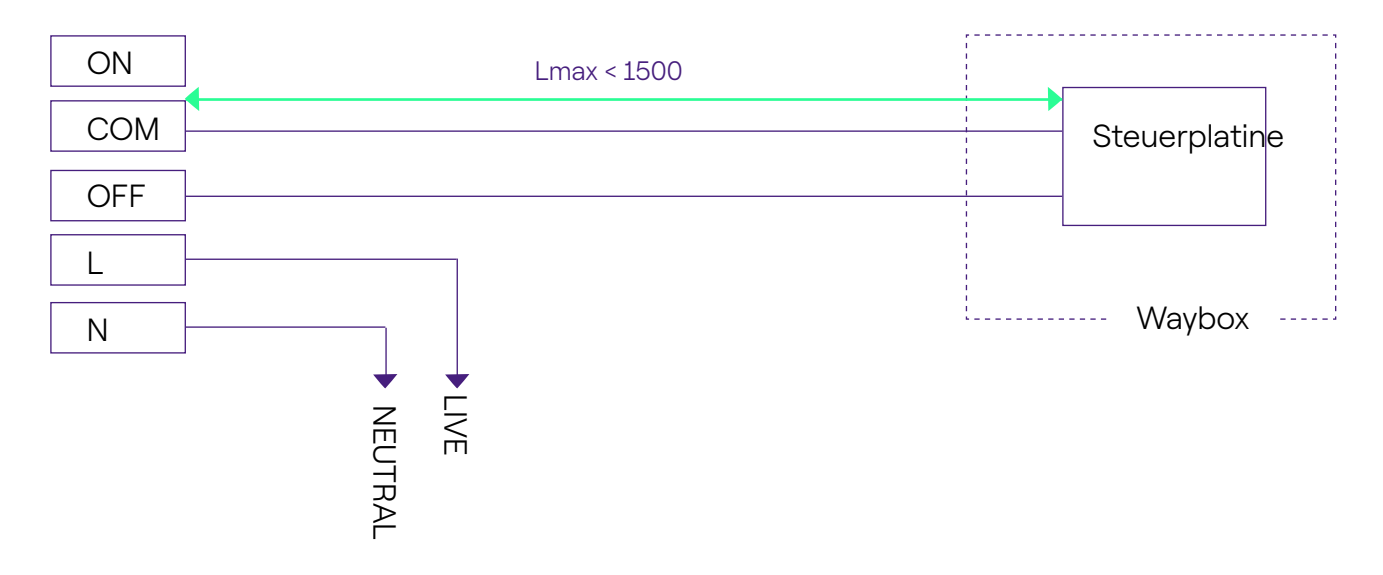

#### HINWEIS:

Die Stromversorgung des Motors muss den für die Waybox vorgesehenen Schutzvorrichtungen nachgeschaltet sein.

4. Stellen Sie den Schalter der Komponente **5ST3054** "Basic AC 230V Remote Control" auf die Position "RC ON".

# 3 Zusammensetzung des Siemens Protection Satzes

#### **1. Version Waybox mit Steckdose 3,7 kW**

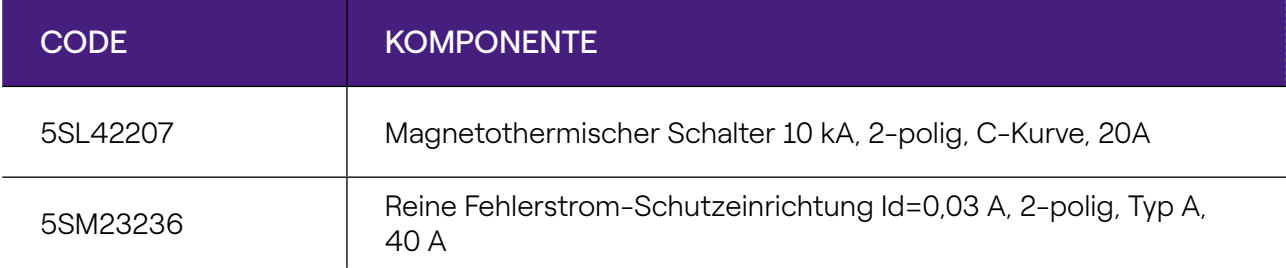

#### **2. Waybox-Kabelversion und Waybox-Steckdosenversion mit Steuerplatine 3,7 kW**

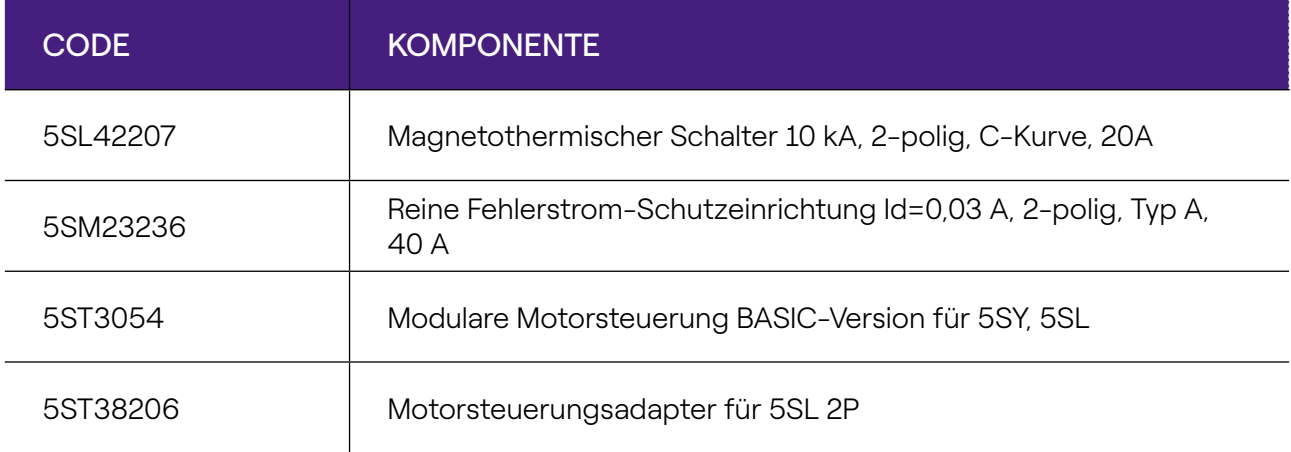

#### **3. Version Waybox mit Steckdose 7,4 kW**

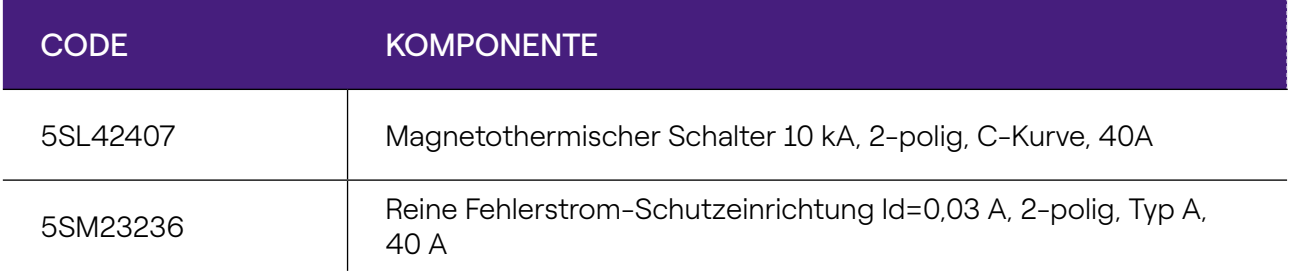

#### **4. Waybox-Kabelversion und Waybox-Steckdosenversion mit Steuerplatine 7,4 kW**

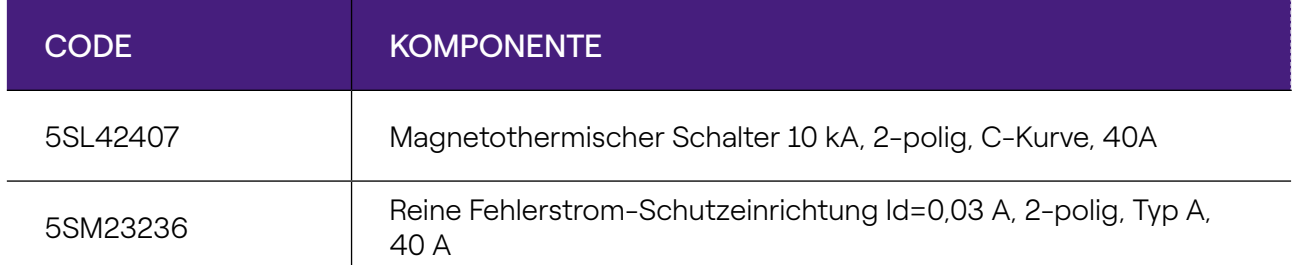

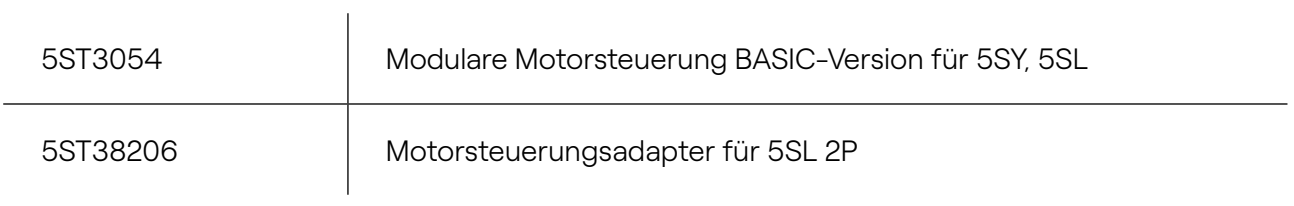

### **5. Version Waybox mit Steckdose 22 kW**

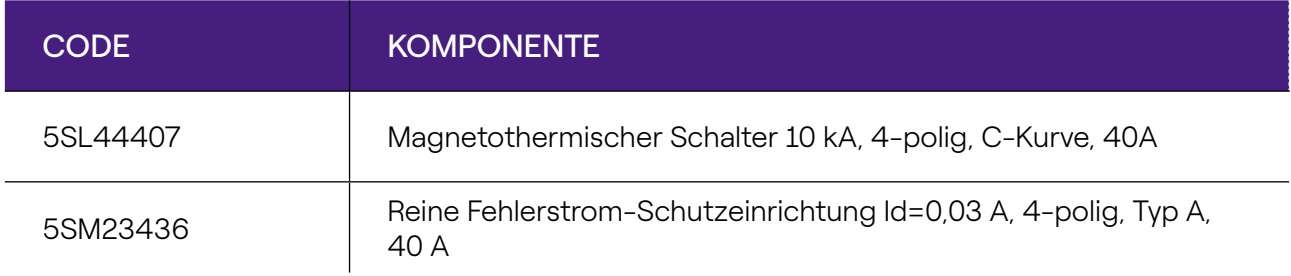

### **6. Waybox-Kabelversion und Waybox-Steckdosenversion mit Steuerplatine 22 kW**

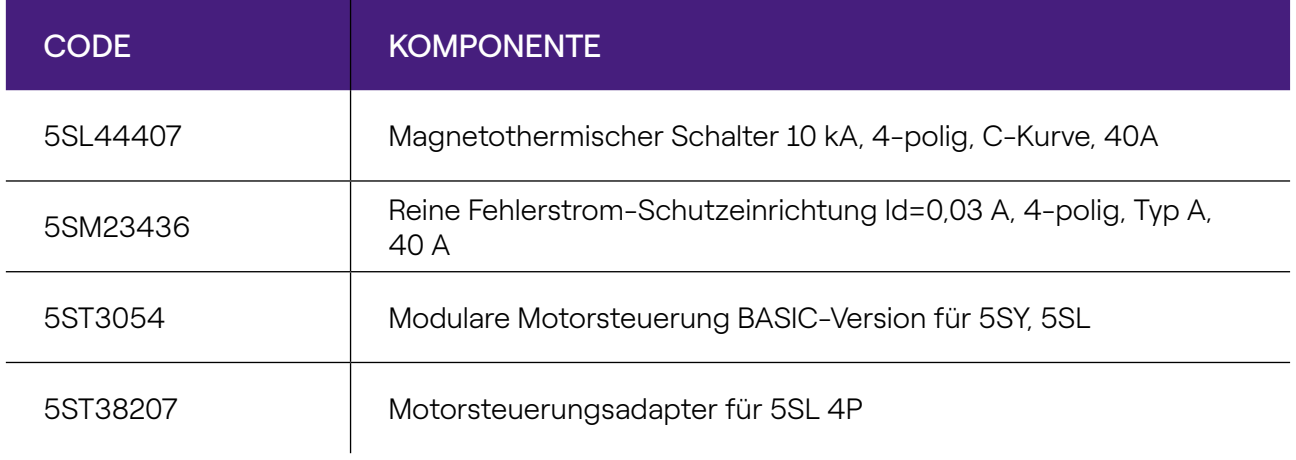

REV.2 - 02/2023

## **F. Waybox Pro & Waybox Plus - Waswäre-wenn-Handbuch - Spezielle Installationsfälle**

# 1 Zweck des Handbuchs und Methode

Dieses **Was-wäre-wenn-Handbuch** fasst die häufigsten Sonderfälle zusammen und ist ein nützliches Hilfsmittel zur schnellen und intuitiven Orientierung bei der Suche nach der geeigneten Lösung. Für jeden Sonderfall werden die beste Vorgehensweise, das zusätzlich benötigte Material und der entsprechende Abschnitt des Installationshandbuchs oder dessen Anhang angegeben.

Das Installationshandbuch, die Checkliste für den Installateur, die Waybox Web Manager Prozedur, die Enel X Way App Benutzerprozedur, die JB4installers App, die GPD Deaktivierungsprozedur, die Schulungen, die Video-Tutorials und alle anderen offiziellen Dokumente, die von Enel X Way zur Verfügung gestellt werden, bleiben die wichtigste und unverzichtbare Informationsquelle auch für Standardfälle.

#### Dieses **Was-wäre-wenn-Handbuch** basiert auf **zwei einfachen logischen Schritten**:

- > **Die Überprüfung einer Kontextbedingung** (z. B. keine Verbindung) ist nützlich, um den speziellen Fall zu identifizieren.
- > **Eine binäre Frage** (die einzig möglichen Antworten sind Ja oder Nein), um die Lösung zu ermitteln.

Die Pfeile zeigen dann an, welche Arbeitsschritte auszuführen sind, welches Handbuch/ Dokument für Details zu konsultieren ist und welche zusätzlichen Werkzeuge oder Materialien zu verwenden sind.

# 2 Liste der Sonderfälle

Nachfolgend sind die Kontextbedingungen aufgeführt, die einen Sonderfall bestimmen.

1. Datennetz mit SIM ist unzureichend (gültig für Waybox Plus Cellular und Waybox Pro Cellular).

- 2. Einphasiges IT-Stromnetz.
- 3. Smartphone-Konnektivität des Kunden nicht ausreichend.
- 4. Verschließbare Garage mit Rollladen (oder einem anderen Typ), der das Signal schwächt.
- 5. Einphasiges TT/ TN-Stromnetz.
- 6. Dreiphasiges TT/ TN-Stromnetz.
- 7. Einphasiges TT-Stromnetz ohne Nullleiter.
- 8. Waybox mit Steuerplatine in Italien und in den Niederlanden.
- 9. EV Ready-Installation.
- 10. Waybox mit Load Optimization Pro (ohne Fotovoltaik).
- 11. Waybox mit Load Optimization Pro (mit Fotovoltaik).
- 12. Das Fahrzeug des Kunden ist während der Installation nicht verfügbar.
- 13. Renault Zoe, Smart 22 kW, Twingo Electric.
- 14. Load Optimization Pro mit Transformator.

In den folgenden Abschnitten wird beschrieben, wie in den einzelnen Sonderfällen bei der Installation vorzugehen ist.

## **2.1 Das Signal des Datennetzes mit SIM ist unzureichend**

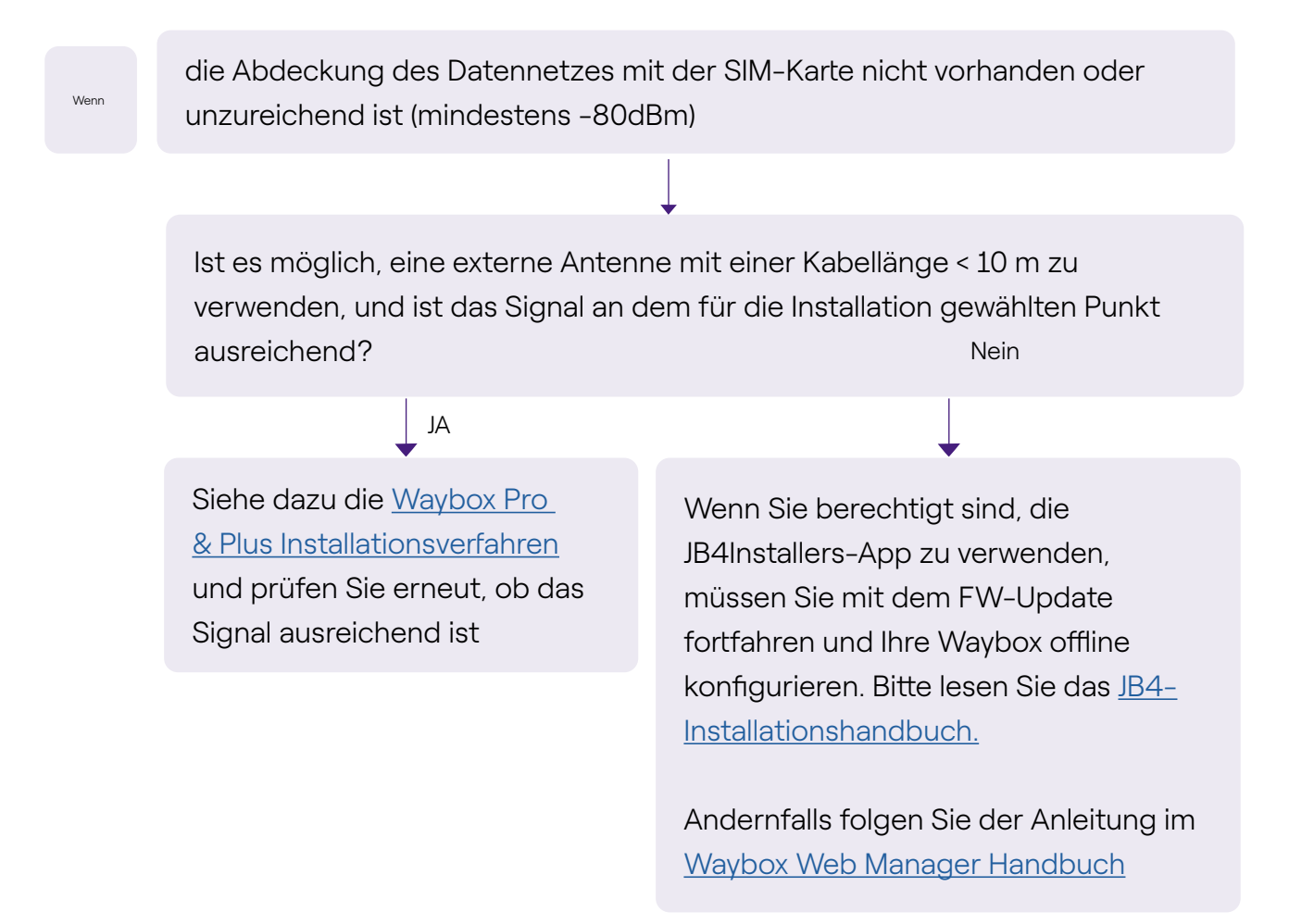

Vergessen Sie nicht:

- 1. Externe Antenne mit RP-SMA-Stecker -> Waybox
- 2. Überprüfen und messen Sie, dass das Signal am Antennenpunkt mindestens -80dbm beträgt, ohne Berücksichtigung von Antennengewinn und -dämpfung. .
# **2.2 Einphasiges IT-Stromnetz**

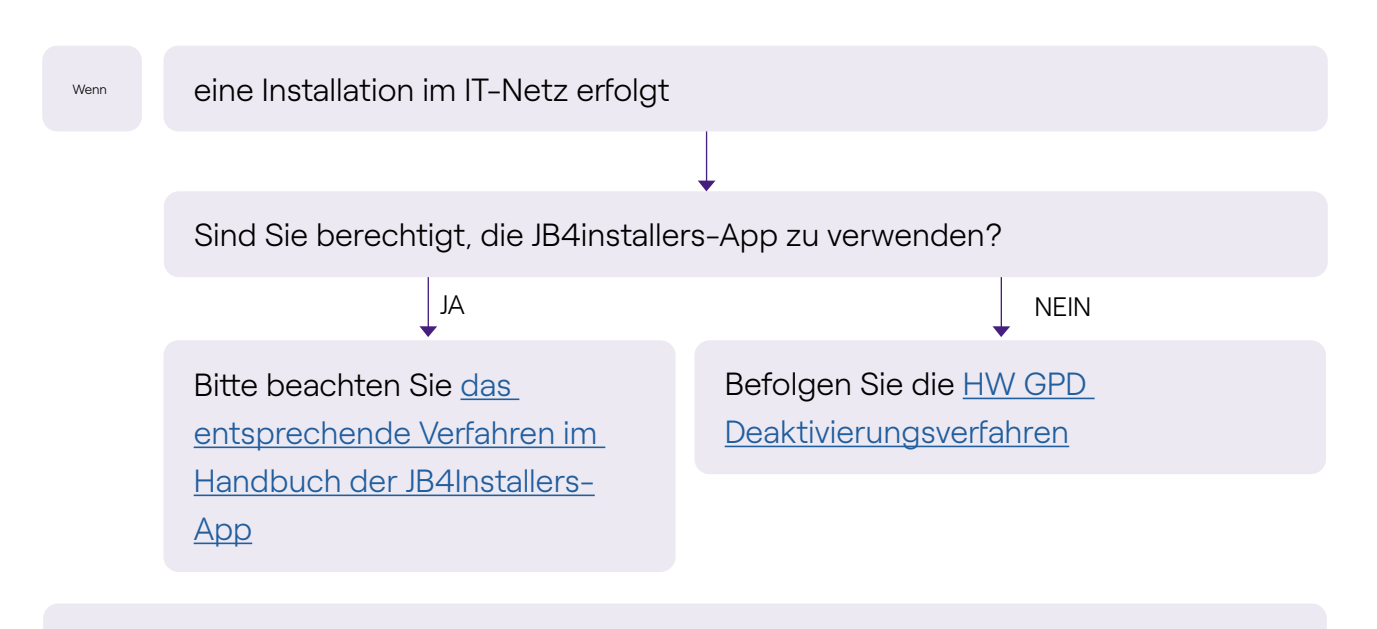

Vergessen Sie nicht:

- 1. JB4Installers App
- 2. Inbusschlüssel und kleiner Schraubendreher (für den Fall einer HW-Deaktivierung)

# **2.3 Smartphone-Konnektivität des Kunden nicht ausreichend**

#### Wenn

die Waybox eine ausreichende Konnektivität hat, aber das Smartphone keine ausreichende Konnektivität aufweist

 Gibt es in unmittelbarer Nähe der Waybox einen Bereich mit guter Smartphone-Verbindung?

Der Kunde kann mit Unterstützung des Installateurs mit der Inbetriebnahme der Waybox über die Seriennummer und die Enel X Way App fortfahren und den Zugriffsmodus und die maximale Stromstärke konfigurieren (siehe Abschnitt Inbetriebnahme der Waybox über die Enel X WayApp in der Installationsanleitung). Der Kunde kann später den Zugriffsmodus und die maximale Ladeleistung wie gewünscht konfigurieren.

JA Nein

Nehmen Sie die Waybox mit Hilfe der Seriennummer und der Enel X Way-App an einem Ort in Betrieb, an dem eine Verbindung besteht. In diesem Fall können die Ladetests in Connect&Charge mit maximalem Strom durchgeführt werden. Der Kunde kann später den Zugriffsmodus und die maximale Ladeleistung wie gewünscht konfigurieren. Wenn das Smartphone des Kunden in unmittelbarer Nähe der Waybox keine Verbindung hat, kann der Kunde den Ladevorgang nicht über die App starten, sondern nur per RFID-Karte oder im Connect&Charge-Modus.

Vergessen Sie nicht:

- 1. Vergewissern Sie sich, dass Sie sich in einen Bereich mit Datenverbindung begeben können
- 2. Enel X Way App
- 3. Seriennummer der Waybox

# **2.4 Verschließbare Garage mit Rollladen (oder einem anderen Typ), der das Signal schwächt**

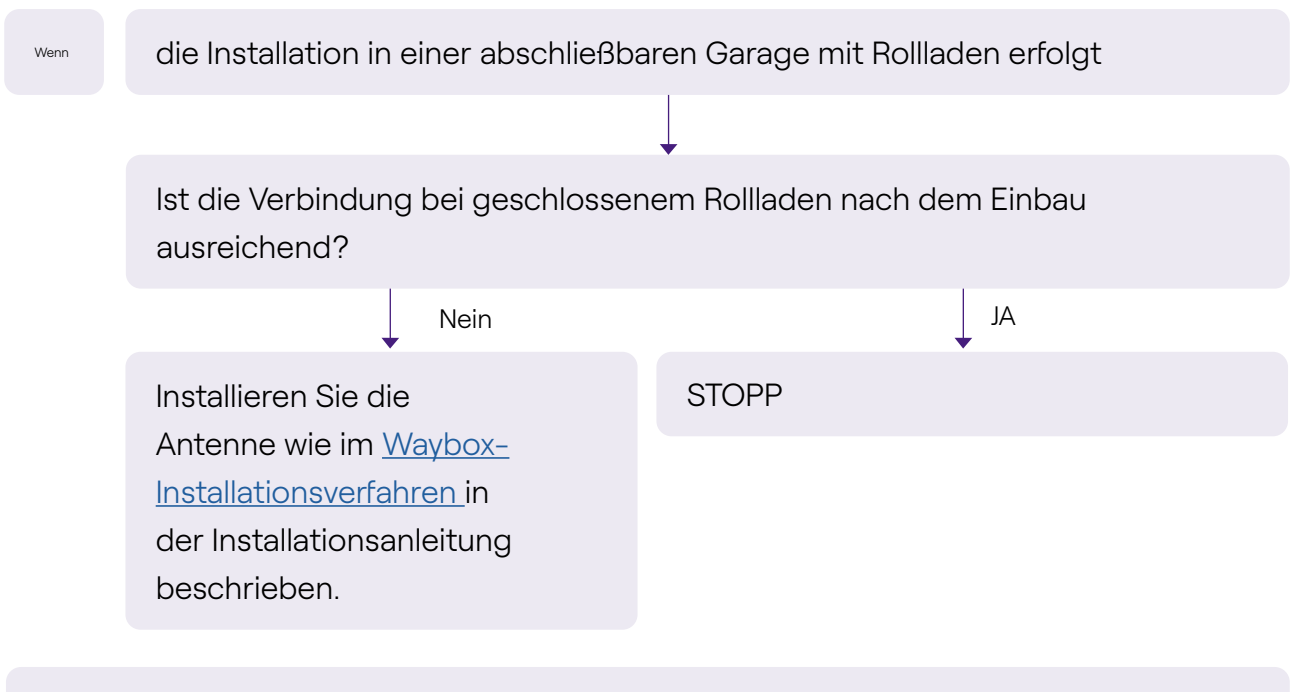

Vergessen Sie nicht:

1. Befolgen Sie bei fehlender Signaldeckung die Schritte für die Installation der Antenne

# **2.5 Einphasiges TT/TN-Stromnetz**

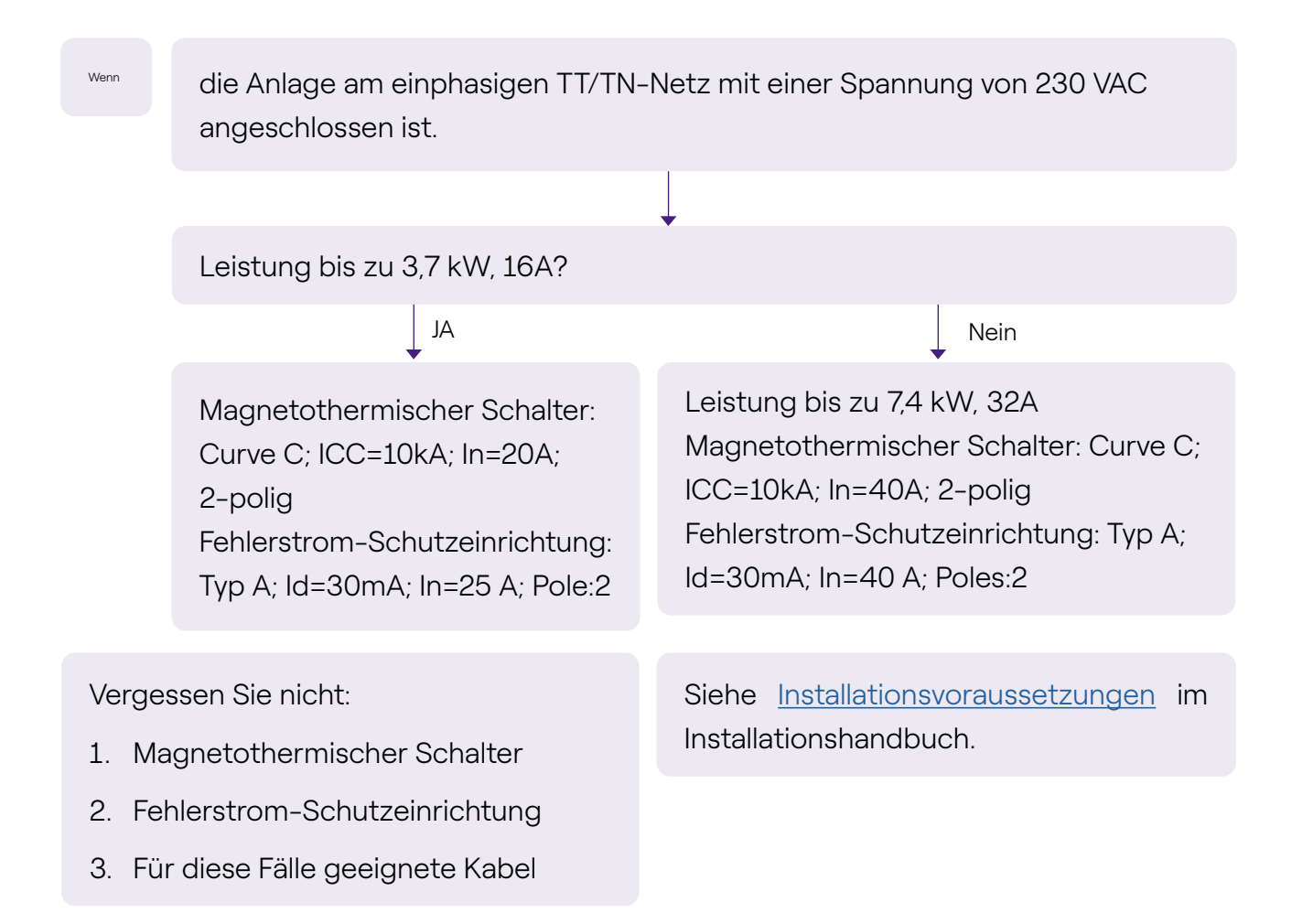

# **2.6 Dreiphasiges TT/TN-Stromnetz**

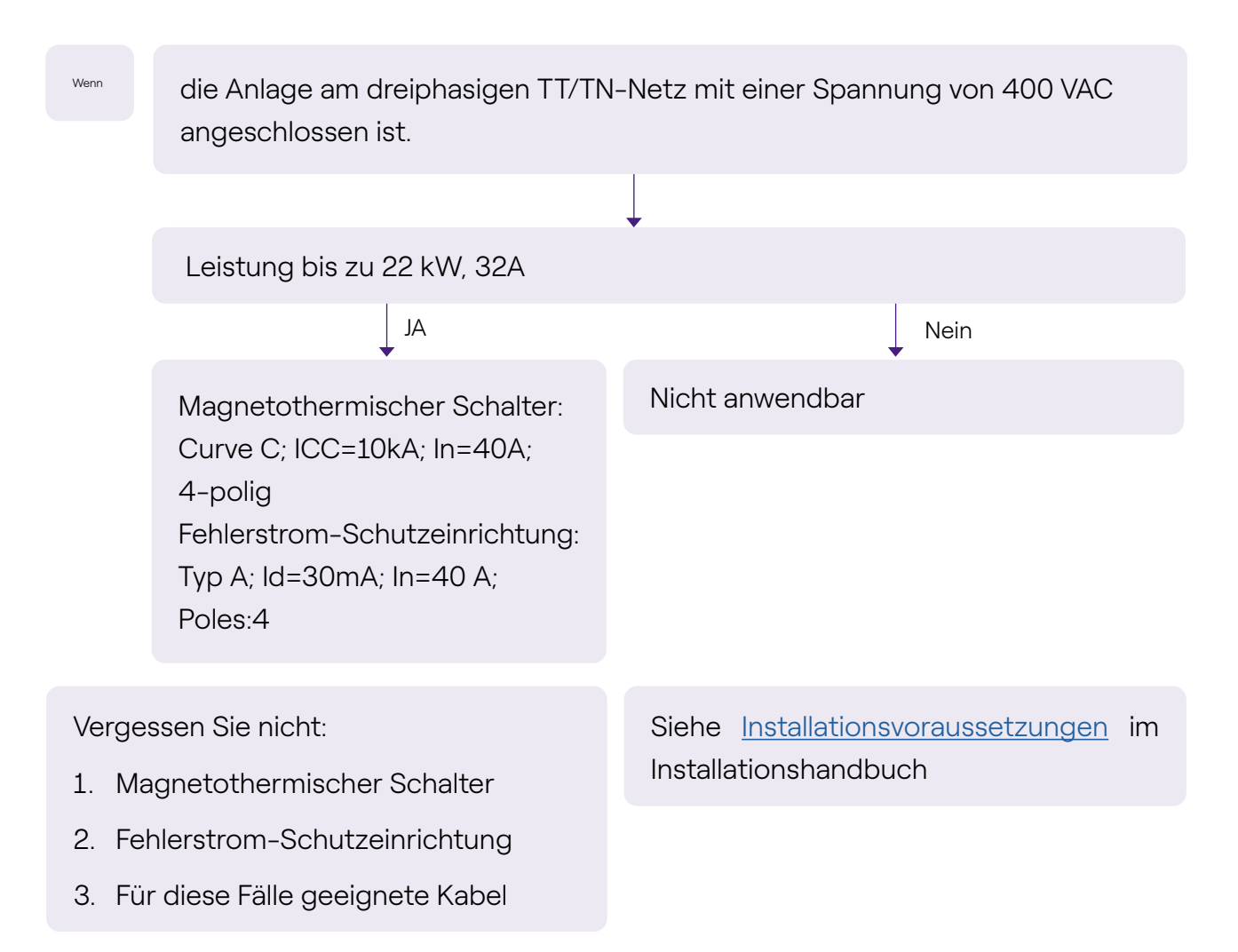

# **2.7 Einphasiges TT-Stromnetz ohne Nullleiter**

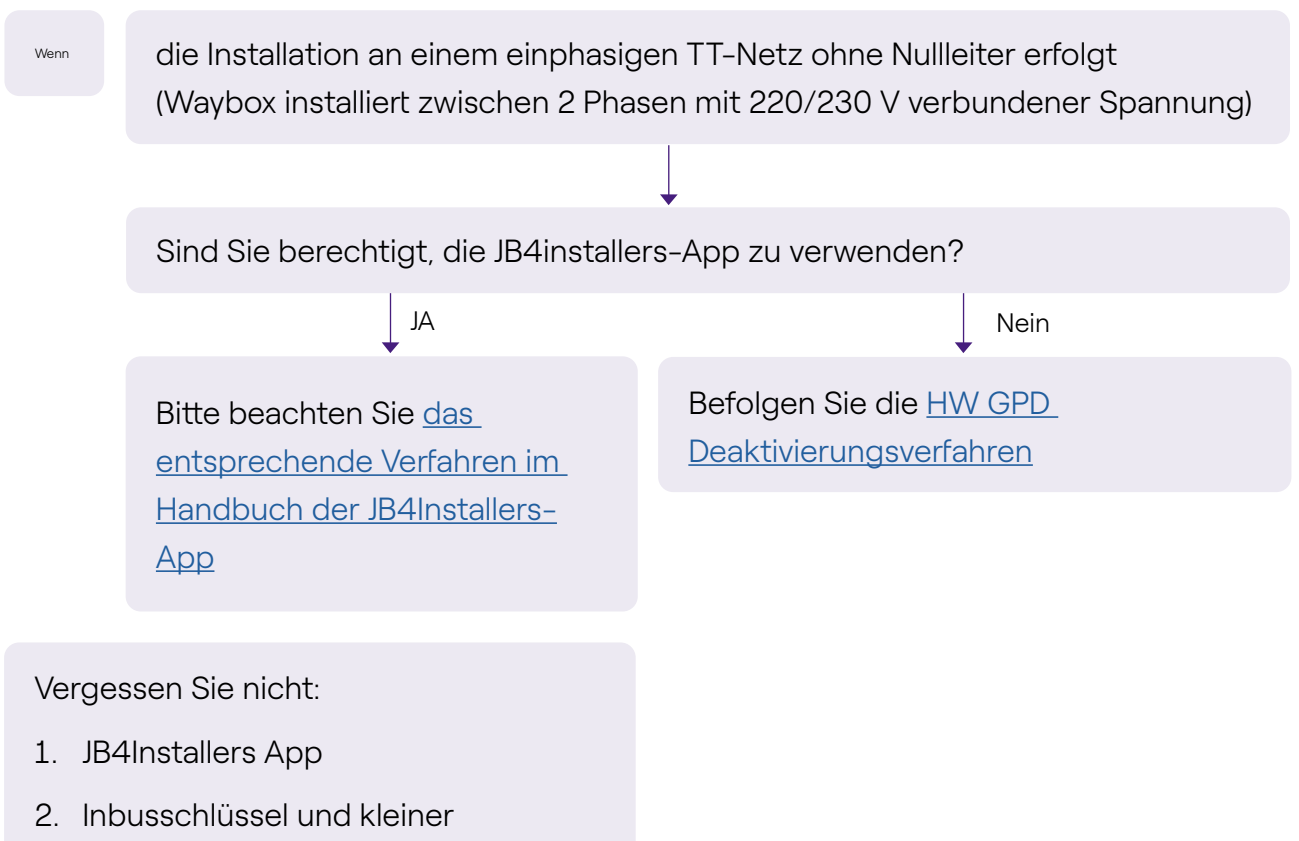

Schraubendreher (für den Fall einer HW-Deaktivierung)

### **2.8 Waybox mit Steuerplatine in Italien und in den Niederlanden**

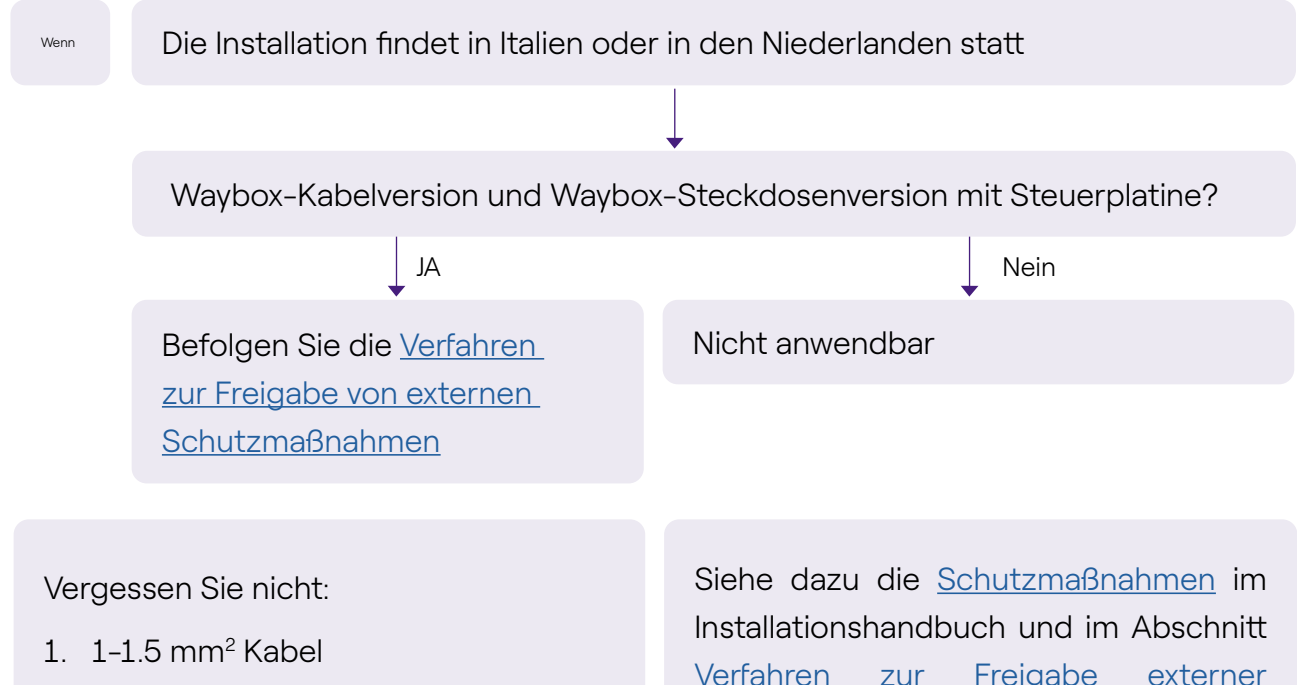

2. Siemens-Motor für MCB-Steuerung

[Verfahren zur Freigabe externer](#page-99-0) [Schutzmaßnahmen](#page-99-0)

# <span id="page-114-0"></span>**2.9 EV Ready-Installation**

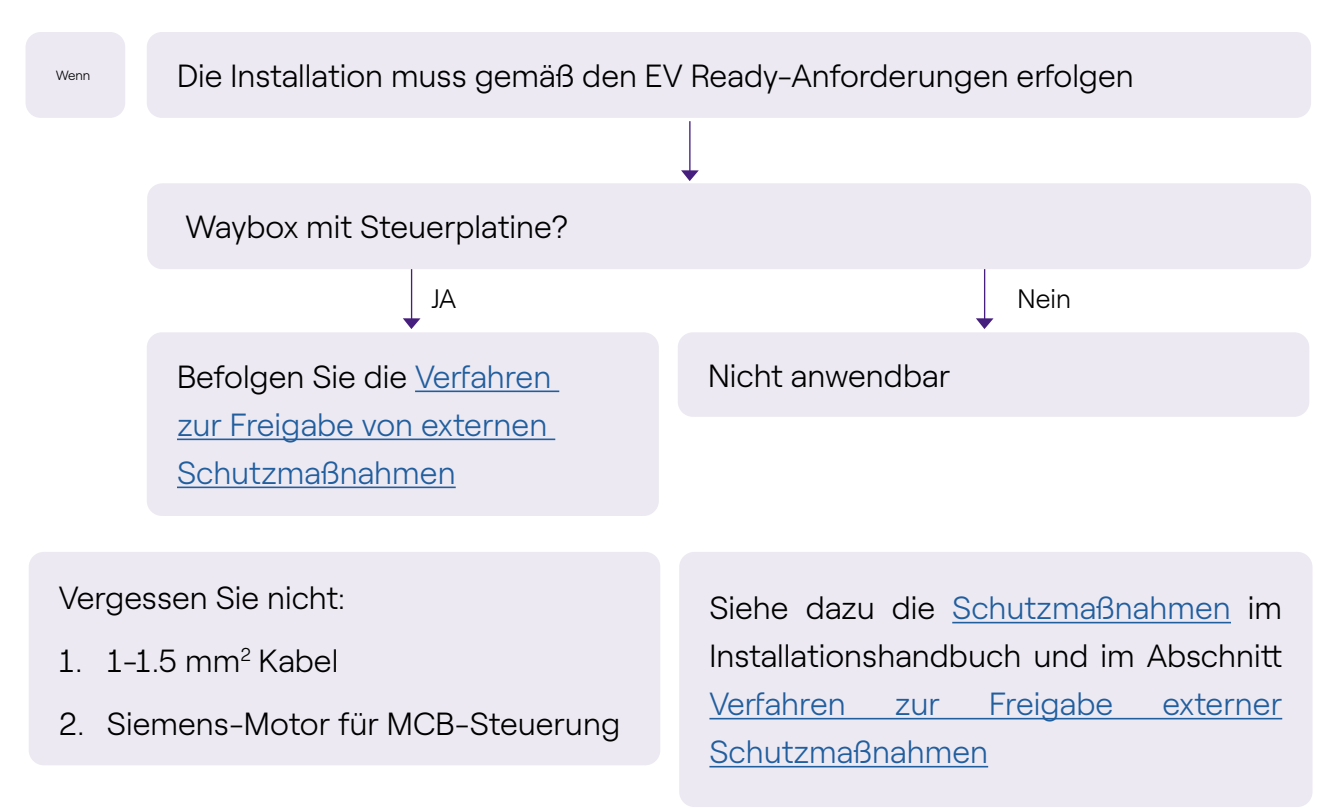

# **2.10 Waybox mit Load Optimization Pro (ohne Fotovoltaik)**

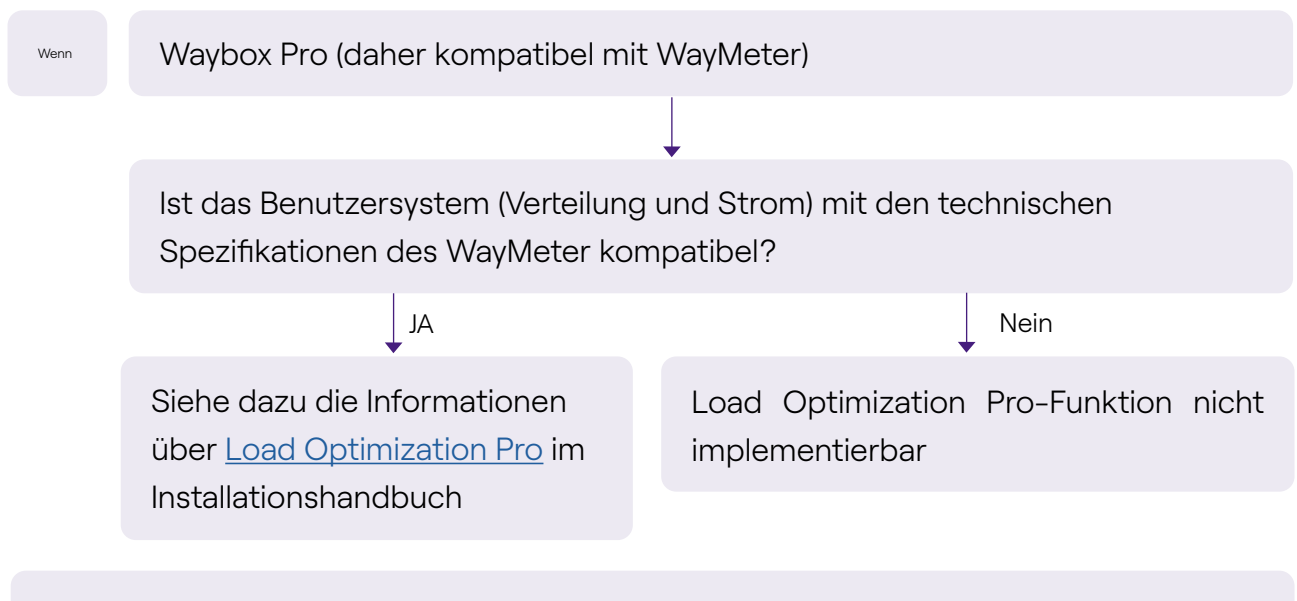

Vergessen Sie nicht:

1. WayMeter

# <span id="page-115-0"></span>**2.11 Waybox mit Load Optimization Pro (mit Fotovoltaik)**

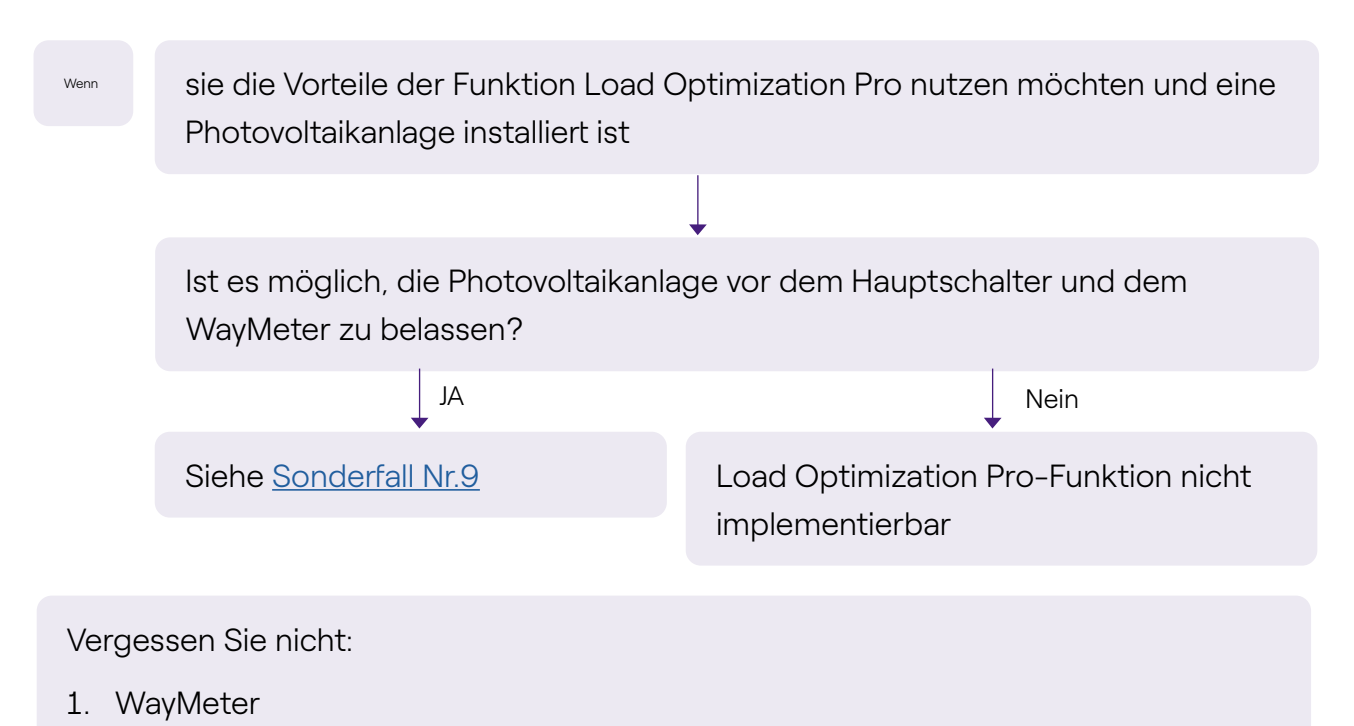

# **2.12 Das Fahrzeug des Kunden ist während der Installation nicht verfügbar**

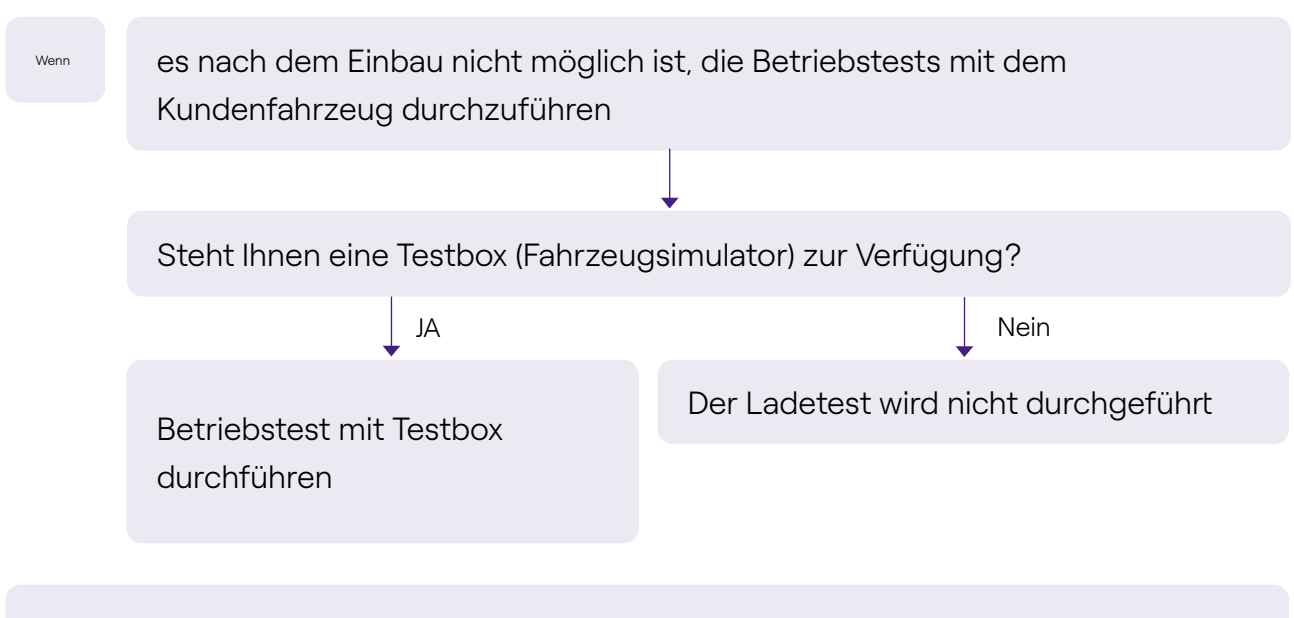

Siehe Abschnitt [Ladetest](#page-38-0)des Installationshandbuchs

#### **2.13 Renault Zoe, Smart 22 kW, Twingo Electric**

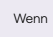

der Kunde einen Renault Zoe, Smart 22 kW oder Renault Twingo Electric besitzt!

Der Widerstand der Erdungsanlage ist < 100 Ohm und die Spannung zwischen live und Nullleiter liegt unter 10 V RMS und das Verteilersystem ist nicht IT

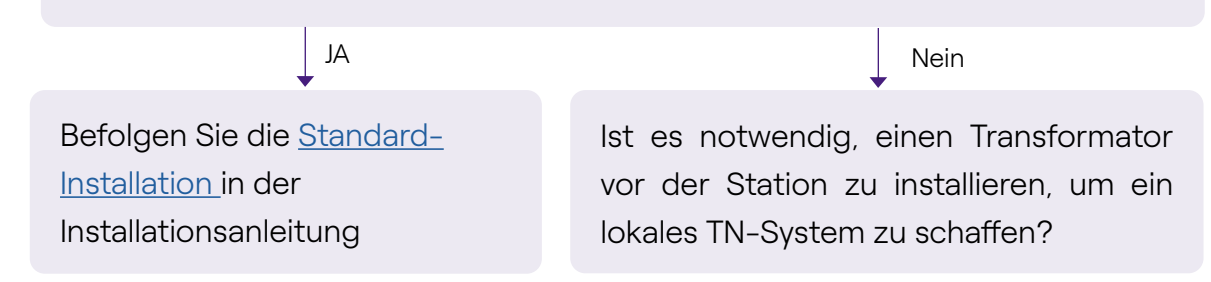

## **2.14 Load Optimization Pro mit Transformator**

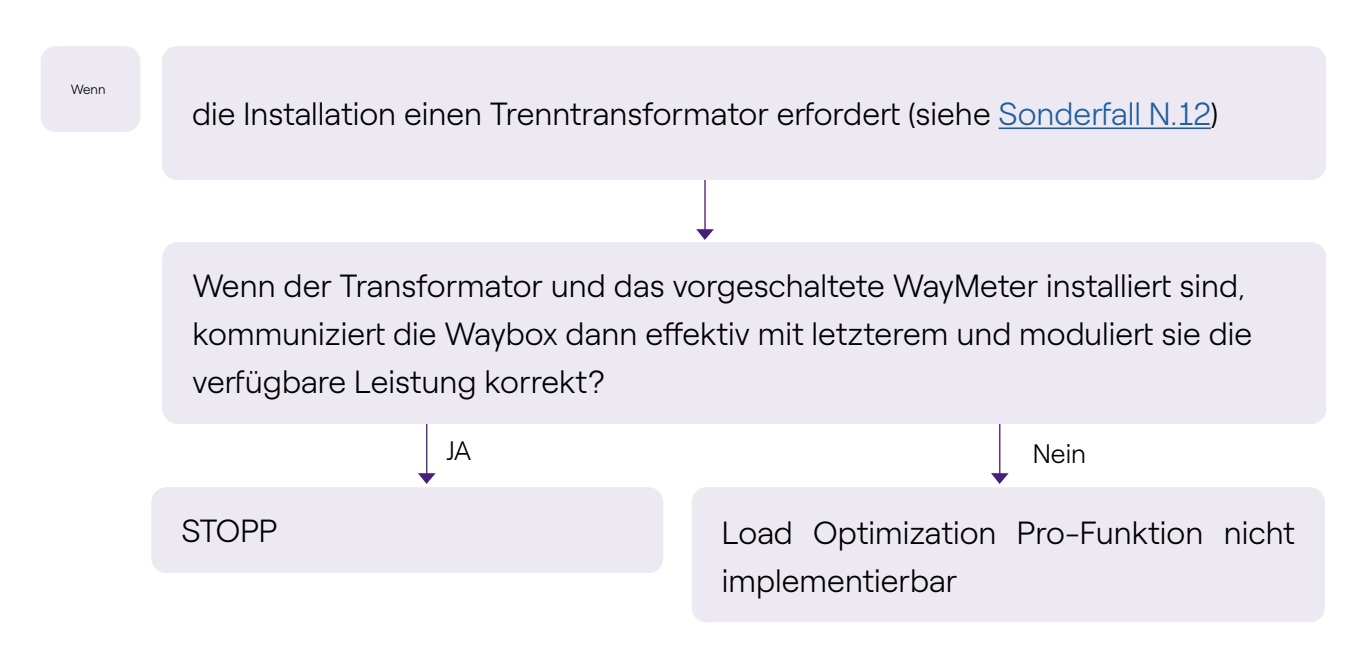